# **Fiery X12/EX12**

GETTING STARTED

for DocuColor 12

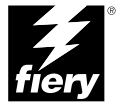

# Copyright © 2001 Electronics For Imaging, Inc. All rights reserved.

This publication is protected by copyright, and all rights are reserved. No part of it may be reproduced or transmitted in any form or by any means for any purpose without express prior written consent from Electronics For Imaging, Inc., except as expressly permitted herein. Information in this document is subject to change without notice and does not represent a commitment on the part of Electronics For Imaging, Inc.

The software described in this publication is furnished under license and may only be used or copied in accordance with the terms of such license.

Patents: 5,867,179; 5,835,788; 5,666,436; 5,553,200; 5,543,940; 5,537,516; 5,517,334; 5,506,946; 5,424,754; 5,343,311; 5,212,546; 4,941,038; 4,837,722; 4,500,919; D406,117

## **Trademarks**

EFI, the EFI logo, Fiery, the Fiery logo, Fiery Driven, the Fiery Driven logo, EFICOLOR, ColorWise, and Rip-While-Print are trademarks registered in the U.S. Patent and Trademark Office. Fiery Z4, Fiery X4, Command WorkStation, AutoCal, Starr Compression, Memory Multiplier, NetWise, and VisualCal are trademarks of Electronics For Imaging, Inc.

All Xerox product names mentioned in this publication are trademarks of the XEROX CORPORATION.

Adobe, the Adobe logo, Adobe Illustrator, PostScript, Adobe Photoshop, Adobe Separator, and Adobe PageMaker are trademarks of Adobe Systems Incorporated, registered in certain jurisdictions. EPS (Encapsulated PostScript) is a trademark of Altsys Corporation. Apple, the Apple logo, AppleShare, AppleTalk, EtherTalk, LaserWriter, and Macintosh are registered trademarks, and MultiFinder is a trademark of Apple Computer, Inc. Microsoft, MS, MS-DOS, and Windows are registered trademarks of Microsoft in the US and other countries. QuarkXPress is a registered trademark of Quark, Inc. Times, Helvetica, and Palatino are trademarks of Linotype AG and/or its subsidiaries. ITC Avant Garde, ITC Bookman, ITC Zapf Chancery, and ITC Zapf Dingbats are registered trademarks of International Typeface Corporation. Ethernet is a registered trademark of Xerox Corporation. UNIX is a registered trademark of UNIX System Laboratories, a wholly owned subsidiary of Novell, Inc. PANTONE is a registered trademark of Pantone, Inc. Matchprint is a trademark of Imation Corp.

All other terms and product names may be trademarks or registered trademarks of their respective owners, and are hereby acknowledged.

## **Legal Notices**

**APPLE COMPUTER, INC. ("APPLE") MAKES NO WARRANTIES, EXPRESS OR IMPLIED, INCLUDING WITHOUT LIMITATION THE IMPLIED WARRANTIES OF MERCHANTABILITY AND FITNESS FOR A PARTICULAR PURPOSE, REGARDING THE APPLE SOFTWARE. APPLE DOES NOT WARRANT, GUARANTEE, OR MAKE ANY REPRESENTATIONS REGARDING THE USE OR THE RESULTS OF THE USE OF THE APPLE SOFTWARE IN TERMS OF ITS CORRECTNESS, ACCURACY, RELIABILITY, CURRENTNESS, OR OTHERWISE. THE ENTIRE RISK AS TO THE RESULTS AND PERFORMANCE OF THE APPLE SOFTWARE IS ASSUMED BY YOU. THE EXCLUSION OF IMPLIED WARRANTIES IS NOT PERMITTED BY SOME STATES. THE ABOVE EXCLUSION MAY NOT APPLY TO YOU.** 

**IN NO EVENT WILL APPLE, ITS DIRECTORS, OFFICERS, EMPLOYEES OR AGENTS BE LIABLE TO YOU FOR ANY CONSEQUENTIAL, INCIDENTAL OR INDIRECT DAMAGES (INCLUDING DAMAGES FOR LOSS OF BUSINESS PROFITS, BUSINESS INTERRUPTION, LOSS OF BUSINESS INFORMATION, AND THE LIKE) ARISING OUT OF THE USE OR INABILITY TO USE THE APPLE SOFTWARE EVEN IF APPLE HAS BEEN ADVISED OF THE POSSIBILITY OF SUCH DAMAGES. BECAUSE SOME STATES DO NOT ALLOW THE EXCLUSION OR LIMITATION OF LIABILITY FOR CONSEQUENTIAL OR INCIDENTAL DAMAGES, THE ABOVE LIMITATIONS MAY NOT APPLY TO YOU.**  Apple's liability to you for actual damages from any cause whatsoever, and regardless of the form of the action (whether in contract, tort [including negligence], product liability or otherwise), will be limited to \$50.

## **Restricted Rights Legends**

For defense agencies: Restricted Rights Legend. Use, reproduction, or disclosure is subject to restrictions set forth in subparagraph (c)(1)(ii) of the Rights in Technical Data and Computer Software clause at 252.227.7013.

For civilian agencies: Restricted Rights Legend. Use, reproduction, or disclosure is subject to restrictions set forth in subparagraph (a) through (d) of the commercial Computer Software Restricted Rights clause at 52.227-19 and the limitations set forth in Electronics For Imaging, Inc.'s standard commercial agreement for this software. Unpublished rights reserved under the copyright laws of the United States.

## **Printed in the United States of America on recycled paper.**

**Part Number:** n/a

## **CE Mark**

The CE marking applied to this product symbolises Rank Xerox's declaration of conformity with the following applicable directives of the European Union as of the dates indicated.

January 1, 1996—Council Directive 70/80/CCO amended by Council Directive 93/68/EEO. Approximation of the laws of the member states related to low voltage equipment.

January 1, 1996—Council Directive 59/336/EEC. Approximation of the laws of the member states related to electromagnetic compatibility.

A full declaration defining the relevant directives and referenced standards can be obtained from your Rank Xerox representative.

#### **WARNING: In order to allow this equipment to operate in proximity to industrial, scientific, and Medical (ISM) equipment, the external radiation from ISM equipment may have to be limited or special migration measures taken.**

## **FCC Information**

WARNING: FCC Regulations state that any unauthorized changes or modifications to this equipment not expressly approved by the manufacturer could void the user's authority to operate this equipment.

#### **Class A Compliance**

This equipment has been tested and found to comply with the limits for a Class A digital device, pursuant to Part 15 of the FCC Rules. These limits are designed to provide reasonable protection against harmful interference when the equipment is operated in a commercial environment. This equipment generates, and uses, and can radiate radio frequency energy and, if not installed and used in accordance with the instruction manual, may cause harmful interference to radio communications. Operation of this equipment in a residential area is likely to cause interference in which case the user will be required to correct the interference at his own expense.

#### **Industry Canada Class A Notice**

This Class A digital apparatus complies with Canadian ICES-003.

## **Avis de Conformation Classe A d l'Industrie Canada**

Cet appareil numérique de la Classe A est conforme à la norme NMB-003 du Canada.

#### **Certificate by Manufacturer/Importer**

This is to certify that the FC07 is shielded against radio interference in accordance with the provisions of VFG 243/1991. The German Postal Services have been advised that this device is being put on the market and that they have been given the right to inspect the series for compliance with the regulations.

#### **Bescheinigung des Herstellers/Importeurs**

Heirmit wird bescheinigt, dass der FC07 im Uebereinstimmung mit den Bestimmungen der VFG 243/1991 Funk-Entstort ist. Der Deutschen Bundespost wurde das Inverkehrbringen dieses Geraetes angezeigt und die Berechtigung zur Ueberpruefung der Serie auf Einhaltung der Bestimmungen eingeraumt.

#### **RFI Compliance Notice**

This equipment has been tested concerning compliance with the relevant RFI protection requirements both individually and on system level (to simulate normal operation conditions). However, it is possible that these RFI Requirements are not met under certain unfavorable conditions in other installations. It is the user who is responsible for compliance of his particular installation.

Dieses Geraet wurde einzeln sowohl als auch in einer Anlage, die einen normalen Anwendungsfall nachbildet, auf die Einhaltung der Funk-entstoerbestimmungen geprueft. Es ist jedoch moeglich, dass die Funk-enstoerbestimmungen unter unguenstigen Umstaenden bei anderen Geraetekombinationen nicht eingehalten werden. Fuer die Einhaltung der Funk-entstoerbestimmungen seigner gesamten Anlage, in der dieses Geraet betrieben wird, ist der Betreiber verantwortlich.

Compliance with applicable regulations depends on the use of shielded cables. It is the user who is responsible for procuring the appropriate cables.

Einhaltung mit betreffenden Bestimmungen kommt darauf an, dass geschirmte Ausfuhrungen gebraucht werden. Fuer die beschaffung richtiger Ausfuhrungen ist der Betreiber verantwortlich.

#### **Software License Agreement**

Before using the Software, please carefully read the following terms and conditions. BY USING THIS SOFTWARE, YOU SIGNIFY THAT YOU HAVE ACCEPTED THE TERMS OF THIS AGREEMENT. If you cannot or do not accept these terms, you may return the entire package within ten (10) days to the Distributor or Dealer from which you obtained them for a full refund.

Electronics for Imaging, Inc. grants to you a non-exclusive, non-transferable license to use the software and accompanying documentation ("Software") included with the Fiery you have purchased, including without limitation the PostScript software provided by Adobe Systems Incorporated.

#### You may:

a. use the Software solely for your own customary business purposes and solely with the Fiery;

b. use the digitally-encoded machine-readable outline and bitmap programs ("Font Programs") provided with the Fiery in a special encrypted format ("Coded Font Programs") to reproduce and display designs, styles, weights, and versions of letters, numerals, characters and symbols ("Typefaces") solely for your own customary business purposes on the display window of the Fiery or monitor used with the Fiery;

c. use the trademarks used by Electronics for Imaging to identify the Coded Font Programs and Typefaces reproduced therefrom ("Trademarks"); and

d. assign your rights under this Agreement to a transferee of all of your right, title and interest in and to the Fiery provided the transferee agrees to be bound by all of the terms and conditions of this Agreement.

#### You may not:

a. make use of the Software, directly or indirectly, to print bitmap images with print resolutions of 600 dots per inch or greater, or to generate fonts or typefaces for use other than with the Fiery;

b. make or have made, or permit to be made, any copies of the Software, Coded Font Programs, accompanying documentation or portions thereof, except as necessary for use with the Fiery unit purchased by you; provided, however, that under no circumstances may you make or have made, or permit to be made, any copies of that certain portion of the Software which has been included on the Fiery hard disk drive. You may not copy the documentation;

c. attempt to alter, disassemble, decrypt or reverse engineer the Software, Coded Font Programs or accompanying documentation.

d. rent or lease the Software.

## **Proprietary Rights**

You acknowledge that the Software, Coded Font Programs, Typefaces, Trademarks and accompanying documentation are proprietary to Electronics For Imaging and its suppliers and that title and other intellectual property rights therein remain with Electronics For Imaging and its suppliers. Except as stated above, this Agreement does not grant you any right to patents, copyrights, trade secrets, trademarks (whether registered or unregistered), or any other rights, franchises or licenses in respect of the Software, Coded Font Programs, Typefaces, Trademarks or accompanying documentation. You may not adapt or use any trademark or trade name which is likely to be similar to or confusing with that of Electronics For Imaging or any of its suppliers or take any other action which impairs or reduces the trademark rights of Electronics For Imaging or its suppliers. The trademarks may only be used to identify printed output produced by the Coded Font Programs. At the reasonable request of Electronics For Imaging, you must supply samples of any Typeface identified with a trademark.

## **Confidentiality**

You agree to hold the Software and Coded Font Programs in confidence, disclosing the Software and Coded Font Programs only to authorized users having a need to use the Software and Coded Font Programs as permitted by this Agreement and to take all reasonable precautions to prevent disclosure to other parties.

## **Remedies**

Unauthorized use, copying or disclosure of the Software, Coded Font Programs, Typefaces, Trademarks or accompanying documentation will result in automatic termination of this license and will make available to Electronics For Imaging other legal remedies.

## **Limited Warranty And Disclaimer**

Electronics For Imaging warrants that, for a period of ninety (90) days from the date of delivery to you, the Software under normal use will perform without significant errors that make it unusable. Electronics For Imaging's entire liability and your exclusive remedy under this warranty (which is subject to you returning the Fiery to Electronics For Imaging or an authorized dealer) will be, at Electronics For Imaging's option, to use reasonable commercial efforts to attempt to correct or work around errors, to replace the Software with functionally equivalent software, or to refund the purchase price and terminate this Agreement. Some states do not allow limitations on duration of implied warranty, so the above limitation may not apply to you.

Except for the above express limited warranty, Electronics For Imaging makes and you receive no warranties or conditions on the Products, express, implied, or statutory, and Electronics For Imaging specifically disclaims any implied warranty or condition of merchantability or fitness for a particular purpose.

For warranty service, please contact your authorized service/support center.

EXCEPT FOR THE ABOVE EXPRESS LIMITED WARRANTY, ELECTRONICS FOR IMAGING MAKES AND YOU RECEIVE NO WARRANTIES OR CONDITIONS ON THE SOFTWARE OR CODED FONT PROGRAMS, EXPRESS, IMPLIED, STATUTORY, OR IN ANY OTHER PROVISION OF THIS AGREEMENT OR COMMUNICATION WITH YOU, AND ELECTRONICS FOR IMAGING SPECIFICALLY DISCLAIMS ANY IMPLIED WARRANTY OR CONDITION OF MERCHANTABILITY OR FITNESS FOR A PARTICULAR PURPOSE. Electronics For Imaging does not warrant that the operation of the software will be uninterrupted or error free or that the Software will meet your specific requirements.

## **Limitation Of Liability**

IN NO EVENT WILL ELECTRONICS FOR IMAGING OR ITS SUPPLIERS BE LIABLE FOR ANY DAMAGES, INCLUDING LOSS OF DATA, LOST PROFITS, COST OF COVER OR OTHER SPECIAL, INCIDENTAL, CONSEQUENTIAL OR INDIRECT DAMAGES ARISING FROM THE USE OF THE SOFTWARE, CODED FONT PROGRAMS OR ACCOMPANYING DOCUMENTATION, HOWEVER CAUSED AND ON ANY THEORY OF LIABILITY. THIS LIMITATION WILL APPLY EVEN IF ELECTRONICS FOR IMAGING OR ANY AUTHORIZED DEALER HAS BEEN ADVISED OF THE POSSIBILITY OF SUCH DAMAGE. YOU ACKNOWLEDGE THAT THE PRICE OF THE UNIT REFLECTS THIS ALLOCATION OF RISK. BECAUSE SOME STATES/JURISDICTIONS DO NOT ALLOW THE EXCLUSION OR LIMITATION OF LIABILITY FOR CONSEQUENTIAL OR INCIDENTAL DAMAGES, THE ABOVE LIMITATION MAY NOT APPLY TO YOU.

## **Export Controls**

You agree that you will not export or re-export the Software or Coded Font Programs in any form without the appropriate United States and foreign government licenses. Your failure to comply with this provision is a material breach of this Agreement.

## **Government Use**

Use, duplication or disclosure of the Software by the United States Government is subject to restrictions as set forth in subdivision (c) (1) (ii) of the Rights in Technical Data and Computer Software clause at DFARS 252.227-7013 or in subparagraphs (c) (1) and (2) of the Commercial Computer Software—Restricted Right Clause at 48 CFR 52.227-19, as applicable.

## **Third Party Beneficiary**

You are hereby notified that Adobe Systems Incorporated, a California corporation located at 345 Park Avenue, San Jose, CA 95110-2704 ("Adobe") is a thirdparty beneficiary to this Agreement to the extent that this Agreement contains provisions which relate to your use of the Fonts, the Coded Font Programs, the Typefaces and the Trademarks licensed hereby. Such provisions are made expressly for the benefit of Adobe and are enforceable by Adobe in addition to Electronics For Imaging.

## **General**

This Agreement will be governed by the laws of the State of California.

This Agreement is the entire agreement held between us and supersedes any other communications or advertising with respect to the Software, Coded Font Programs and accompanying documentation.

If any provision of this Agreement is held invalid, the remainder of this Agreement shall continue in full force and effect.

If you have any questions concerning this Agreement, please write to Electronics For Imaging, Inc., Attn: Licensing Dept. or see Electronics For Imaging's web site at www.efi.com.

Electronics For Imaging 303 Velocity Way Foster City, CA 94404

# **Contents**

# **[Introduction](#page-8-0)**

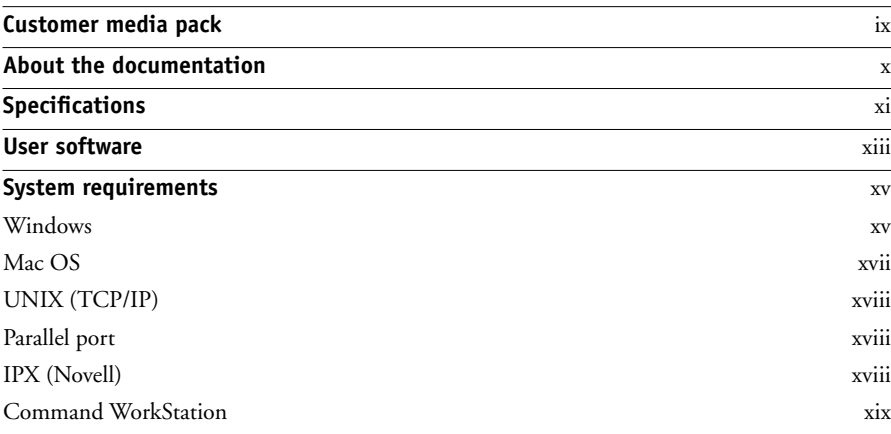

# **[Installing User Software on a Windows Computer](#page-20-0)**

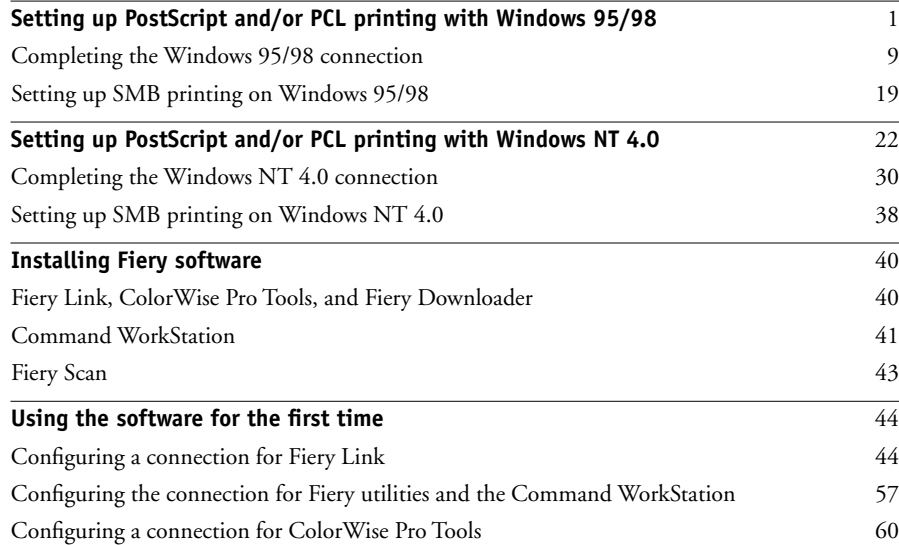

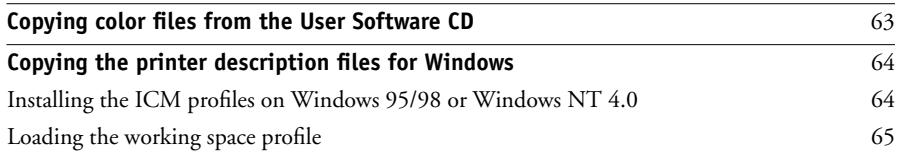

# **[Installing User Software on a Mac OS Computer](#page-88-0)**

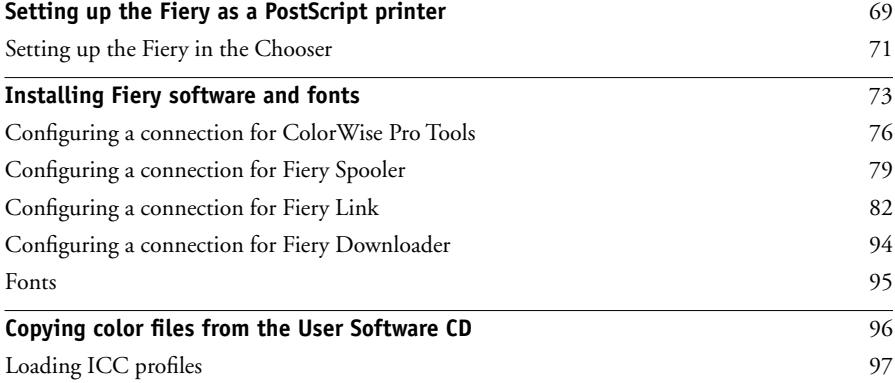

# **[Downloading Installers with Fiery WebTools](#page-120-0)**

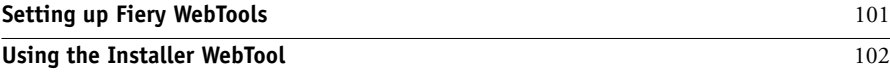

# **[Troubleshooting](#page-124-0)**

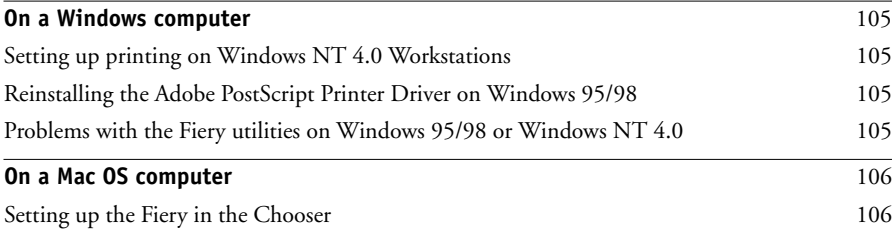

# **Index**

# <span id="page-8-0"></span>**Introduction**

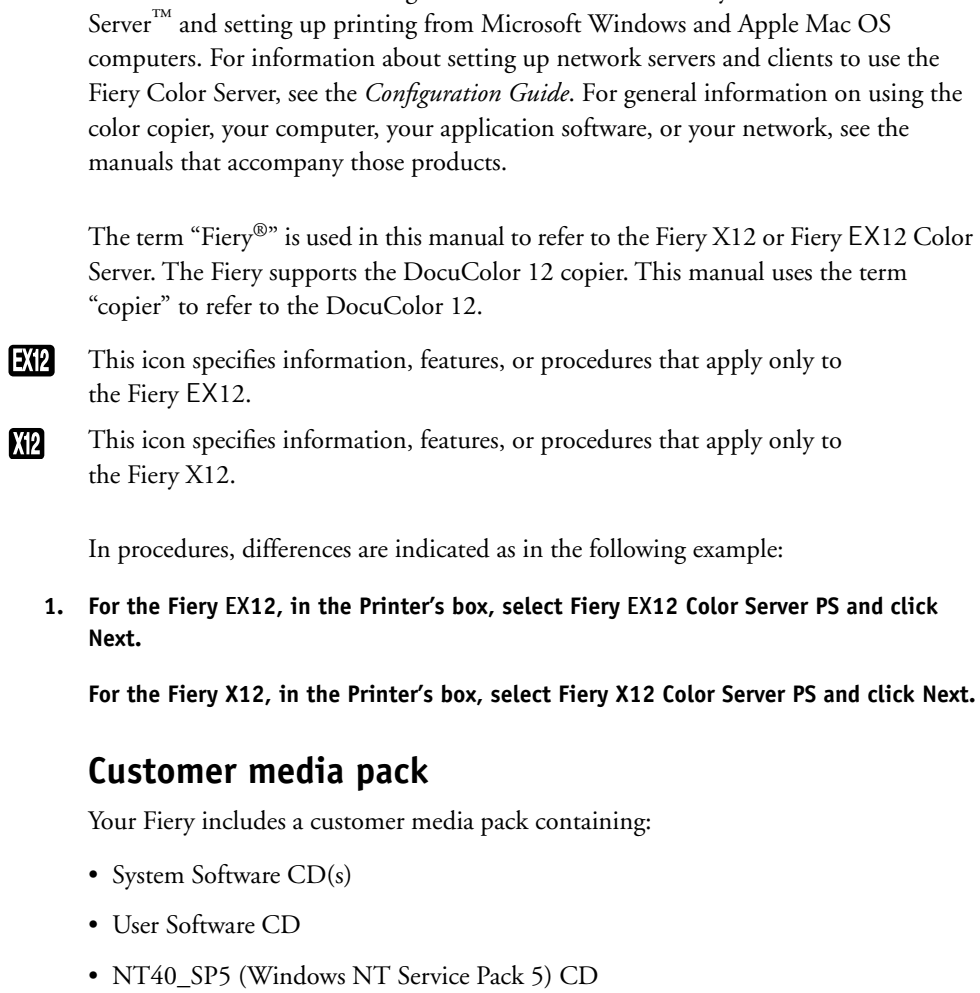

This manual describes installing the user software for the Fiery X12/EX12 Color

<span id="page-8-1"></span>**NOTE:** Windows NT 4.0 users must install Service Pack 5 in order to use the Adobe printer driver version 5.1.2 included on the User Software CD.

# **x Introduction**

- Documentation CD
- Kodak Gray Scale Package
- Quick Start Notes
- Printed *Release Notes*

# <span id="page-9-0"></span>**About the documentation**

This manual is part of the set of Fiery documentation, which includes the following manuals for users and system administrators:

- The *Configuration Guide* explains basic configuration and administration of the Fiery for the supported platforms and network environments. It also includes guidelines for setting up UNIX, Windows NT 4.0, and Novell NetWare servers to provide Adobe PostScript printing services to clients.
- *Getting Started* describes how to install software to enable users to print to the Fiery. Specifically, it describes installation of the PostScript printer drivers, printer description files, and other software provided on the User Software CD. It also explains how to connect each user to the network.
- The *Printing Guide* describes the printing features of the Fiery for users who send jobs via remote workstations on the network or via a direct parallel port connection.
- The *Color Guide* provides information on managing the color output of your Fiery. It addresses concepts and issues associated with printing to the Fiery and outlines key workflow scenarios. This manual explains how to calibrate your copier and take advantage of the ColorWise® color management system, as well as features in ColorWise Pro Tools™. In addition, the *Color Guide* offers information on printing from popular Windows and Mac OS applications.
- The *Job Management Guide* explains the functions of the Fiery client utilities, including the Command WorkStation™, and how they can be used to manage jobs. This book is intended for an operator or administrator, or a user with the necessary access privileges, who needs to monitor and manage job flow, and troubleshoot problems that may arise.
- Printed *Release Notes* provide last-minute product information and workarounds for some of the problems you may encounter.

# **Specifications**

<span id="page-10-0"></span>For the EX12: EX12

• 866MHz CPU

- 256MB RAM
- 40GB hard disk drive
- An internal 100MB removable cartridge Iomega Zip drive
- Supports FreeForm™
- Supports DocBuilder Pro<sup>™</sup> (available as an option)
- Supports the Fiery Advanced Controller Interface kit which includes a monitor, a keyboard, and mouse (available as an option)

See your Xerox representative for details.

- For the Fiery X12: X12
	- 433MHz CPU
	- 128MB RAM
	- 8.4GB hard disk drive
	- An internal floppy disk drive
	- Supports FreeForm (available as an option)
	- Supports the Fiery Advanced Controller Interface kit which includes a monitor, a keyboard, and mouse (available as an option)

See your Xerox representative for details.

**NOTE:** Client utilities can be installed onto the Fiery from the User Software CD if the Fiery Advanced Controller Interface is installed. Other applications are not supported and may cause system problems.

## **xii Introduction**

For the Fiery EX12 and the Fiery X12:

- An internal CD-ROM drive
- Supports AppleTalk, TCP/IP, and IPX protocols simultaneously
- Supports parallel port communication
- Supports SNAP frame type using both Ethernet and Token Ring ports
- Supports thinnet unshielded twisted pair (Fast Ethernet 100BaseTX or Ethernet 10BaseT)
- Supports Adobe PostScript 3
- Includes 136 fonts (126 Adobe Type 1 PostScript and 10 TrueType)

In addition, two Adobe Multiple Master fonts are included and are used for font substitution in PDF files.

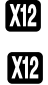

- PCL printing support (for Windows computers)
- Includes 46 PCL fonts
- Built-in ColorWise color management and NetWise™ networking management
- Fiery WebTools™
- ColorWise Pro Tools, Fiery Downloader™, Fiery Link™, and Fiery Spooler™ (Mac OS only) client utilities
- Fiery Scan™plug in
- Command WorkStation (Windows only) software
- Supports Token Ring networking (available as an option for Fiery X12 only)

**K12** 

X12

# **User software**

The full set of Fiery user software is provided on the User Software CD.

<span id="page-12-0"></span>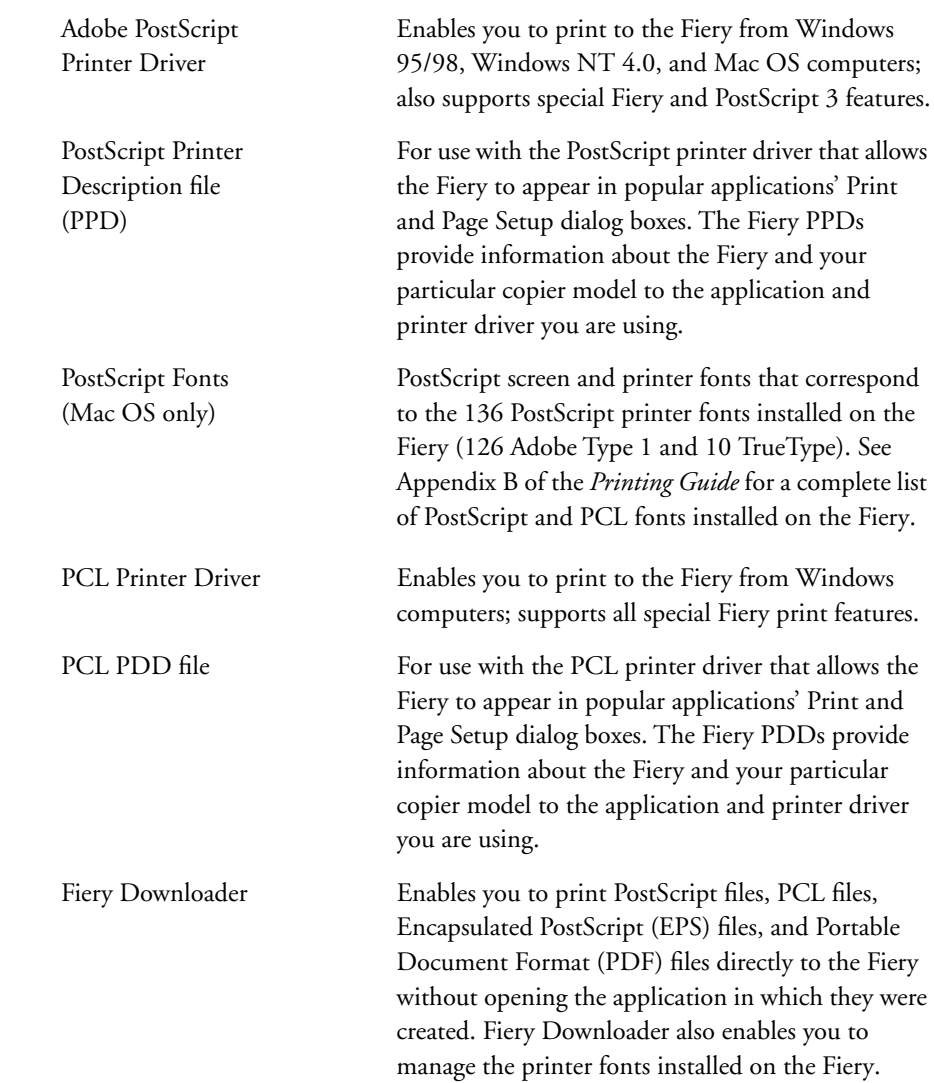

X12

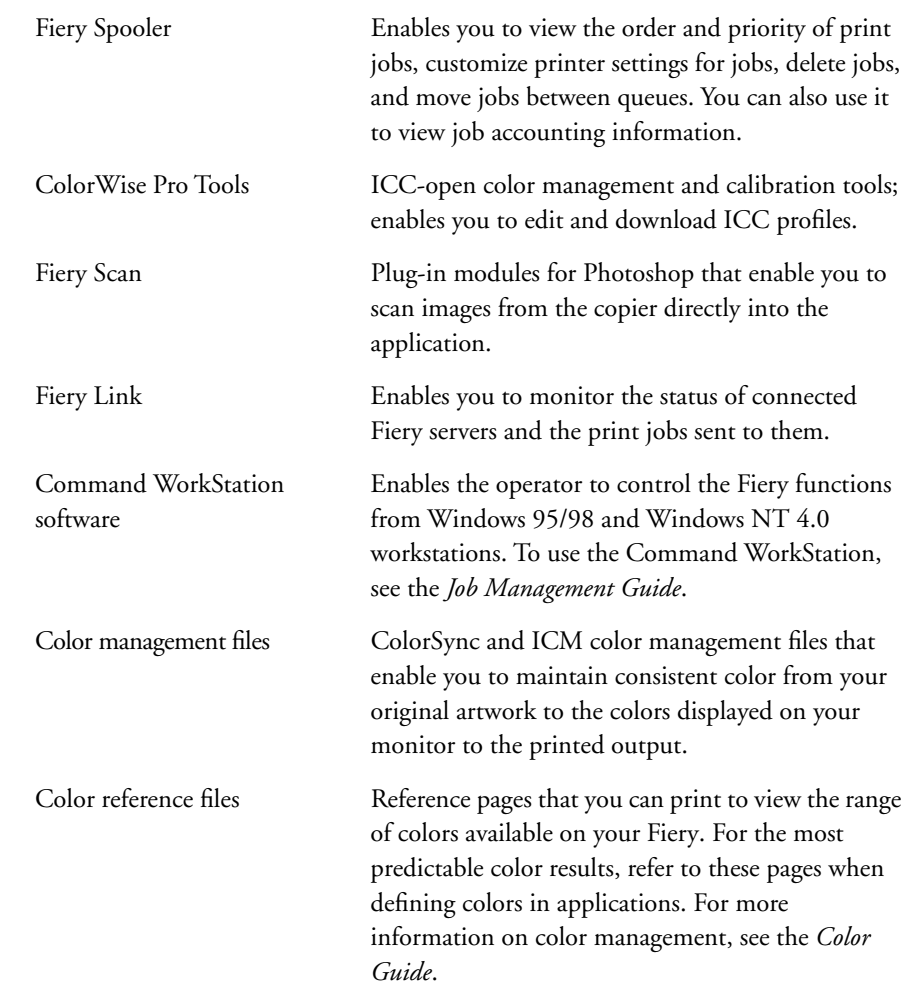

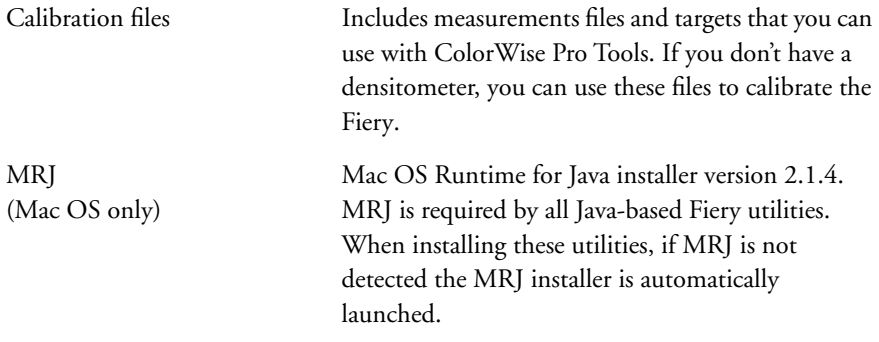

**NOTE:** The PostScript printer drivers and printer description files can be installed from the User Software CD, or they can be installed from the Fiery with the Installer WebTool. For instructions, see["Using the Installer WebTool" on page 102](#page-121-1).

# <span id="page-14-0"></span>**System requirements**

To install the Fiery user software on a Windows or Mac OS computer, the computer must be equipped with a built-in or external CD-ROM drive.

# <span id="page-14-1"></span>**Windows**

To print to the Fiery, you need:

- A Windows-based computer with an 80486, AMD, or Pentium processor
- Windows 95, Windows 98, or Windows NT 4.0 with NT Service Pack 5
- At least 16MB of RAM

With Microsoft Windows 95/98, you also need:

- IPX/SPX or TCP/IP networking protocol installed
- Adobe PostScript Printer Driver for Windows version 4.2 or later (version 4.3 is included with the user software)

With Microsoft Windows NT 4.0, you also need:

- TCP/IP or AppleTalk networking protocol installed
- Adobe PostScript Printer Driver for Windows NT 4.0 version 5.0 (version 5.1.2 is included with the user software)

To use the Fiery utilities (Fiery Downloader, ColorWise Pro Tools, and Fiery Link) you also need:

- *Either* Windows 95/98 *or* Windows NT 4.0 with NT Service Pack 5
- At least 48MB of RAM; 56MB of RAM is recommended

To use Fiery Scan, you also need Adobe Photoshop version 4.0 or later.

To use Fiery WebTools, you also need:

• *Either* Netscape Communicator v4.5 or later, and Java enabled *or* Microsoft Internet Explorer v4.0.1 and SP1, or later, with Java enabled

**NOTE:** Netscape and Microsoft continue to release frequent updates to their browsers. As support cannot be guaranteed for all versions, use the versions specified above for best results.

- A monitor, and video memory that supports 16-bit color at a minimum resolution of 800 x 600
- A TCP/IP-enabled network and the IP address or DNS name of the Fiery
- Web Services enabled on the Fiery

# <span id="page-16-0"></span>**Mac OS**

To print to the Fiery you need:

- A Mac OS-based computer
- At least 16MB of RAM
- EtherTalk installed
- Apple System software version 8.0, or later
- Adobe PostScript Printer Driver version 8.5 or later (version 8.6 is included with the user software)

To use the Fiery utilities (Fiery Downloader, ColorWise Pro Tools, Fiery Link, and Fiery Spooler), you also need:

- A Power Macintosh computer
- At least 48MB of RAM; 56MB of RAM is recommended

To use Fiery Scan, you also need Adobe Photoshop version 4.0 or later.

To use Fiery WebTools, you also need:

• Netscape Communicator v4.5 or later, with Java enabled, or Internet Explorer v4.0.1 or later, with Java enabled

**NOTE:** Netscape continues to release frequent updates to its browser. As support cannot be guaranteed for all versions, use the version specified above for best results.

- A monitor and video memory that supports 16-bit color at a minimum resolution of 800 x 600
- A TCP/IP-enabled network and the IP address or DNS name of the Fiery
- Web Services enabled on the Fiery

# <span id="page-17-0"></span>**UNIX (TCP/IP)**

To print to the Fiery with a UNIX workstation, you need:

- A workstation with standard TCP/IP connectivity (for example, Sun SPARCStation or Silicon Graphics workstation with Solaris version 2.x or 7.x, or SunOS version 4.1.x software)
- TCP/IP printing software that conforms to RFC1179 (Berkeley lpd protocol)

# <span id="page-17-1"></span>**Parallel port**

To print to the Fiery using the parallel port, you need:

- A Windows computer with an 80486, AMD, or Pentium processor
- At least 16MB of RAM
- The parallel cable included with the Fiery

The cable has a DB-25 male connector (that connects to the computer) on one end and a DB-25 female connector (that connects to the Fiery) on the other.

# <span id="page-17-2"></span>**IPX (Novell)**

To use the Fiery with an IPX (Novell) network, you need:

- A Novell server
- Novell NetWare software version 3.x or 4.x
- Support for Ethernet SNAP, Ethernet II, Ethernet 802.3, Ethernet 802.2, Token Ring SNAP, or Token Ring

# <span id="page-18-0"></span>**Command WorkStation**

To run the Command WorkStation application from a remote workstation, you need:

- A Windows-based computer with a 200MHz Pentium processor
- Windows 95/98 or Windows NT 4.0 with NT Service Pack 5
- TCP/IP networking protocol installed
- A video adapter card with at least 2MB of video memory
- At least 32MB of RAM
- An 850MB (or greater) hard disk drive
- A 2x CD-ROM drive
- A 17" monitor that supports 16-bit color at a minimum resolution of 1024 x 768

# <span id="page-20-0"></span>**Installing User Software on a Windows Computer**

This chapter describes installing software and setting up printing from a Windows-based computer running Windows 95/98 or Windows NT 4.0.

The general steps for installing the software are:

- Install the PostScript printer driver or PCL printer driver (Windows 95/98 and Windows NT 4.0) and corresponding printer driver files
- Set up the printer driver to communicate with the Fiery
- Install the Command WorkStation software
- Install the Fiery utilities and the Fiery Scan plug-in
- Configure the connection for Fiery Link, Fiery Downloader, ColorWise Pro Tools, Fiery Scan, and the Command WorkStation
- Copy additional files from the User Software CD, as needed

In addition to using the User Software CD, you can download printer drivers and the Fiery Link installer from the Fiery with the Installer WebTool (if the site administrator has enabled Internet access to the Fiery). For instructions, see ["Using the Installer](#page-121-1)  [WebTool" on page 102.](#page-121-1) Once you download the printer files, the installation process is identical to installing from the User Software CD.

# <span id="page-20-1"></span>**Setting up PostScript and/or PCL printing with Windows 95/98**

To set up the Fiery as a PostScript or PCL printer, you must install the PostScript or PCL printer driver for Windows 95/98 and its corresponding printer description files. You must also configure a particular type of print connection between the workstation and the Fiery. If you are printing over a network, you will need to configure a network connection; if you are printing directly to the printer you will need to configure a parallel port connection.

# **2 Installing User Software on a Windows Computer**

The procedure below describes installing the printer drivers from the User Software CD or from the Installer WebTool. The procedures after that describe setting up the print connection.

If you are printing using SMB (Server Message Block) you can connect to the Fiery and install the printer drivers in a single procedure. To configure the Fiery for SMB printing, see ["Setting up SMB printing on Windows 95/98" on page 19.](#page-38-0)

## **TO INSTALL THE POSTSCRIPT OR PCL PRINTER DRIVER FOR WINDOWS 95/98:**

- **1. Click Start, choose Settings, and then choose Printers to display the Printers window.**
- **2. Double-click the Add Printer icon and click Next.**
- **3. Specify printing using a Local printer and click Next.**

This procedure describes installing a printer locally. You can modify the connection later, according to your network type.

**4. In the dialog box displaying lists of manufacturers and printers, click Have Disk.**

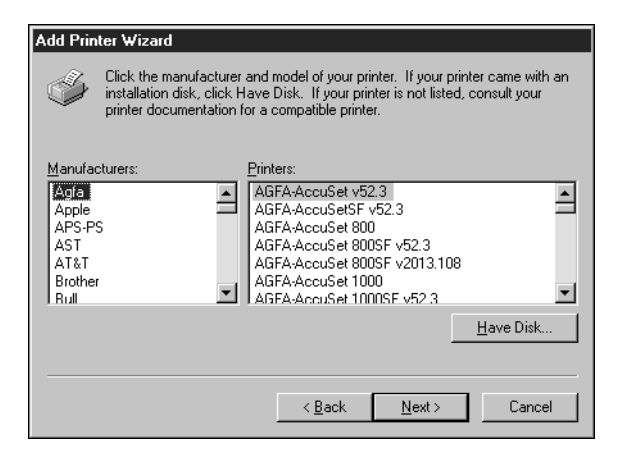

The Install from Disk dialog box prompts you for the disk.

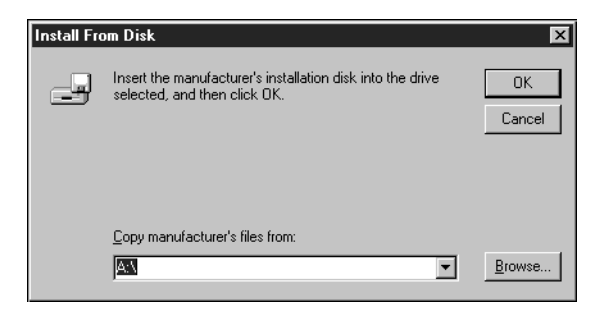

**5. If you are installing from the CD, type the name of the CD-ROM drive (for example, D:\) and click Browse. Browse to English\Prntdrvr.**

**If you are installing from the files you downloaded using the Installer, browse to Prntdrvr.** 

Make sure "Oemsetup.inf" is selected.

**6. Click OK.** 

The path is copied to the Install From Disk dialog box.

**7. Verify the path is correct and click OK.**

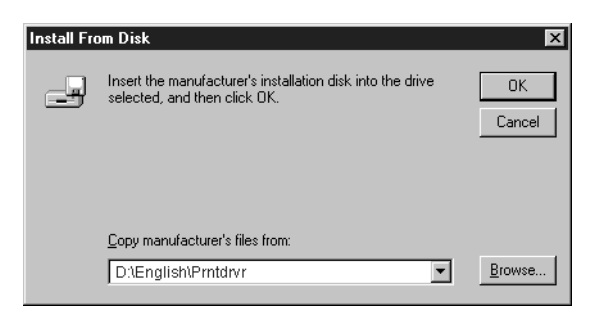

**8. In the Printers box, select the Fiery X12/EX12 Color Server PS or PCL file and click Next.**

**9. In the Available ports box, select the LPT1 port and click Next.**

You will configure the port later, according to your network type.

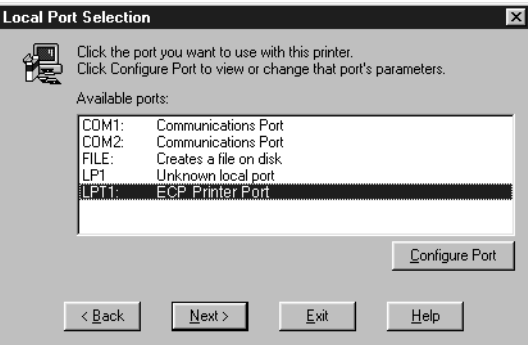

**10. Using a maximum of 31 characters, enter a name for the Fiery (or leave the default name) in the Printer Name box.**

This name will be used in the Printers and queue windows.

**NOTE:** Entering more than 31 characters may cause printing problems with some network applications.

- **11. If you want the Fiery to be the default printer, select Yes; if not, select No. Click Next (Windows 98 only).**
- **12. Select No to printing the test page and click Next (Windows 95) or Finish (Windows 98).**

The necessary files are installed to your hard disk. When installation is complete, you will need to configure the options installed on your copier.

# **TO CONFIGURE INSTALLABLE OPTIONS ON THE COPIER FROM THE POSTSCRIPT PRINTER DRIVER:**

- **1. Click the Start button, choose Settings, and then choose Printers.**
- **2. Click the Fiery icon and choose Properties from the File menu.**
- **3. Select the Installable Options tab.**
- **4. To configure the Fiery EX12 Color Server PS printer driver, select an installed option from the Available Options list and click Add to move the option to the Installed Options list.**

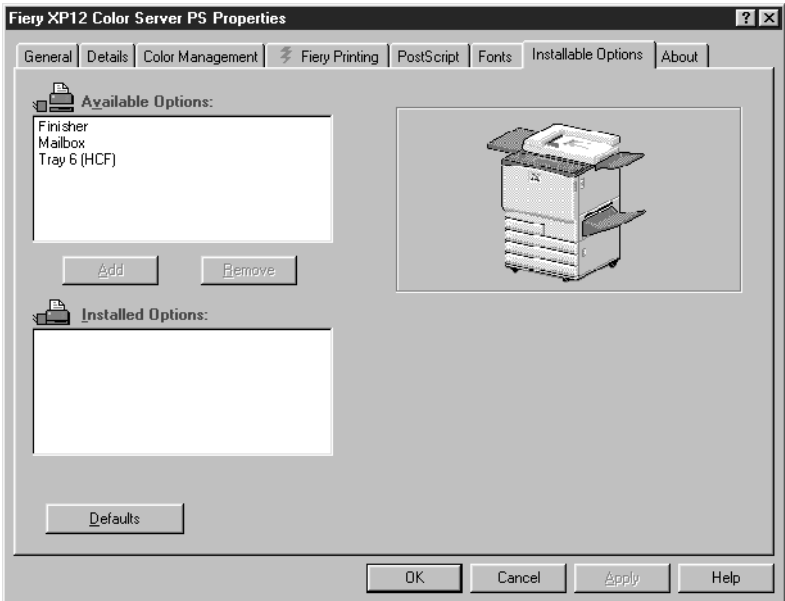

**Finisher**—Select if a Finisher is installed.

**Mailbox**—Select if an optional Mailbox is installed.

**Tray 6 (HCF)**—Select if an optional Tray 6 High Capacity Feeder (HCF) is installed.

**To configure the Fiery X12 Color Server PS printer driver, select an installed option from the Available Options list, and click Add to move the option to the Installed Options list.**

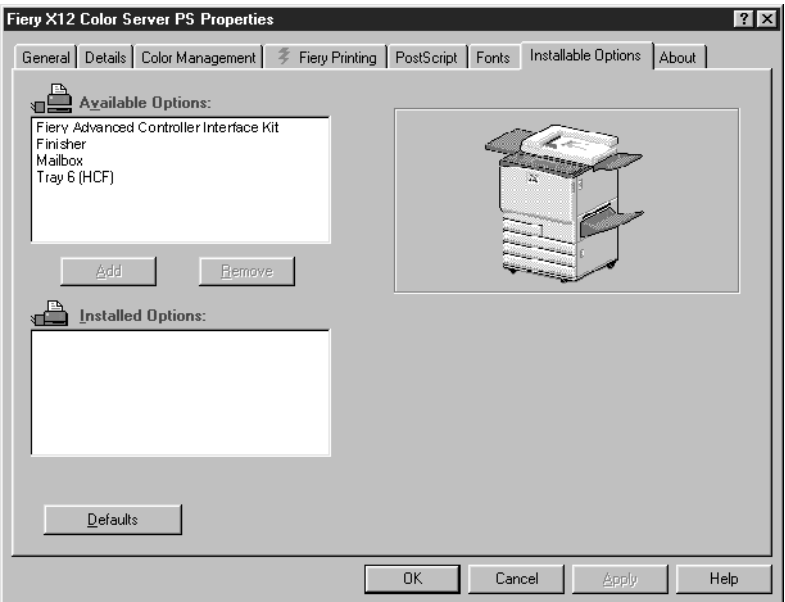

**Fiery Advanced Controller Interface Kit**—Select if FreeForm is installed.

**Finisher**—Select if a Finisher is installed.

**Mailbox**—Select if a Mailbox is installed.

**Tray 6 (HCF)**—Select if an optional Tray 6 High Capacity Feeder (HCF) is installed.

- **5. Click Apply.**
- **6. Click OK.**

**7 Setting up PostScript and/or PCL printing with Windows 95/98**

#### **TO CONFIGURE INSTALLABLE OPTIONS ON THE COPIER FROM THE PCL PRINTER DRIVER:** X12

- **1. Click the Start button, choose Settings, and then choose Printers.**
- **2. Right-click the Fiery EX12 Color Server PCL or the Fiery X12 Color Server PCL printer driver icon, and choose Properties.**
- **3. Select the Installable Options tab.**
- **4. To configure the Fiery EX12 Color Server PCL printer driver, select an installed option from the Available Options list and click Add to move the option to the Installed Options list.**

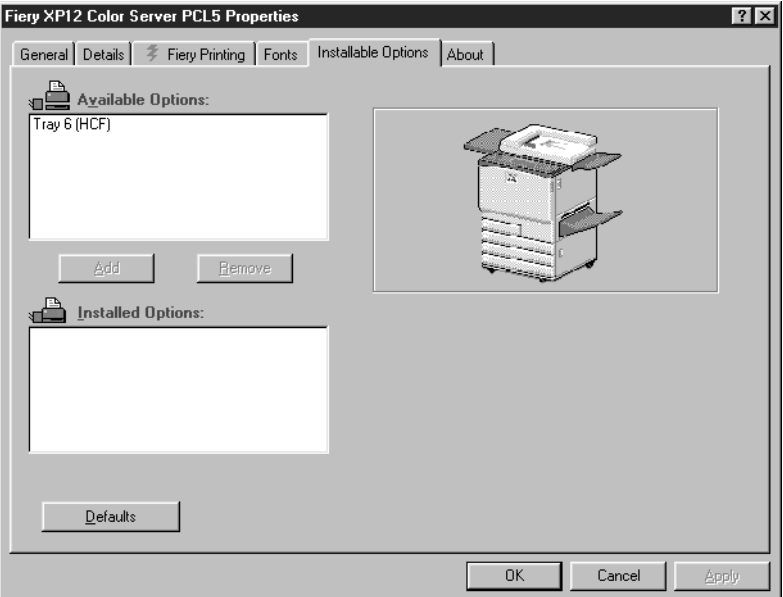

**Tray 6 (HCF)**—Select if an optional Tray 6 (HCF) is installed.

**To configure the Fiery X12 Color Server PCL printer driver, select an installed option from the Available Options list and click Add to move the option to the Installed Options list.**

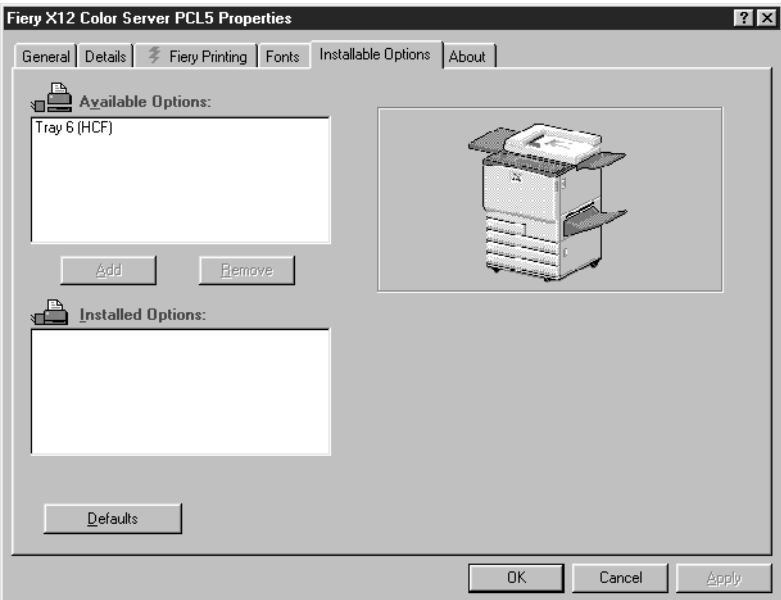

**Tray 6 (HCF)**—Select if an optional Tray 6 (HCF) is installed.

# **5. Click Apply.**

## **6. Click OK.**

You are ready for the instructions for connecting to your network type (see ["Completing the Windows 95/98 connection"](#page-28-0)).

# <span id="page-28-0"></span>**Completing the Windows 95/98 connection**

To print from Windows 95/98 you need to:

- Set up network servers, if any
- Set up the Fiery to accept print jobs from your computer
- Configure a port on each Windows computer for the network

## **Completing the Windows 95/98 parallel port connection**

Preparing a parallel port connection for Windows 95/98 requires specific BIOS settings on your computer, and specific port and printer settings for Windows 95/98. In addition, a change to one of the Fiery Setup settings may be required if you choose to spool files to the Fiery rather than print directly.

## **TO PREPARE THE FIERY AND YOUR COMPUTER FOR PARALLEL PORT PRINTING:**

**1. Connect the Fiery to the parallel port on your computer.**

For instructions, see the *Configuration Guide*.

**2. In Network Setup>Port Setup>Parallel Port Setup, set Enable Parallel Port to Yes.** For more information about Fiery Setup, see the *Configuration Guide*.

<span id="page-29-0"></span>**3. If you want to spool files to the Fiery, set Port Timeout in Seconds to 10. If you want to print directly to the Fiery, set Port Timeout in Seconds to 5.**

Setting this option to 10 seconds ensures that spooling is not interrupted due to timeout.

## **4. In your computer's BIOS settings, set Parallel Port Mode to ECP.**

To access the BIOS settings, restart the computer and press the key indicated on your monitor as soon as the computer starts up. You may have to scroll through several screens to reach the parallel port settings. After setting the Parallel Port Mode to ECP, save your changed setting and exit.

## <span id="page-29-1"></span>**TO PREPARE THE PRINTER FOR PARALLEL PORT PRINTING:**

- **1. Click the Start button, point to Settings, and click Printers.**
- **2. Click the Fiery printer icon and choose Properties from the File menu.**
- **3. Click the Details tab, and in the "Print to the following port" menu, select LPT 1: (ECP Printer Port).**

**NOTE:** Check this selection carefully. It may read LPT 1: (Printer Port), which is *not* equivalent to LPT 1: (ECP Printer Port).

If this box does *not* read LPT 1: (ECP Printer Port), change the port setting now, as described in "To prepare the port for parallel port printing" on [page 12](#page-31-0), and then return to this procedure. You may need your Windows 95/98 system CD.

## **4. If you changed the selection in the "Print to the following port" menu, click Apply.**

A Warning dialog box may appear, stating that fonts you downloaded to the previously selected port may be lost; click OK.

# **5. Click Spool Settings.**

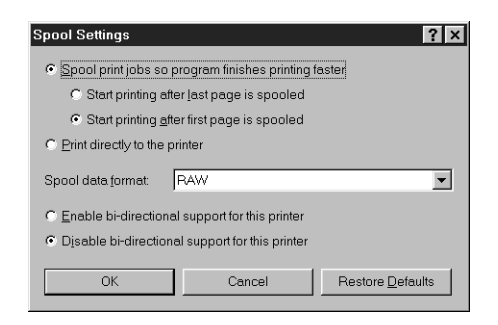

**6. Select either "Spool print jobs so program finishes printing faster" or "Print directly to the printer."**

The selection you make depends on the action you took in [step 3](#page-29-0) on [page 10](#page-29-0):

- If you set the Port Timeout in Seconds to 10, you can select either option; however, spooling is faster.
- If you set the Port Timeout in Seconds to 5, select "Print directly to the printer."
- **7. Select "Disable bi-directional support for this printer" and click OK.**

## **8. Click Apply.**

You are now ready to print from your applications to the Fiery with the parallel port.

## **9. Click the General tab.**

## **10. Click Print Test Page and click OK.**

If the test page prints successfully, you are ready to print from the computer.

Perform the following procedure in Windows 95 only if the LPT 1 port is *not* currently set to ECP Printer Port.

## <span id="page-31-0"></span>**TO PREPARE THE PORT FOR PARALLEL PORT PRINTING IN WINDOWS 95:**

- **1. Click the Start button, choose Settings, and then choose Control Panel.**
- **2. Double-click System.**

The System Properties window appears.

- **3. Click the Device Manager tab.**
- **4. Double-click Ports.**

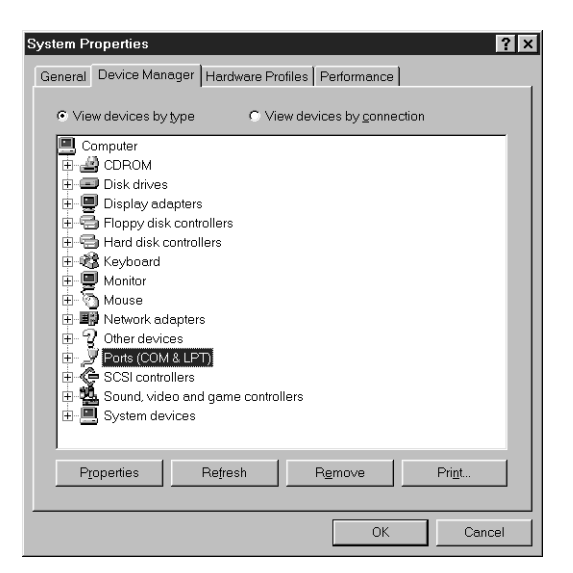

- **5. Double-click the port with (LPT1) in its name.**
- **6. In the (LPT1) Properties dialog box, click the Driver tab and then click Change Driver.**
- **7. Select Show all devices.**

**8. From the Manufacturers list, select "(Standard port types)." From the Models list, select "ECP Printer Port" (***not* **Printer Port). Click OK.**

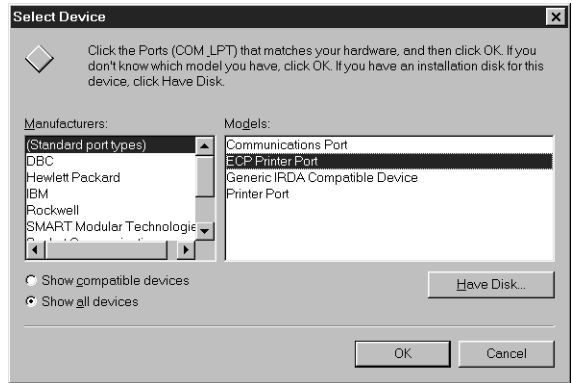

## **9. Click OK in the (LPT1) Properties dialog box.**

**NOTE:** You might need to insert the Windows 95 system CD to complete this step, depending on whether the required files are on your hard disk.

## **10. When prompted to restart the computer, click Yes.**

After Windows 95 restarts, you can complete the procedure described in "To prepare the printer for parallel port printing" on [page 10](#page-29-1).

Perform the following procedure in Windows 98 only if the LPT1 port is not currently set to ECP Printer Port.

## **TO PREPARE THE PORT FOR PARALLEL PORT PRINTING IN WINDOWS 98:**

- **1. Click the Start button, choose Settings, and then choose Control Panel.**
- **2. Double-click System.**

The System Properties window appears.

**3. Click the Device Manager tab.**

**4. Double-click Ports.**

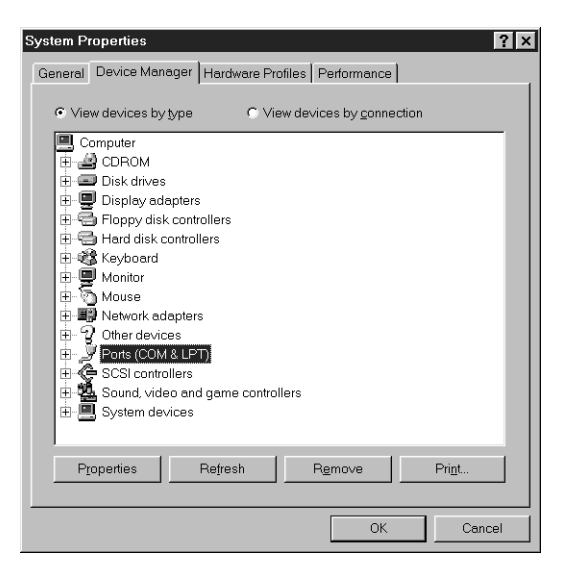

- **5. Double-click the port with LPT1 in its name.**
- **6. In the (LPT1) Properties dialog box, click the Driver tab, and then click Update Driver.**

The Update Device Driver Wizard appears.

**7. Click Next.**

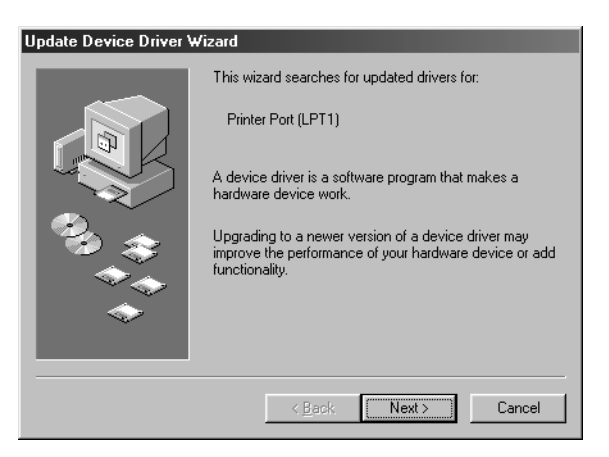

**8. Choose "Display a list of all the drivers in a specific location, so you can select the driver you want," and then click Next.**

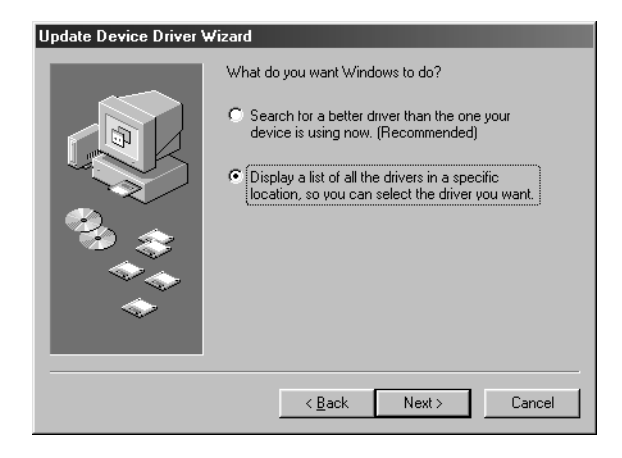

- **9. Select "Show all hardware."**
- **10. From the Manufacturers list, select "(Standard port types)." From the Models list, select "ECP Printer Port" (***not* **Printer Port). Click Next.**

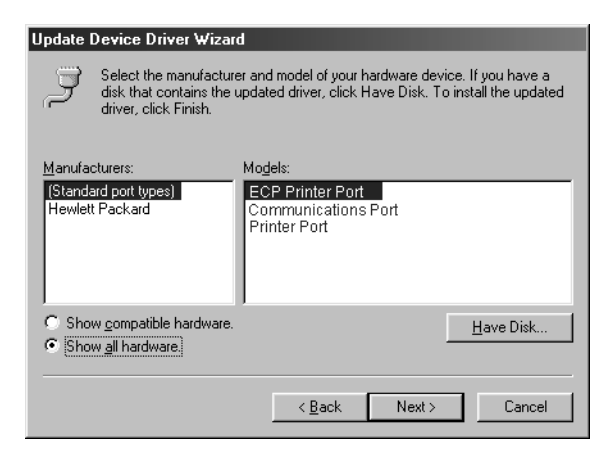

## **11. Click Yes in the Update Driver Warning dialog box.**

## **12. Click Next.**

Some files are copied.

**13. Click Finish, then close the Printer Port Properties and System Properties dialog boxes.**

You must restart your computer in order to activate the new settings. After Windows 98 restarts, you can complete the procedure described in ["To prepare the](#page-29-1)  [printer for parallel port printing:" on page 10](#page-29-1).

# **Completing the Windows 95/98 IPX/SPX or IPX (Novell) connection**

If you are printing through a Novell server, the Novell network and file server should be set up before you begin. The file server should be configured with a print server and print connection for the Fiery. For details, see your NetWare documentation and the *Configuration Guide*.

To print from Windows 95/98 computers over IPX (Novell), you must first set up IPX/SPX protocols, and then configure the Fiery by choosing the IPX port type and entering the settings for the port you use.

# **TO SET UP IPX/SPX PRINTING:**

- **1. Click the Start button, choose Settings, and then choose Control Panel.**
- **2. Double-click the Network icon.**

Make sure IPX/SPX-compatible Protocol is listed in the Installed Network Components section.

For instructions, see your Windows 95/98 documentation.
**3. Double-click the IPX/SPX-compatible Protocol icon.**

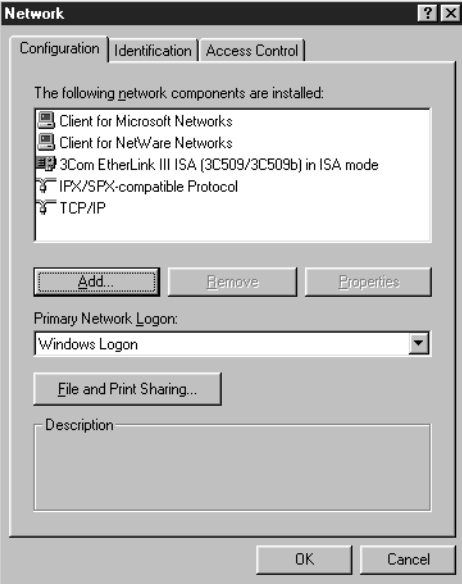

- **4. Click the Advanced tab.**
- **5. In the Property list, click Frame Type. In the Value pop-up menu, select the Frame Type that corresponds to the one set during Fiery Network Setup.**

If necessary, print the Configuration page from the Control Panel to check which Frame Type(s) are configured.

**NOTE:** Do not select Auto. Doing so may not select the Frame Type specified on the Fiery.

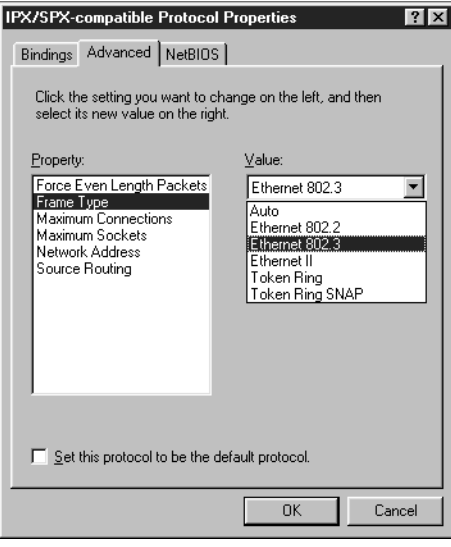

- **6. Click OK and close the Network Control Panel.**
- **7. When prompted to restart your computer, click Yes.**

**TO SET UP IPX (NOVELL) PRINTING WITH WINDOWS 95/98:**

- **1. Click the Start button, choose Settings, and then choose Printers.**
- **2. Click the Fiery printer icon and choose Properties from the File menu.**
- **3. Click the Details tab and click Add Port.**

A list of connection options is displayed.

**4. In the Add Port dialog box, specify the network path, or click Browse for a display of your network environment.**

- **5. If you are using a NetWare file server, double-click the icon of the NetWare file server you want to use for printing to the Fiery.**
- **6. Click the printer icon labeled with the NetWare print queue you will use and click OK.**
- **7. In the Add Port dialog box, verify that the network path is updated and click OK.**

Your print jobs are transmitted to the specified print queue on the Novell file server. The Fiery polls the file server, and if jobs are present, they are transmitted to the Fiery. To confirm the connection, print a Windows 95/98 test page.

**8. Click the General tab, click Apply, and click Print Test Page.**

If the test page prints successfully, you are ready to print from the computer.

## **Setting up SMB printing on Windows 95/98**

If you don't have a Novell network, you can print via SMB printing (also known as Windows printing or WINS printing). Printing by this method allows you to install the PostScript or PCL printer driver and printer description files, and print from your computer to a particular connection (Hold, Print, or Direct) on the Fiery. These instructions assume you have the TCP/IP protocol and Client for Microsoft Networks installed.

To set up printing to a second or third print connection, you must install a new printer driver and PPD or PDD file. Repeat the procedure ["To set up SMB printing on](#page-39-0)  [Windows 95/98:" on page 20](#page-39-0). If you install more than one printer, give each a descriptive name during printer driver installation, such as Aero-Print or Aero-Hold, so you can easily identify printers.

#### **BEFORE YOU BEGIN:**

**1. Configure the Fiery for SMB printing in Network Setup>Service Setup>Windows Setup.**

SMB printing is referred to as Windows Printing in Setup, on the Control Panel Map, and on the Configuration page. For more information, see the *Configuration Guide*.

**2. Specify whether to install the PS or PCL printer driver using Point and Print in Network Setup>Service Setup>Windows Setup>Point and Print Drivers.**

## <span id="page-39-0"></span>**TO SET UP SMB PRINTING ON WINDOWS 95/98:**

**1. Double-click the Network Neighborhood icon to display your network environment.**

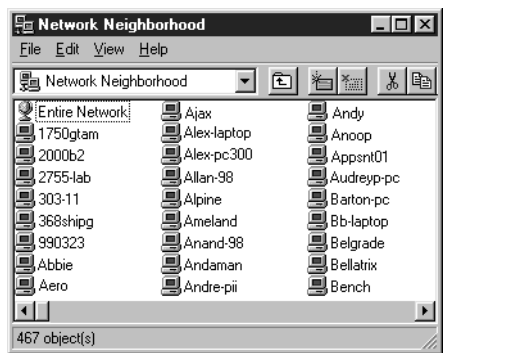

### **2. Browse for the printer you would like to print to.**

The printer name you are browsing for is the name entered in Network Setup>Service Setup>Windows Setup>Server Name. Refer to the Configuration page for this information.

If you are not able to locate your Fiery, see your network administrator.

**3. Double-click the name of the printer to display enabled print connections.**

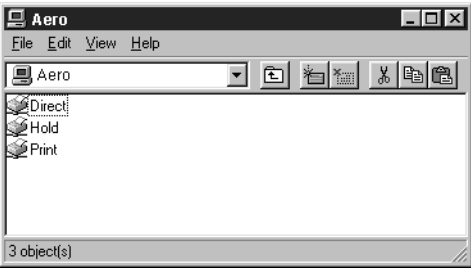

**4. Double-click the name of the connection you want to print to.**

The Printers dialog box appears, asking whether you would like to set up the printer.

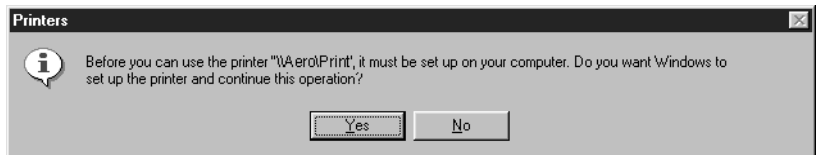

**5. Select Yes to install the PostScript or PCL printer driver and printer description file for the selected connection.**

Depending on the Point and Print Drivers option specified in Network Setup, the PostScript or the PCL printer driver and printer driver files are automatically installed.

The Add Printer Wizard appears.

**6. Specify whether you print from MS-DOS based programs, and then click Next.**

If you choose Yes, you will be prompted to capture a printer port before proceeding with the installation. See your Windows documentation for details.

- **22 Installing User Software on a Windows Computer**
- **7. Using a maximum of 31 characters, enter a name for the Fiery (or leave the default name) in the Printer name box, and choose whether you want the Fiery to be your default printer. Click Next.**

**NOTE:** Entering more than 31 characters may cause printing problems with some network applications.

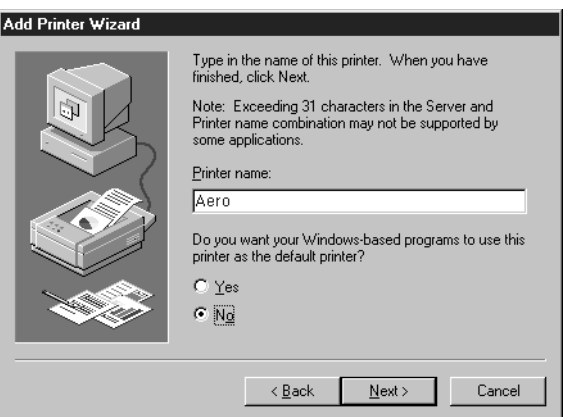

**8. You are asked if you would like to print a test page. Choose Yes and click Finish.**

The necessary files are installed to your hard disk.

If the test page prints successfully, you are ready to print from the computer.

# **Setting up PostScript and/or PCL printing with Windows NT 4.0**

To set up the Fiery as a PostScript or PCL printer, you must install the PostScript or PCL Printer Driver for Windows NT 4.0 and its corresponding printer description files. You must also configure a particular type of print connection between the workstation and the Fiery. If you are printing over a network, you will need to configure a network connection; if you are printing directly to the printer you will need to configure a parallel port connection.

The instructions below describe installing a printer locally. Adding a printer to a local system requires that you log in to your local Windows NT workstation (not the network server domain) and that you are a member of the Administrators group. The

### 23 Setting up PostScript and/or PCL printing with Windows NT 4.0

procedure for adding a network printer is similar to adding a port. This procedure is described in ["Completing the Windows NT 4.0 TCP/IP and LPR connection" on](#page-52-0)  [page 33](#page-52-0).

The procedure below describes installing the printer drivers from the User Software CD. This procedure can also be used if you have downloaded the printer files using the Installer WebTool. The procedures that follow describe setting up the print connection.

If you are printing using SMB (Server Message Block) you can connect to the Fiery and install the printer drivers in a single procedure. To configure the Fiery for SMB printing, see ["Setting up SMB printing on Windows NT 4.0" on page 38.](#page-57-0)

### **TO INSTALL THE POSTSCRIPT OR PCL PRINTER DRIVER FOR WINDOWS NT 4.0:**

- **1. If you are installing from the CD, insert it into the CD-ROM drive.**
- **2. Click Start in the Windows NT 4.0 taskbar, choose Settings, and then choose Printers.**
- **3. Double-click Add Printer.**
- **4. To install a printer locally, select My Computer and click Next.**

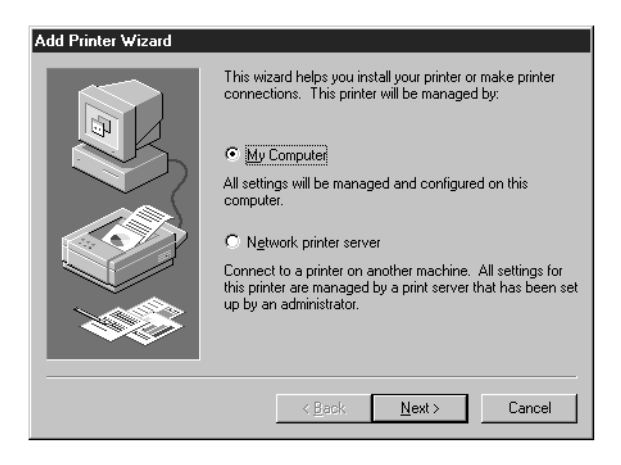

"My Computer" is available if you logged in to a computer on which you have Administrator privileges. If it is not available, you can add a network printer. The procedure is similar to adding a port (see [page 34\)](#page-53-0).

### **5. Check LPT1: and click Next.**

This is a general installation that works for the parallel port connection. You can add a network port later, according to your network type.

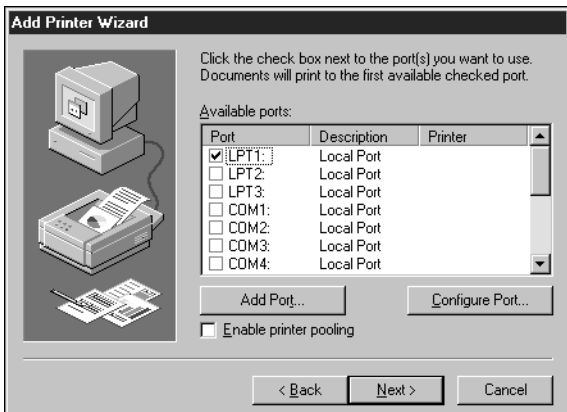

<span id="page-43-0"></span>**6. In the dialog box displaying lists of manufacturers and printers, click Have Disk.**

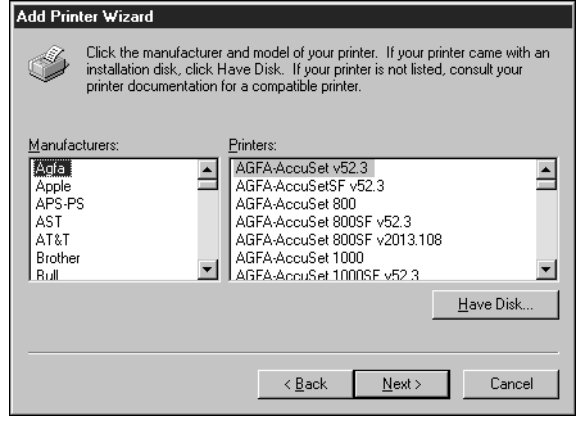

The Install from Disk dialog box prompts you for the disk.

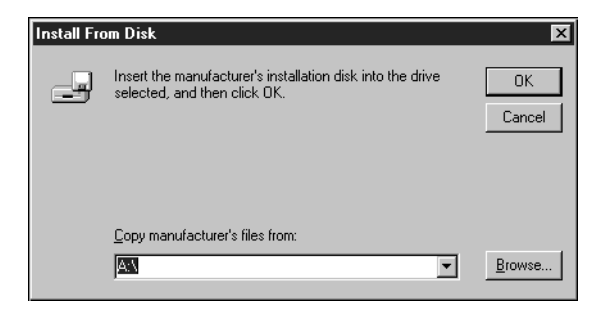

**7. If you are installing from the CD, type the name of the CD-ROM drive (for example, D:\) and click Browse.**

**If you are installing from files you downloaded using the Installer WebTool, type the name of your hard disk drive (for example, C:\) and click Browse.**

**8. If you are installing from the CD, browse to the English\Prntdrvr folder and click Open.**

**If you are installing from files you downloaded using the Installer WebTool, browse to the Prntdrvr folder and click Open.**

Make sure "Oemsetup.inf" or "Oemsetup" is selected.

The path is copied to the Install from Disk dialog box.

**9. Verify the path is correct and click OK.**

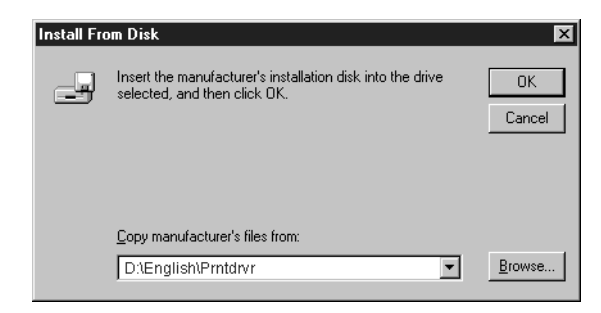

**10. In the Printers box, select the Fiery X12/EX12 Color Server PS or PCL file and click Next.**

**11. Using a maximum of 31 characters, enter a name for the Fiery (or leave the default name) in the Printer name box, and choose whether you want the Fiery to be your default printer. Click Next.**

**NOTE:** Entering more than 31 characters may cause printing problems with some network applications.

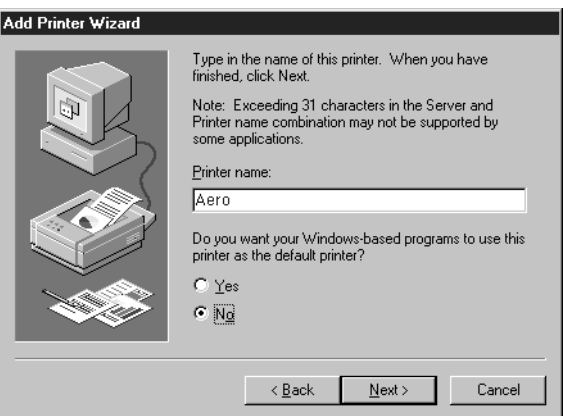

**12. Indicate whether you want the printer installed as a shared printer. Click Next.**

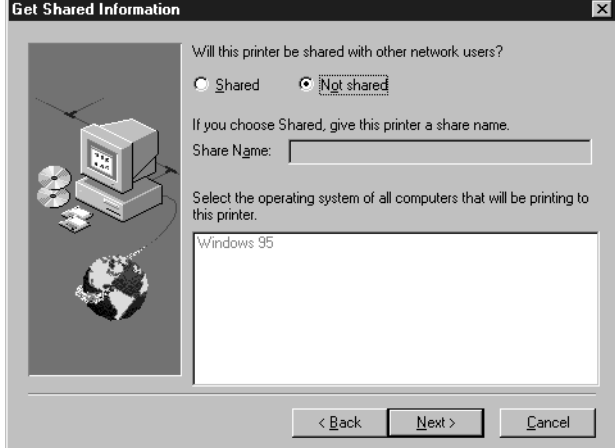

If you select Shared, you must also enter a Share Name for the printer (or leave the default name) and make selections from the list of operating systems used by client workstations. For information on shared printers, see the *Configuration Guide*.

- 27 Setting up PostScript and/or PCL printing with Windows NT 4.0
- **13. Click No in the next dialog box to postpone printing a test page, and click Finish.**

When installation is complete, the Printers window appears with an icon for the newly installed printer.

### **TO CONFIGURE INSTALLABLE OPTIONS ON THE FIERY FROM THE POSTSCRIPT PRINTER DRIVER:**

- **1. Click the Start button, choose Settings, and then choose Printers.**
- **2. Click the Fiery icon and choose Properties from the File menu.**
- **3. To configure the Fiery EX12 Color Server PS printer driver, select the Device Settings tab. Scroll down to Installable Options.**

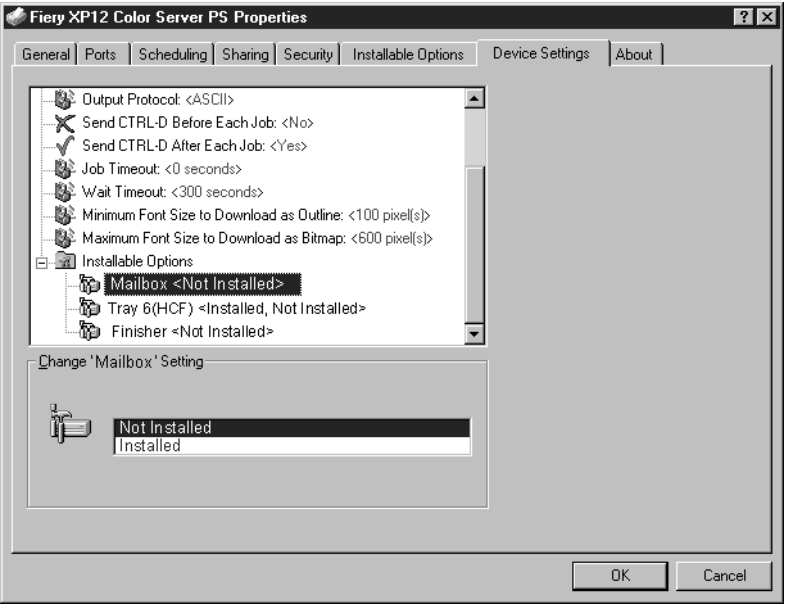

Select an installable option and choose a setting.

**Mailbox**—Not Installed, Mailbox **Tray 6 (HCF)**—Not Installed, Tray 6 High Capacity Feeder (HCF) **Finisher**—Not Installed, Finisher

**To configure the Fiery X12 Color Server PS printer driver, select the Device Settings tab. Scroll down to Installable Options.**

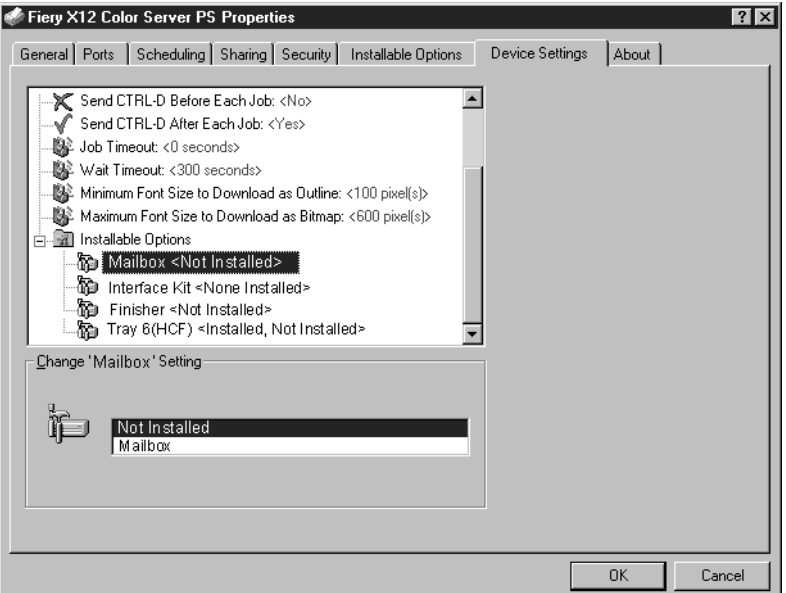

Select an installable option and choose a setting.

**Mailbox**— Not installed, Mailbox

**Interface Kit**—None installed, Fiery Advanced Controller Interface Kit Select Fiery Advanced Controller Interface Kit if the FreeForm option is installed. **Tray 6 (HCF)**—Not installed, Tray 6 High Capacity Feeder (HCF)

**Finisher**—Not Installed, Finisher

**4. Click OK.**

## **TO CONFIGURE INSTALLABLE OPTIONS ON THE FIERY FROM THE PCL PRINTER DRIVER:**

 $\mathbf{M}$ 

- **1. Click the Start button, choose Settings, and then choose Printers.**
- **2. Right-click the Fiery EX12 Color Server PCL or the Fiery X12 Color Server PCL printer driver icon and choose Document Defaults.**
- **3. Click the Installable Options tab.**
- **4. To configure the Fiery EX12 Color Server PCL printer driver, select an installed option from the Available Options list and click Add to move the option to the Installed Options list.**

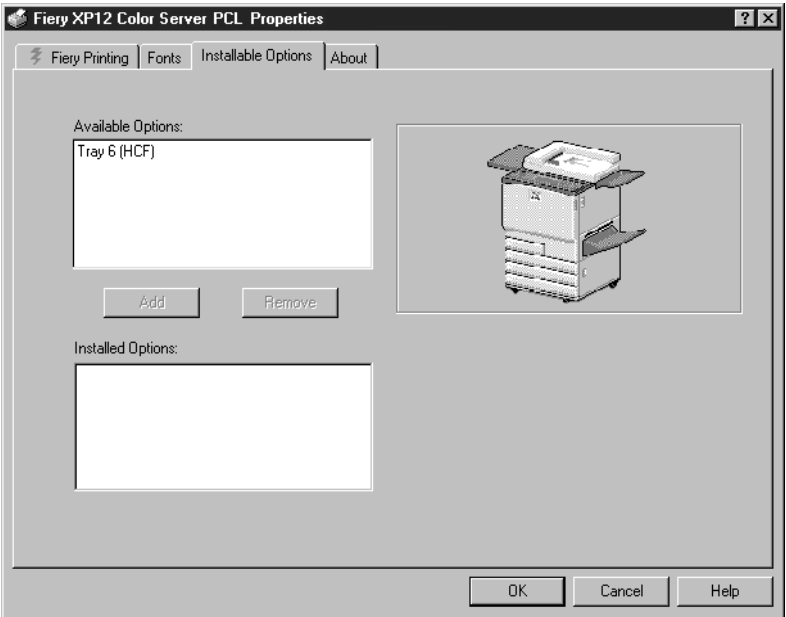

**Tray 6 (HCF)**—Select if an optional Tray 6 High Capacity Feeder (HCF) is installed.

**To configure the Fiery EX12 Color Server PCL printer driver, select an installed option from the Available Options list and click Add to move the option to the Installed Options list.**

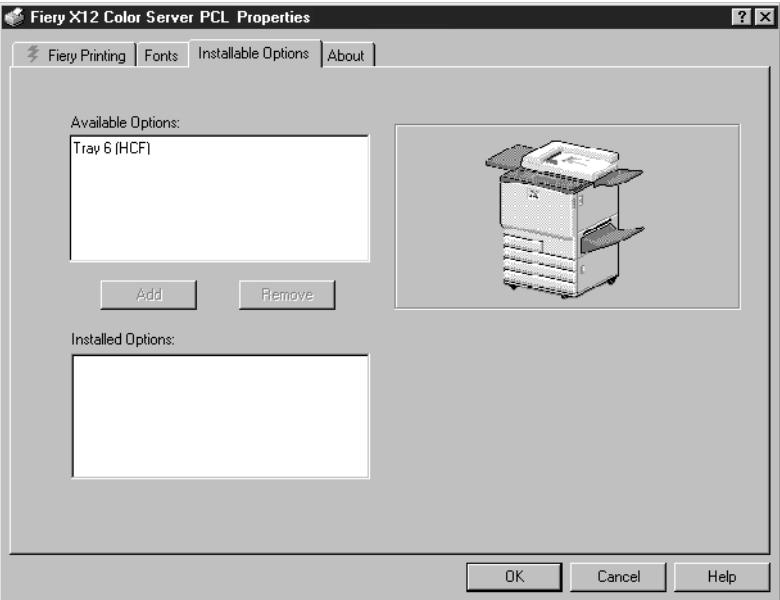

**Tray 6 (HCF)**—Select if an optional Tray 6 High Capacity Feeder (HCF) is installed.

**5. Click OK.**

Complete the printer connection according to your network type.

## **Completing the Windows NT 4.0 connection**

To print from Windows NT 4.0 you need to:

- Set up network servers, if any
- Set up the Fiery to accept print jobs from your computer
- Configure a port on each Windows NT computer for the network type

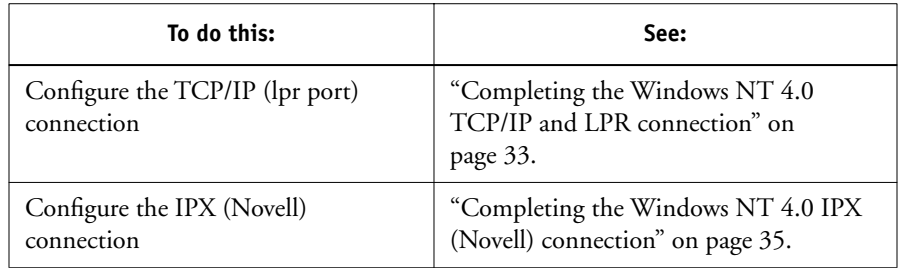

## **Completing the Windows NT 4.0 parallel port connection**

The parallel port cable connects the Fiery to a single computer. Once you have installed the PostScript or PCL printer driver and the Fiery EX12/X12 Color Server PS or PPD, or the Fiery EX12/X12 Color Server PCL PDD, complete the setup for parallel port printing.

#### **TO SET UP PARALLEL PRINTING FOR WINDOWS NT 4.0:**

- **1. Click the Start button, choose Settings, and then choose Printers.**
- **2. Double-click the Fiery EX12/X12 Color Server PS or Fiery EX12/X12 Color Server PCL icon and choose Properties from the Printer menu.**

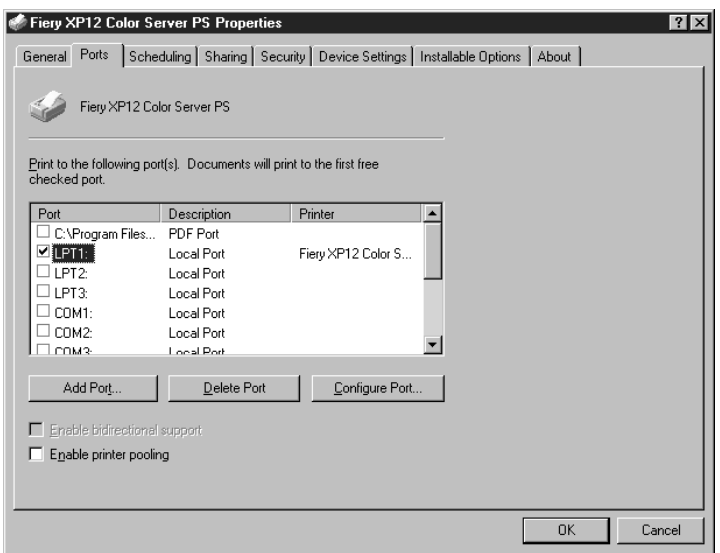

In the Ports tab, confirm that LPT1 (Local Port) is checked.

The Fiery EX12/X12 Color Server PS or Fiery EX12/X12 Color Server PCL is ready to accept parallel print jobs from your computer.

#### **3. Click the General tab and click Print Test Page.**

When you select print, your files are transmitted over the parallel port connection to the Fiery.

## **4. Click the Sharing tab if you want to share the Fiery with network users. Select Shared and select a share name.**

Select the operating system or systems used by your network clients if you want to install a printer driver that those clients can download.

**5. Click OK to exit the Printer Properties dialog box.**

### <span id="page-52-0"></span>**Completing the Windows NT 4.0 TCP/IP and LPR connection**

Once you have installed the PostScript or PCL printer driver and printer driver files, complete the setup for the TCP/IP and lpr connection as follows:

- Prepare the Fiery to accept print jobs using TCP/IP and lpr protocols (For details, see the *Configuration Guide*.)
- Configure the workstation for the TCP/IP connection

Before you continue, ask the system administrator for the IP address assigned to the Fiery, as well as the subnet mask and gateway address, if they are used.

The TCP/IP Protocol and Microsoft TCP/IP Printing software should already be installed on the Windows NT workstation.

#### **TO SET UP TCP/IP AND LPR PRINTING FOR WINDOWS NT 4.0:**

**1. Open the Properties dialog box for the Fiery EX12/X12 Color Server PS or EX12/X12 Color Server PCL, and click the Ports tab.**

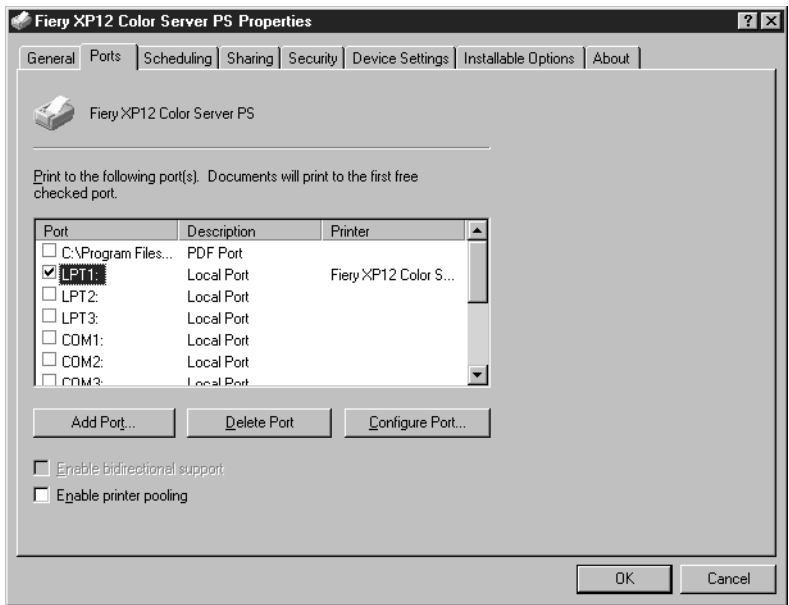

### <span id="page-53-0"></span>**2. Click Add Port.**

The available port types are displayed.

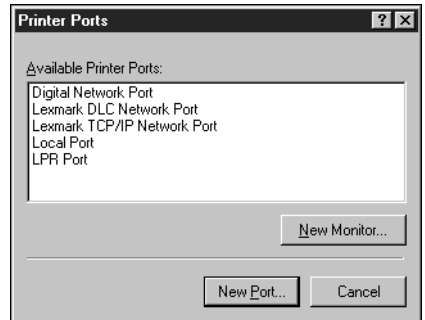

#### **3. Select LPR Port and click New Port.**

If the LPR port is not listed, install the TCP/IP network protocol and Microsoft TCP/IP printing software. See the *Configuration Guide* or your Windows NT 4.0 documentation.

**4. Enter the IP address of the Fiery.** 

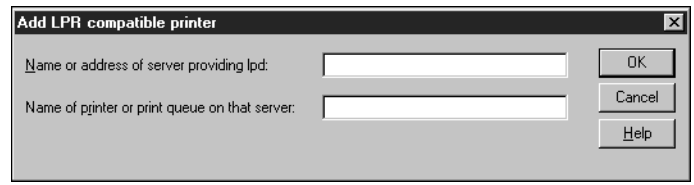

If your network uses Domain Name Services (DNS), enter the DNS name assigned to the Fiery instead of the IP address.

- **5. Press Tab and type one of the following names, depending on the Fiery connection you want to print to.**
	- print hold

**NOTE:** This name is case-sensitive; type it *exactly* as shown above.

#### **6. Click OK.**

The workstation checks the address or DNS name you entered and notifies you if it cannot resolve the address.

#### **7. Click Close in the Printer Ports dialog box.**

The new port configuration is reflected in the Ports tab. You must now close the Printer Properties dialog box to verify the connection.

#### **8. Click OK to close the Printer Properties dialog box.**

**9. Reopen the Printer Properties dialog box.**

### **10. Click the General tab and click Print Test Page.**

When you print, your PostScript or PCL files are transmitted over the LPR Port connection to the Fiery.

## <span id="page-54-0"></span>**11. Click OK to close the Printer Properties dialog box.**

## **Completing the Windows NT 4.0 IPX (Novell) connection**

Complete the setup for the IPX (Novell) connection as follows:

- Configure the Novell network and file server for handling Fiery print jobs. The file server should be configured with a print server and print connection for the Fiery. For details, see your NetWare documentation.
- Prepare the Fiery for IPX printing.
- Set up the IPX connection on the workstation.

NetWare protocols (NWLink IPX/SPX Compatible Transport) and NetWare client services should already be installed on the Windows NT workstation.

## **TO SET UP IPX (NOVELL) PRINTING FOR WINDOWS NT 4.0:**

**1. Double-click Network Neighborhood.**

#### **2. Double-click NetWare or Compatible Network.**

A list of NetWare servers is displayed.

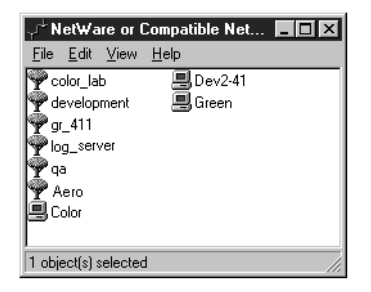

**3. Double-click the NetWare Tree or File Server on which the network administrator defined a print connection for the Fiery.**

You may have to log in to the file server to see the print connections.

- **4. Double-click the print connection defined for the Fiery.**
- **5. If the NetWare server does not have a suitable driver for the Fiery you may be asked if you want to set up the printer on your workstation.**

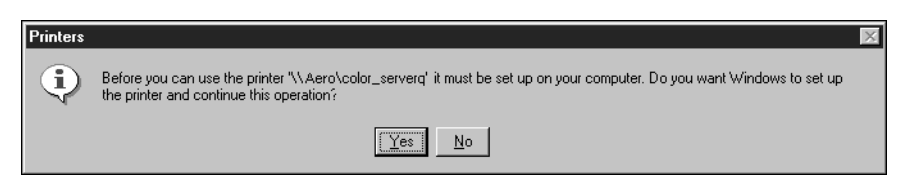

**6. Click Yes.**

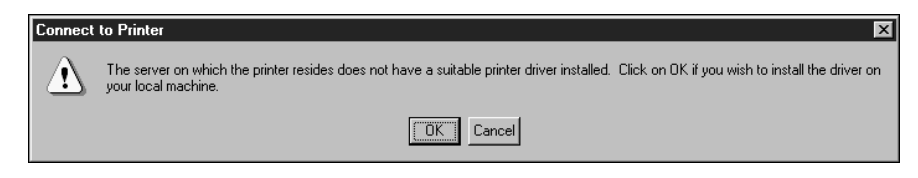

**7. Click OK to install the Fiery PostScript PPD or PCL PDD (start with [step 6](#page-43-0) on [page 24](#page-43-0)).**

When installation is complete, a new printer window appears, with the name of the print queue on the NetWare server.

**8. Choose Properties from the File menu, and then click the Ports tab.**

The NetWare queue you just connected to is listed and checked as a port for the Fiery.

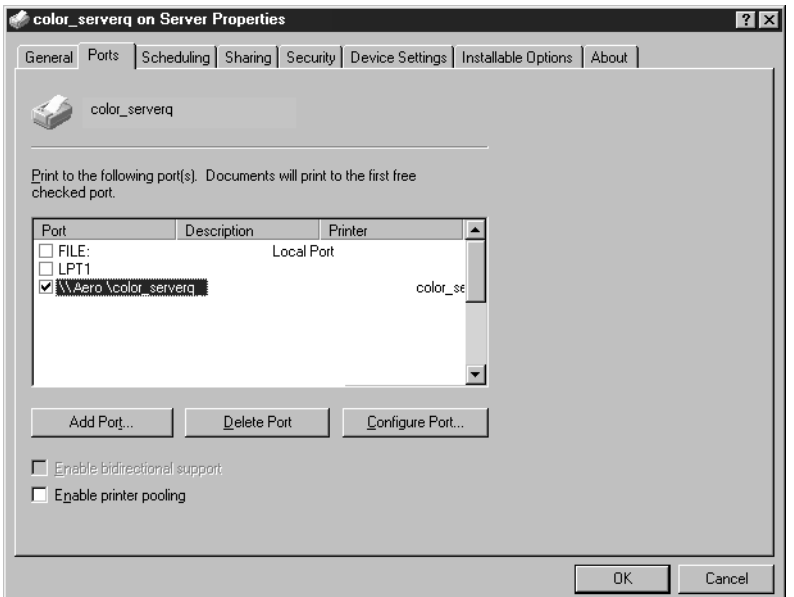

#### **9. Click the General tab and click Print Test Page.**

The Fiery polls the NetWare server for print jobs in the print connection defined for the Fiery. When you print, your PostScript files are spooled to that connection and transmitted over the queue "port" to the Fiery.

The test page job is listed in the queue window until it is printed.

## <span id="page-57-0"></span>**Setting up SMB printing on Windows NT 4.0**

If you don't have a Novell network, you can print via SMB printing (also known as Windows printing or WINS printing). Printing by this method allows you to install the PostScript or PCL printer driver and printer description files, and print from your computer to a particular print connection (Hold, Print, or Direct) on the Fiery. These instructions assume you have the TCP/IP Protocol and Microsoft TCP/IP Printing software installed on the Windows NT workstation.

To set up printing to a second or third print connection, you must install a new printer driver and PPD or PDD file. Repeat the procedure ["To set up SMB printing on](#page-57-1)  [Window NT 4.0:" on page 38](#page-57-1). If you install more than one printer, give each a descriptive name during printer driver installation, such as Aero-Print or Aero-Hold, so you can easily identify printers.

#### **BEFORE YOU BEGIN:**

- **1. Configure the Fiery for SMB printing in Network Setup>Service Setup>Windows Setup.** SMB printing is referred to as Windows Printing in Setup, on the Control Panel Map, and on the Configuration page. For more information, see the *Configuration Guide*.
- **2. Specify whether to install the PS or PCL printer driver using Point and Print in Network Setup>Service Setup>Windows Setup>Point and Print Drivers.**

#### <span id="page-57-1"></span>**TO SET UP SMB PRINTING ON WINDOW NT 4.0:**

**1. Double-click the Network Neighborhood icon to display your network environment.**

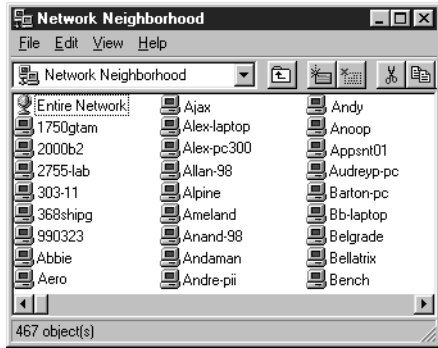

#### **2. Browse for the printer you want to print to.**

The printer name you are browsing for is the name entered in Network Setup>Service Setup>Windows Setup>Server Name. Refer to the Configuration page for this information.

The amount of network traffic determines the amount of time required for the Browse function.

If you are not able to locate your Fiery, see your network administrator.

**3. Double-click the name of the Fiery to display enabled print connections.**

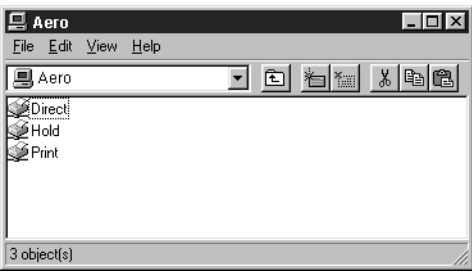

- **4. Double-click the name of the connection you want to print to.**
- **5. The Printers dialog box appears, asking whether you would like to set up the printer.**

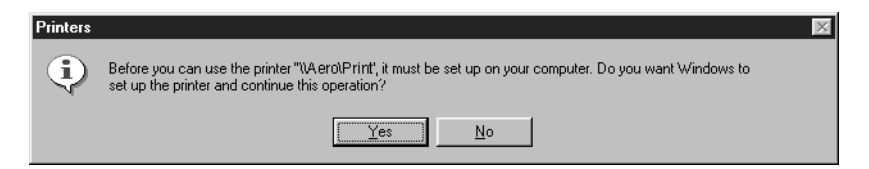

**6. Select Yes to install the PostScript or PCL printer driver and printer description file for the selected connection.**

Depending on the Point and Print Drivers option specified in Network Setup, the PostScript or the PCL printer driver and printer driver files are automatically installed.

# **Installing Fiery software**

The User Software CD includes software installers for Fiery Link, ColorWise Pro Tools, Fiery Downloader, and the Fiery Scan plug-in. Fiery utility software is supported on Windows 95/98 and Windows NT 4.0 and must be separately installed on each user's computer.

The User Software CD includes the installer for the Command WorkStation application. Command WorkStation software is supported with Windows 95/98 and Windows NT 4.0 only. It should be installed only on workstations that are designated for Command WorkStation use.

## **Fiery Link, ColorWise Pro Tools, and Fiery Downloader**

The installers for Fiery Link, ColorWise Pro Tools, and Fiery Downloader are similar. Before you begin installation, determine the following:

• Where do you want to install the utility on your hard disk?

By default, the installer places Fiery Link, ColorWise Pro Tools, and Fiery Downloader in a folder called "Fiery" in the Programs folder.

• What do you want to name the utility folder in the Windows\Start Menu\Programs folder?

By default, the installer names the folder "Fiery."

#### **TO INSTALL FIERY LINK, COLORWISE PRO TOOLS, AND FIERY DOWNLOADER:**

**1. If you are installing Fiery Link, double-click to open the Fiery Link folder.**

**If you are installing ColorWise Pro Tools, double-click to open the ColorWise Pro folder.**

**If you are installing Fiery Downloader, double-click to open the Downloader folder.**

**2. Double-click the Setup.exe icon.**

## **41 Installing Fiery software**

**3. Follow the instructions in the Setup dialog boxes to complete installation.**

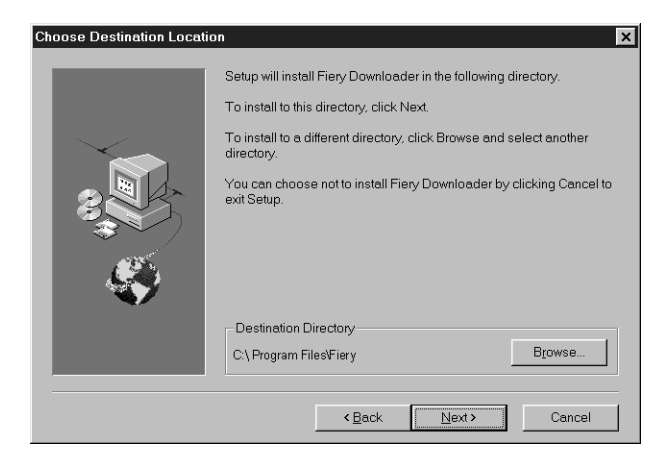

Use the table below as a guide when installing Fiery Link, ColorWise Pro Tools, and Fiery Downloader. For specific instructions, read the information in each dialog box.

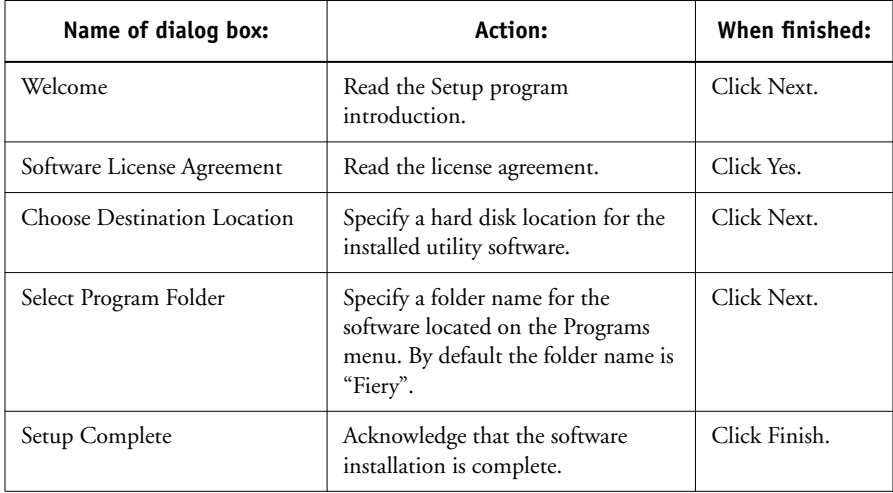

## **Command WorkStation**

The Command WorkStation software installer is on the User Software CD. In addition to the Command WorkStation application software, the installer installs Java files necessary to use Fiery Setup on the Command WorkStation. Before you begin this installation, determine the following:

• Where do you want to install the software on your hard disk?

By default, the installer places the Command WorkStation software in the Programs\Fiery folder on your hard disk.

• What do you want to name the Command WorkStation folder in the Windows\Start Menu\Programs folder?

By default, the installer names the folder "Command WorkStation."

• Do you want to place a shortcut to the Command WorkStation application in your Windows\Start Menu\Programs\StartUp folder?

Placing a shortcut in the StartUp folder automatically launches the Command WorkStation application every time you restart your computer.

#### **TO INSTALL COMMAND WORKSTATION SOFTWARE:**

- **1. On the User Software CD, double-click the CStation folder.**
- **2. Double-click the Setup.exe icon.**
- **3. Follow the instructions in the Setup dialog boxes to complete installation of Command WorkStation software.**

Use the table below as a guide when installing Command WorkStation software. For specific instructions, read the information in each dialog box.

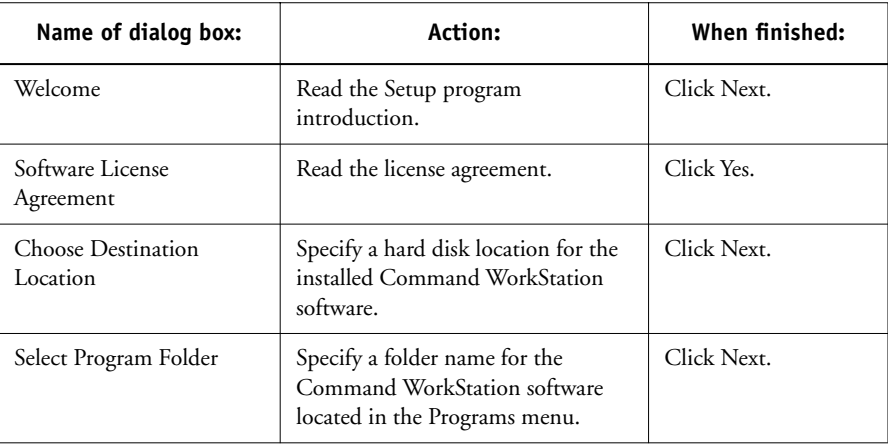

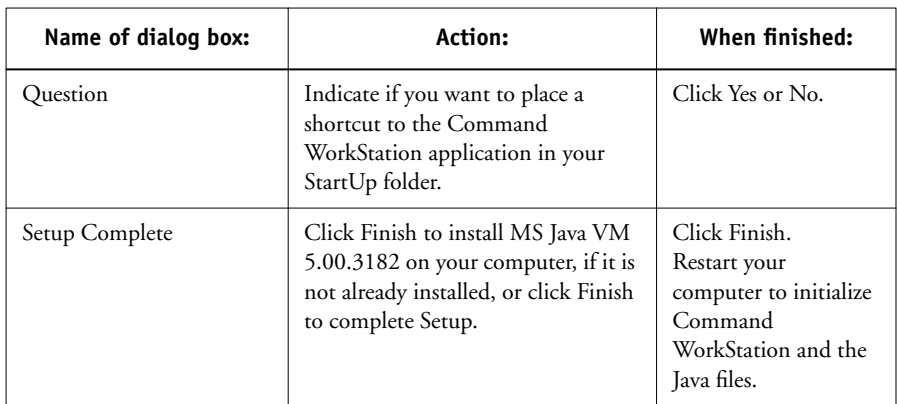

## **Fiery Scan**

The Scan folder contains the TWAIN Fiery Scan Module installer. This installer automatically creates a folder named Twain\_32 in the Windows folder on your hard disk, and then installs the Fiery Scan plug-in module into the folder.

You can access the Fiery Scan plug-in from Adobe Photoshop using the TWAIN module. For details, see the *Printing Guide*.

**NOTE:** Before installing the TWAIN Fiery Scan module, make sure the TWAIN plug-ins (installed with Adobe Photoshop software) are located in the correct Photoshop\Plugins subfolder. If the TWAIN plug-ins have been deleted, you must reinstall Adobe Photoshop software in order to use Fiery Scan.

#### **TO INSTALL THE TWAIN FIERY SCAN MODULE:**

- **1. On the User Software CD, double-click the Fiery Scan folder.**
- **2. Double-click the Setup.exe icon.**
- **3. Follow the instructions in the Setup dialog boxes to complete installation of the TWAIN Fiery Scan module.**

Use the table below as a guide when installing the TWAIN Fiery Scan module. For specific instructions, read the information in each dialog box.

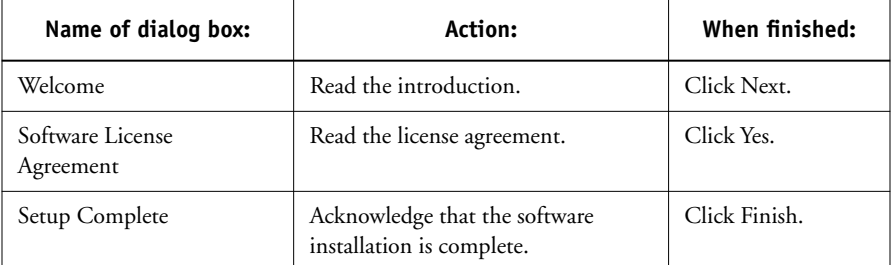

# **Using the software for the first time**

Before you can use the newly installed software, you must properly configure the connection to the Fiery.

X12

## **Configuring a connection for Fiery Link**

You can use Fiery Link to monitor the status of Fiery servers and view information about the print jobs sent to them.

When you click the Edit Fiery List button, all Fiery servers on the local subnet appear in the Available Fierys list in the My Fiery List dialog box. You can specify which Fiery servers to connect to and monitor from this dialog box. If the Fiery is not in your local subnet, you can use Fiery Link options to manually configure a connection, or you can perform an advanced search to locate and connect to Fiery servers anywhere on the network. The procedures below describe locating and connecting to a Fiery server using manual and advanced search methods.

For information on using Fiery Link, see the *Printing Guide*.

**NOTE:** Fiery Link is supported only over TCP/IP.

### **TO CONFIGURE THE CONNECTION TO FIERY SERVERS IN A LOCAL SUBNET:**

## **1. Launch Fiery Link by double-clicking its icon or by choosing it from the Start>Programs>Fiery menu.**

The Warning dialog box "No Fierys configured, please select a Fiery" appears.

**2. Click OK.**

The Edit My Fiery List dialog box opens, and all servers found in the local subnet appear in the Available Fierys area of the dialog box. If the Fiery is located on a different subnet, an Error dialog box appears. Click OK to dismiss the dialog box and perform an Advanced IP search ([page 49\)](#page-68-0) or Advanced Subnet search [\(page 53](#page-72-0)) to locate the Fiery.

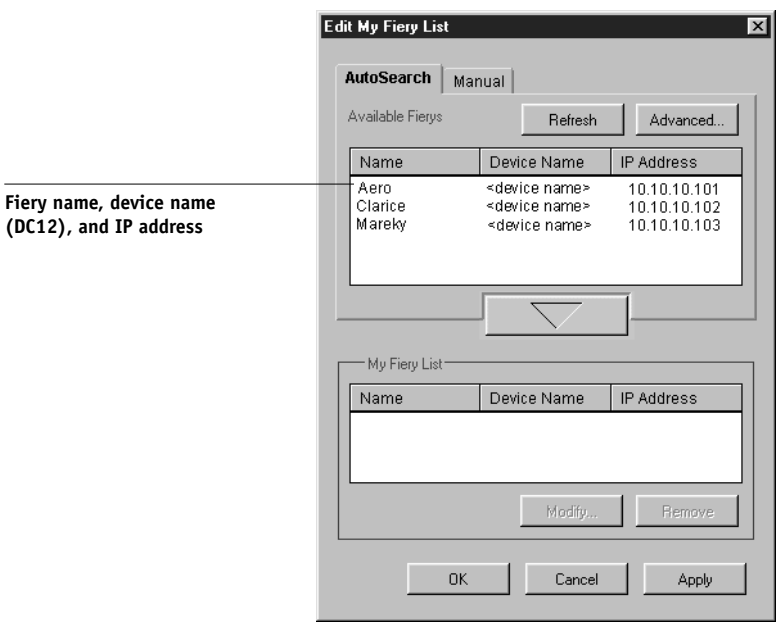

**NOTE:** Only servers that support Fiery Link appear in the Available Fierys area.

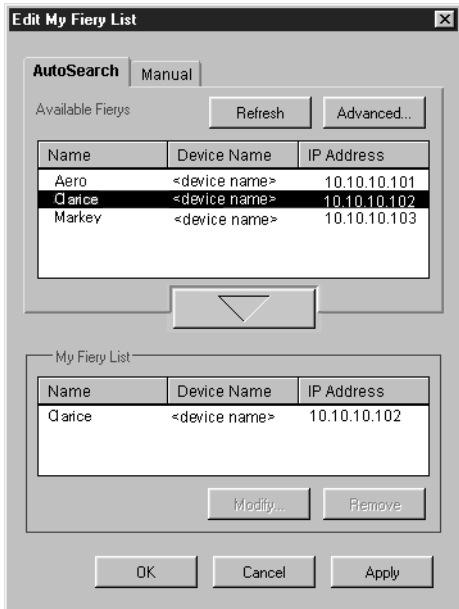

<span id="page-65-0"></span>**3. To add a server to the My Fiery List, select it and click the arrow button.** 

The server appears in the My Fiery List.

Repeat [step 3](#page-65-0) for each server you would like to add to the My Fiery List.

- **4. Click Apply to accept the changes to My Fiery List.**
- **5. Click OK.**

#### **TO MANUALLY CONFIGURE THE CONNECTION FOR FIERY LINK:**

**1. Click the Manual tab. Enter the DNS name or IP address of the Fiery and click the arrow button.**

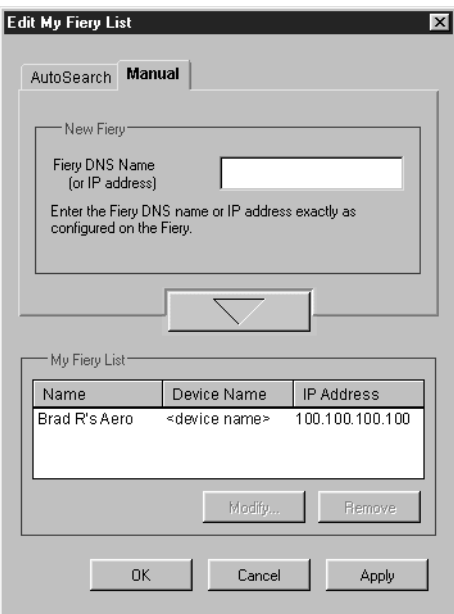

When the arrow button is clicked, Fiery Link checks for the specified Fiery. If the server is found, it appears in the My Fiery List. If it is not found, an error message appears.

To add the server to the My Fiery List without confirming its existence on the network, hold down the Ctrl key while clicking the arrow button.

### **2. To give the server a nickname, select it in the My Fiery List and click Modify.**

**3. Select Use Nickname, and enter a nickname for the Fiery.**

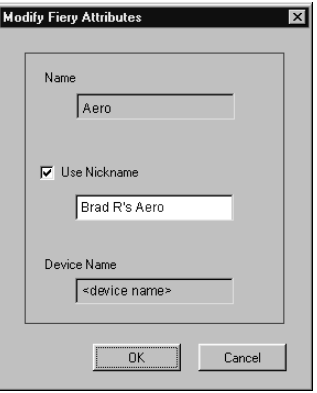

**4. Click OK.**

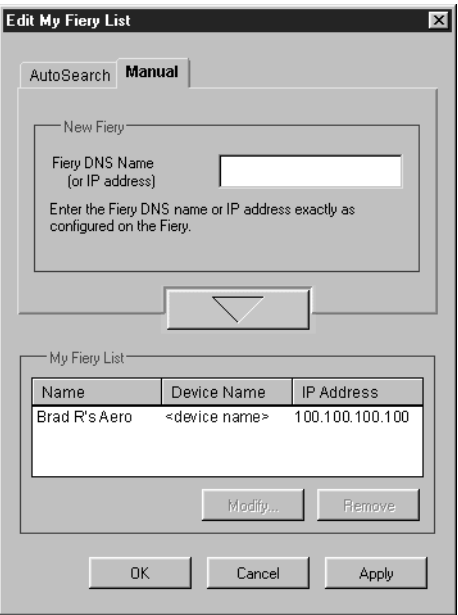

- **5. Click Apply to accept the changes to My Fiery List.**
- **6. Click OK.**

<span id="page-68-0"></span>**TO CONFIGURE THE CONNECTION FOR FIERY LINK USING AN ADVANCED IP SEARCH:**

**1. Click the AutoSearch tab.**

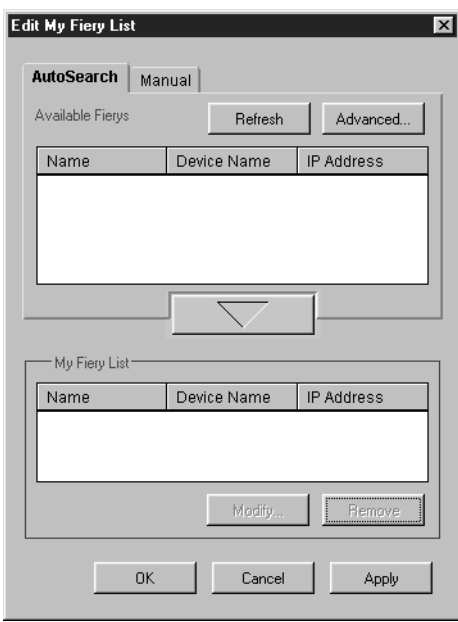

**2. Click the Advanced button.**

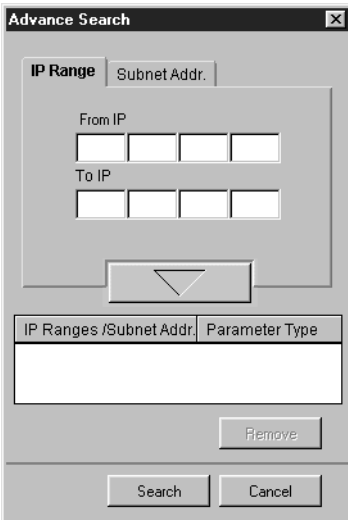

<span id="page-69-0"></span>**3. To find all servers within an IP address range, enter an IP Address in the From IP field, and an IP address in the To IP field, and click the arrow button.**

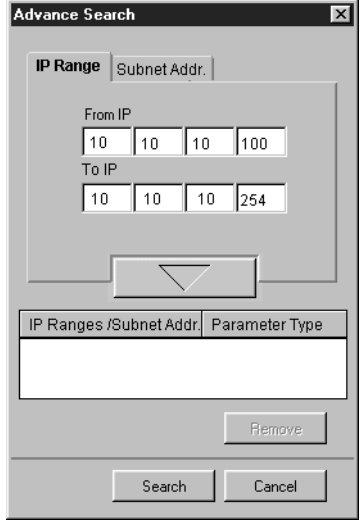

## **51 Using the software for the first time**

Repeat [step 3](#page-69-0) for each IP address range you would like to search. To remove an IP address range from the list, select the range in the IP Range/Subnet Addr. window and click the Remove button.

You can also search for the server using a range of subnet values. For more information, see ["To configure the connection for Fiery Link using an advanced subnet search:" on](#page-72-0)  [page 53](#page-72-0).

### **4. Click Search.**

When the search is complete, all servers found appear in the Available Fierys area of the dialog box.

If the Fiery was not found, and you would like to search again using the same parameters, click Refresh.

**NOTE:** Only servers that support Fiery Link appear in the Available Fierys area.

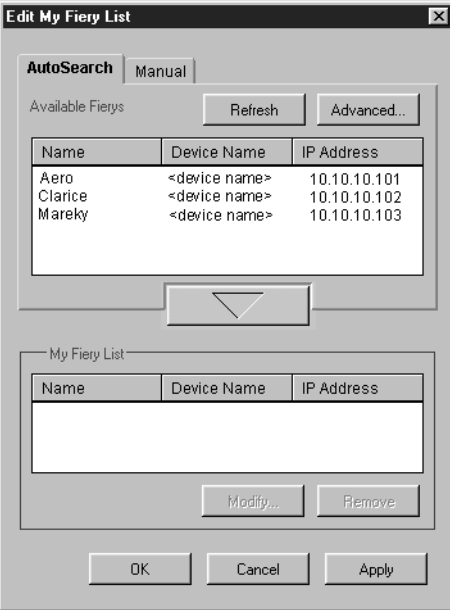

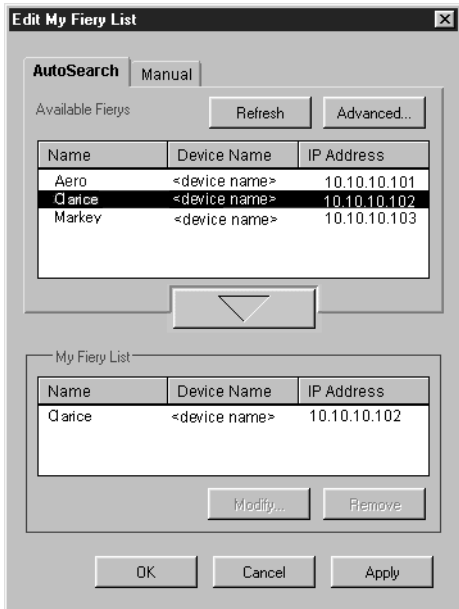

**5. To add a server to the My Fiery List, select it and click the arrow button.** 

The server appears in the My Fiery List.

Repeat [step 5](#page-75-0) for each server you would like to add to the My Fiery List.

- **6. Click Apply to accept the changes to My Fiery List.**
- **7. Click OK.**
# **TO CONFIGURE THE CONNECTION FOR FIERY LINK USING AN ADVANCED SUBNET SEARCH:**

**1. Click the AutoSearch tab.**

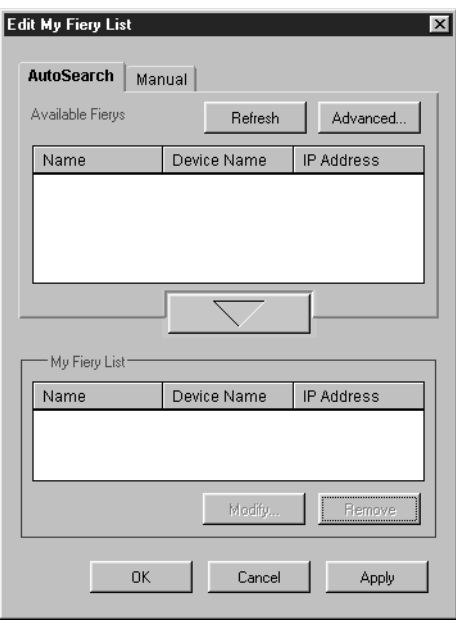

**2. Click the Advanced button and click the Subnet Addr. tab.**

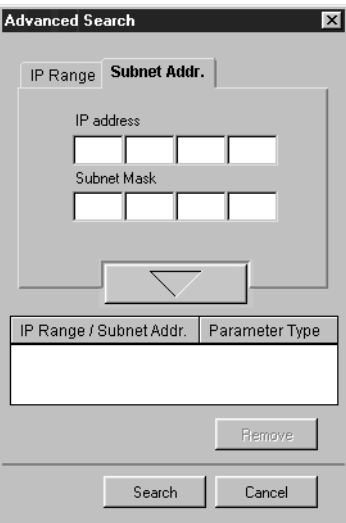

**3. Enter the IP address and subnet to search, and click the arrow button.** 

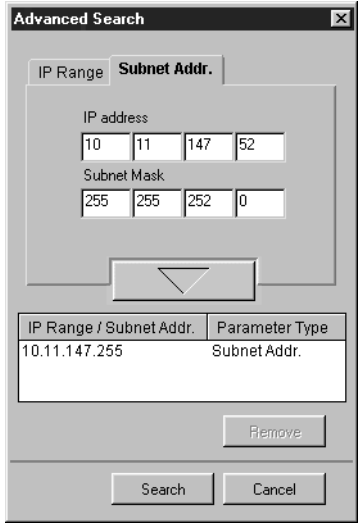

The IP address and subnet to be searched appears in the IP Range/Subnet Addr. list. Repeat this procedure for each IP address and subnet you would like to search.

To remove a subnet value from the IP Range/Subnet Addr. list, select it and click the Remove button.

# **4. Click Search.**

When the search is complete, all servers found appear in the Available Fierys area of the dialog box.

If the Fiery was not found, and you would like to search again using the same parameters, click Refresh.

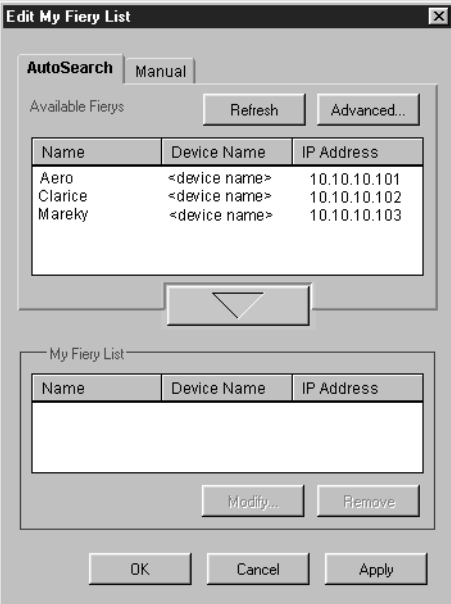

**NOTE:** Only servers that support Fiery Link appear in the Available Fierys area.

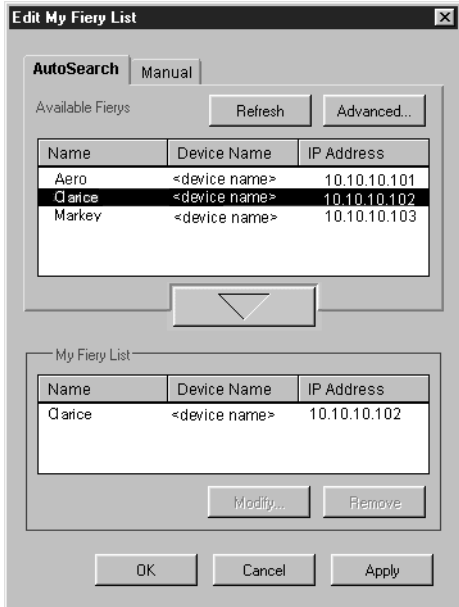

<span id="page-75-0"></span>**5. To add a Fiery server to the My Fiery List, select it and click the arrow button.** 

The server appears in the My Fiery List.

Repeat [step 5](#page-75-0) for each server you would like to add to the My Fiery List.

- **6. Click Apply to accept the changes to My Fiery List.**
- **7. Click OK.**

#### **57 Using the software for the first time**

# **Configuring the connection for Fiery utilities and the Command WorkStation**

The first time you launch Fiery Downloader, Fiery Scan, or the Command WorkStation, you are prompted to configure the connection to the Fiery.

**NOTE:** The same TCP/IP configuration is used for Fiery Downloader, Fiery Scan, or Command Workstation, so any change in one configuration affects all connections.

#### **BEFORE YOU BEGIN:**

**• Print the Configuration page from the Control Panel and note the IP Address of the Fiery.** 

You can also set up a Domain Name Server (DNS) for the IP address of the Fiery. See your Windows system documentation for information.

**TO CONFIGURE THE CONNECTION FOR FIERY DOWNLOADER, FIERY SCAN, AND COMMAND WORKSTATION:**

> **1. Launch Fiery Downloader by double-clicking its icon or choosing it from the Start>Programs>Fiery menu.**

**Launch Command WorkStation by double-clicking its icon or choosing it from the Start>Programs menu.**

**Launch Photoshop and open Fiery Scan (for details, see the** *Printing Guide***).**

**2. Click OK.**

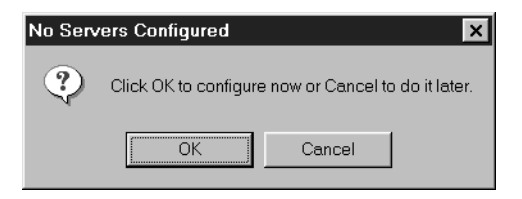

#### **3. Enter the appropriate information for the Fiery.**

**Nickname**—Enter a name for the Fiery. This name can be any name you wish; it does not have to match the actual Server Name of the Fiery.

**NOTE:** The nickname cannot contain any of the following seven characters:  $[ ]_$   $]$   $]$   $"$   $'$  <space> <tab>

**Protocol**—Choose the type of network protocol you are using from the pop-up menu.

**NOTE:** Command WorkStation software is supported on Windows 95/98 and Windows NT 4.0 over TCP/IP only.

**Server Name**—If you are using the TCP/IP protocol, enter the IP address (or DNS name) of the Fiery.

**New Device**—Enter the name of the device the Fiery is connected to: DC12.

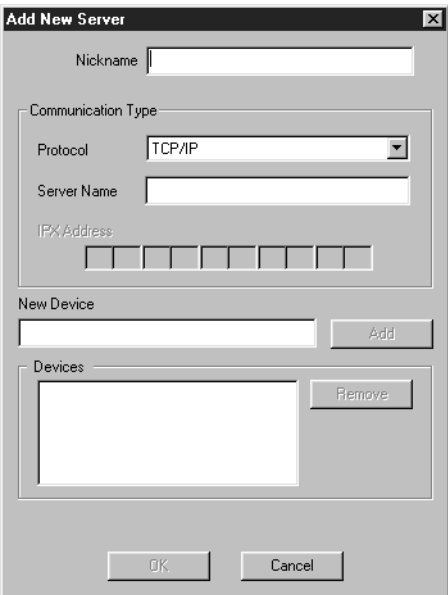

**For TCP/IP networks**

**4. When you have entered all the information, click Add.**

### **5. With the device name (DC12) selected in the Devices list, click OK.**

The Fiery appears in the list of available servers. The first line of the entry displays the nickname you gave the server, followed by the protocol you chose. The second line displays the device name.

<span id="page-78-0"></span>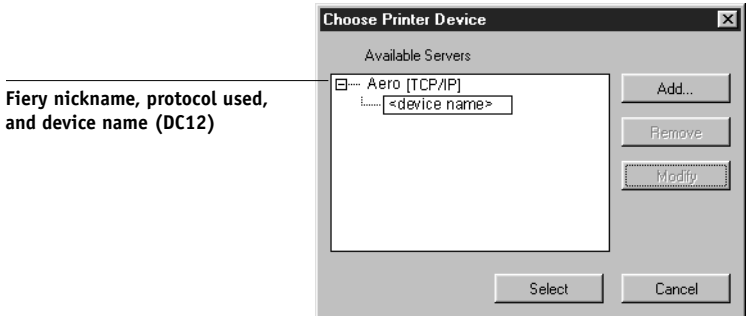

**6. With the device name (DC12) selected in the list of Available servers, click OK to begin using the software.**

## **Modifying the configuration**

You should edit the configuration whenever there is any change to your Fiery server or network, such as a Server Name or IP Address. First change the specific Fiery Setup information before configuring the connection.

# **TO MODIFY THE CONFIGURATION:**

- **1. To edit information for a Fiery in the list of available servers, select the Fiery by its nickname and click Modify.**
- **2. Edit information in the Modify Server Settings dialog box, as necessary, and click OK when finished.**
- **3. To add a new Fiery to the list of available servers, click Add. Configure the Add New Server dialog box as outlined in steps [3](#page-81-0) through [5](#page-78-0) in the previous procedure.**
- **4. To remove a Fiery, select the Fiery by its nickname and click Remove.**

# **Configuring a connection for ColorWise Pro Tools**

The following procedure describes configuring a connection for ColorWise Pro Tools.

#### **BEFORE YOU BEGIN:**

**• Print the Configuration page from the Control Panel and note the IP Address of the Fiery.** 

You can also set up a Domain Name Server (DNS) for the IP address of the Fiery. See your Windows system documentation for information.

# **TO CONFIGURE THE CONNECTION FOR COLORWISE PRO TOOLS:**

- **1. Launch ColorWise Pro Tools by double-clicking its icon or choosing it from the Start >Programs >Fiery Menu.**
- **2. The Choose Printer Device Dialog box appears.**

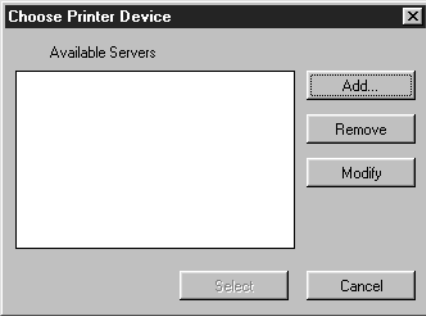

**3. If you have previously configured a Windows connection to the Fiery, you are ready to use ColorWise Pro Tools. If you have not configured a connection, click Add.**

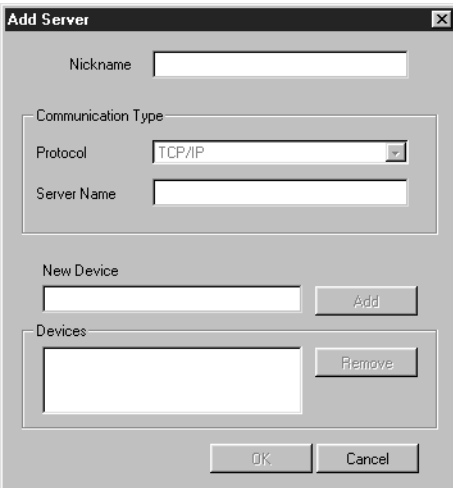

#### <span id="page-80-0"></span>**4. Enter the appropriate information for the Fiery.**

**Nickname**—Enter a name for the Fiery. This can be any name you wish; it does not have to match the actual server name of the Fiery.

**NOTE:** The nickname cannot contain any of the following seven characters: [] \_ " ' <space> <tab>

**Protocol**—Choose the type of network protocol you are using from the pop-up menu. ColorWise Pro Tools is supported only with TCP/IP, so no selection is necessary.

**Server Name**—Enter the IP Address (or DNS or hosts name) of the Fiery.

**New Device**—Enter the name of the device the Fiery is connected to: DC12. This device name appears in the Printer Setup section of the Configuration Page.

**5. When you have added all the information, click Add.**

### **6. With the device name (DC12) selected in the Devices list, click OK.**

The Fiery appears in the list of available severs. The first line of the entry displays the nickname you gave the server, followed by the protocol. The second line displays the device name.

**7. With the device name (DC12) selected in the list of Available Servers, click Select to begin using ColorWise Pro Tools.**

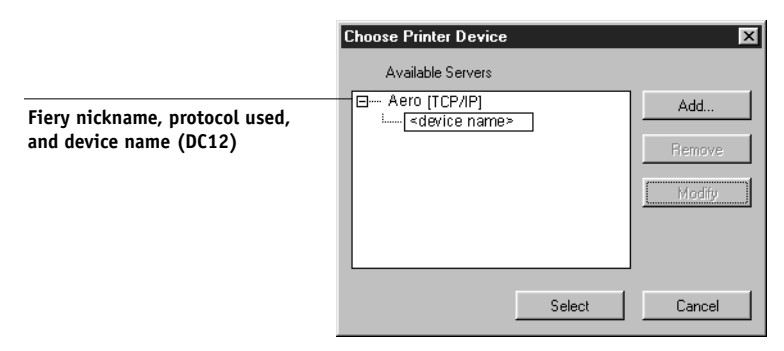

## **Modifying the configuration**

You should edit the configuration whenever there is any change to your Fiery server or network configuration, such as server name or IP address. First change the specific Fiery Setup information before configuring the connection.

### **TO MODIFY THE CONFIGURATION:**

- **1. To edit information for a Fiery in the list of available servers, select the Fiery by its nickname and click Modify.**
- **2. Edit information in the Modify Server Settings dialog box as necessary, and click OK when finished.**
- <span id="page-81-0"></span>**3. To add a new Fiery to the list of available servers, click Add. Configure the Fiery in the Add Server dialog box as outlined in step [4](#page-80-0) through [5](#page-78-0) in the previous procedure.**
- **4. To remove a Fiery from the list of available servers, select the Fiery by its nickname and click Remove.**

# **Copying color files from the User Software CD**

You can copy additional color files from the User Software CD to your hard disk. Many of the files are PostScript files that you can download and print using Fiery Downloader.

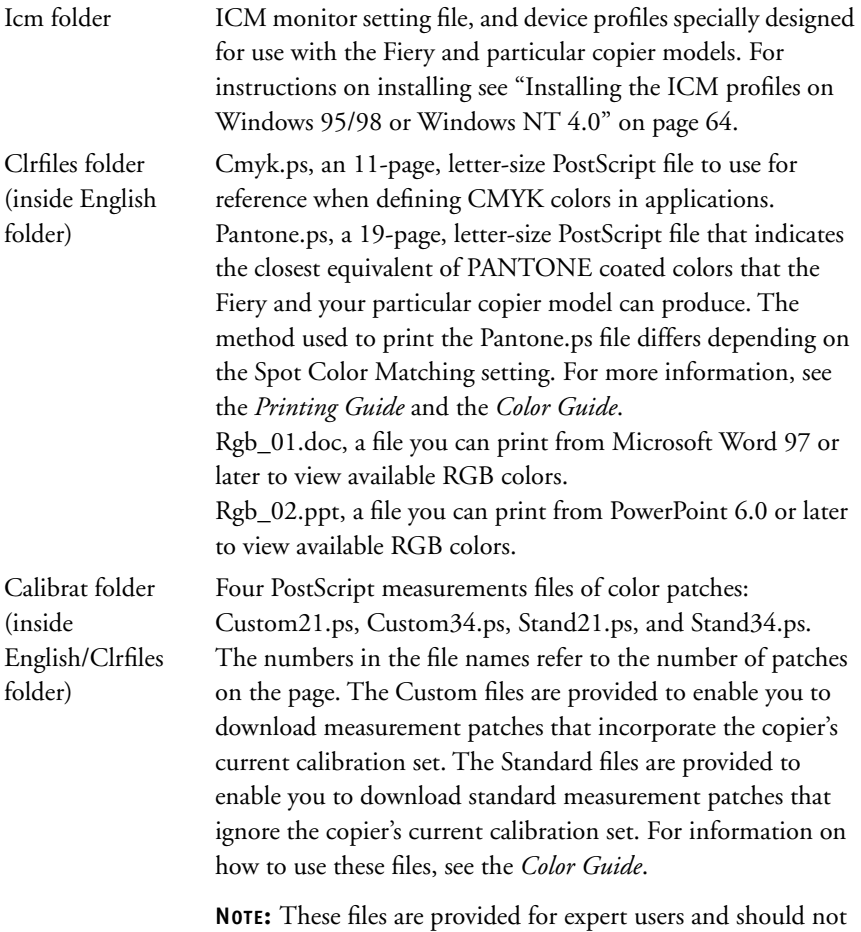

be used for day-to-day calibration.

# **Copying the printer description files for Windows**

The User Software CD contains printer description files for popular Windows applications. Pagemaker 5.0, 6.0, and 6.5 do not support automatic installation of printer description files from the Printers Control Panel. To make the Fiery available in the Print and Page Setup dialog boxes of this application, copy printer description files to the appropriate location.

#### **TO COPY THE PRINTER DESCRIPTION FILES:**

**1. On the User Software CD, open the English\Prntdrvr folder.**

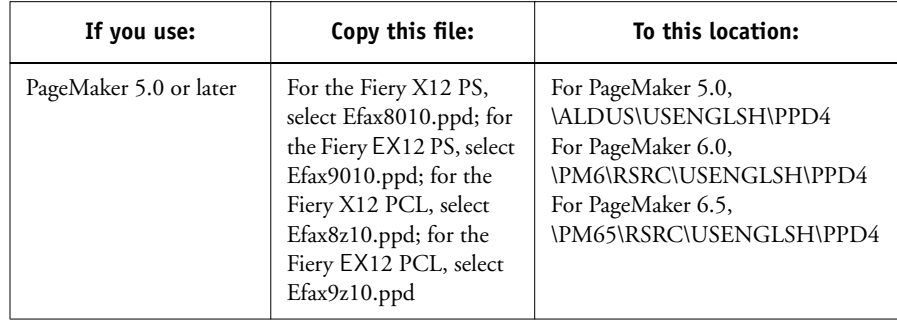

**2. Copy the printer description file for your Fiery to the appropriate location.**

# <span id="page-83-0"></span>**Installing the ICM profiles on Windows 95/98 or Windows NT 4.0**

The ICM profiles included in Icm folder on the User Software CD are for use with ColorWise Pro Tools. They can also be used with applications that support ICC standards. For most ICC aware applications, the files must be installed into a folder named Color in the System folder. For use with ColorWise Pro Tools, the files can be copied to a folder of your choice.

For more information on using ICC profiles with ColorWise Pro Tools, see the *Color Guide*.

#### **TO INSTALL THE ICM PROFILES ON WINDOWS 95/98 OR WINDOWS NT 4.0:**

- **1. On the User Software CD, open the Icm folder.**
- **2. In you are using Windows 95/98, copy the profiles to the Windows\System\Color folder on your hard disk.**

**If you are using Windows NT, copy the profiles to the Windows NT\System32\Color folder on your hard disk.**

**NOTE:** If a folder named "Color" does not exist in the Sytem32 folder, create one and install the profiles into it.

# **Loading the working space profile**

The Efirgb.icm profile can be used in Photoshop, or other applications that support ICM profiles, to define a working space for images to be printed to the Fiery.

These instructions assume you have installed the ICM profiles included on the User Software CD. For more information, see the previous section.

**NOTE:** The internal name of an ICM profile may vary slightly from its file name.

**NOTE:** If you use Fiery Scan, you should install the monitor settings profile.

### **TO LOAD THE WORKING SPACE PROFILE USING PHOTOSHOP 5.0:**

- **1. Launch Photoshop.**
- **2. From the File menu, choose Color Settings, and from the Color Settings submenu, choose RGB Setup.**

**3. In the RGB Setup dialog box, click Load.**

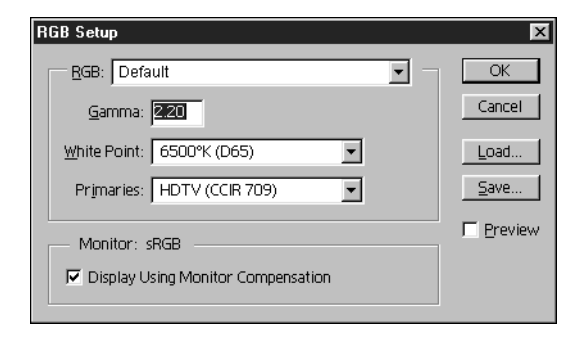

**4. For Windows 95/98, browse to the Windows\System\Color folder, select the Efirgb v1f file, and click Load.**

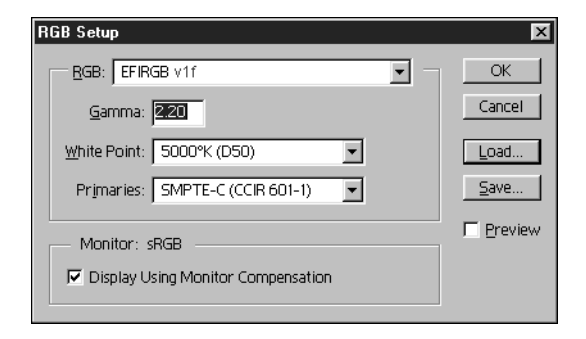

**For Windows NT, browse to the Windows NT\System32\Color folder, select the Efirgb v1f file, and click Open.**

The Efirgb v1f file appears as the selection in the RGB pop-up menu of the RGB Setup dialog box.

**5. Click OK.**

For more information about ICM profiles, see your application's documentation.

### **Loading the ICM copier profile**

The ICM copier profile enables RGB-to-CMYK conversions that are specific to the copier you are using.

These instructions assume you have installed the ICM profiles included on the User Software CD. For more information, see ["Installing the ICM profiles on Windows](#page-83-0)  [95/98 or Windows NT 4.0" on page 64](#page-83-0).

**NOTE:** The internal name of an ICM profile may vary slightly from its file name.

### **TO LOAD THE ICM COPIER PROFILE USING PHOTOSHOP 5.0:**

- **1. Launch Photoshop.**
- **2. From the File menu, choose Color Settings, and from the Color Settings submenu, choose CMYK Setup.**
- **3. In the CMYK Setup dialog box, choose ICC as the CMYK color model.**
- **4. Select the profile that corresponds to the copier or the device you would like to simulate from the Profile pop-up menu.**

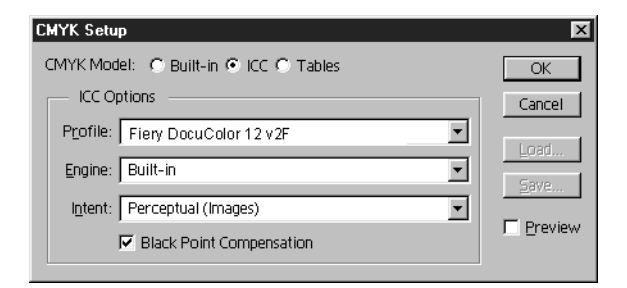

#### **5. Click OK.**

For more information about ICC profiles, see the *Color Guide* or your application's documentation.

# **Installing User Software on a Mac OS Computer**

The general steps for installing the Fiery user software and setting up printing on a Mac OS computer are:

- Install the Adobe PostScript printer driver and PostScript Printer Description file (PPD)
- Set up the Fiery in the Chooser
- Install the Fiery utilities (ColorWise Pro Tools, Fiery Link, Fiery Downloader, and Fiery Spooler)
- Install the printer and screen fonts
- Install the ColorSync™ profiles
- Copy additional color-reference and application-specific files from the User Software CD as needed

In addition to using the User Software CD, you can download printer drivers and the Fiery Link installer from the Fiery with the Installer WebTool (if the site administrator has enabled Internet access to the Fiery). For instructions, see ["Using the Installer](#page-121-0)  [WebTool" on page 102](#page-121-0).

Once you download the printer files, the installation process is identical to installing from the User Software CD.

# <span id="page-88-0"></span>**Setting up the Fiery as a PostScript printer**

To set up the Fiery as a PostScript printer, you must install the Adobe PostScript printer driver and the PPD file that corresponds to your copier. These files are provided on the User Software CD.

Printer drivers provide a way to communicate information on print jobs between your applications, the Fiery, and any other PostScript printer connected to your computer. You can use the following procedures whether you are installing from the User Software CD or installing with printer files downloaded using the Installer WebTool.

# **TO INSTALL THE ADOBEPS PRINTER DRIVER AND PPD FILE:**

**1. If you are installing from the CD, open the English: Printer Driver folder.**

**If you are installing from files you downloaded using the Installer WebTool, open the Printer Driver folder on your hard disk.**

**2. Double-click the AdobePS 8.6 Installer icon.**

A warning dialog box appears.

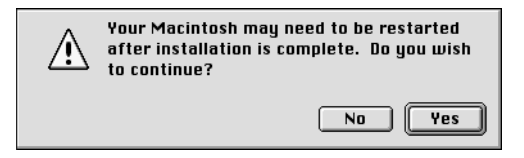

**3. Click Yes to continue with installation of printer driver software, and to confirm that your computer must be restarted after installation.**

The AdobePS 8.6 Installer installs the Adobe PostScript printer driver and the PPD file that corresponds to your copier.

**4. Click Restart when installation is complete.**

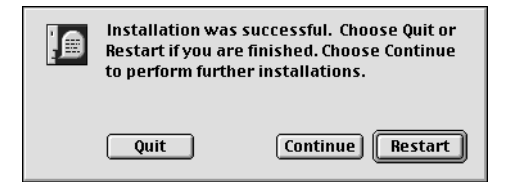

**NOTE:** If you operate the Fiery in a copy shop, quick print shop, or service bureau, you might want to provide copies of the printer driver, PPD file, any ICC profiles or separation tables used in conjunction with the image, and relevant documentation to customers. This ensures that jobs they create and print to files are properly formatted for printing to the Fiery.

# **Setting up the Fiery in the Chooser**

After you install the Adobe PostScript printer driver and PPD file (see ["Setting up the](#page-88-0)  [Fiery as a PostScript printer" on page 69](#page-88-0)), you need to set up the Fiery in the Chooser in order to take full advantage of its features. This section describes how to set up the Fiery with the AdobePS printer driver.

# **TO SET UP THE FIERY IN THE CHOOSER:**

#### **1. Select Chooser from the Apple menu.**

Make sure AppleTalk is set to Active.

**2. Select the correct AppleTalk Zone, if necessary.**

#### **3. Click the AdobePS icon.**

The Fiery appears in the Select a PostScript Printer list in the form of <server name>\_<device name>\_<print connection>. The device name (DC12) is the internal name of your copier.

**NOTE:** Only the print connections (Direct, Hold, and Print) that have been enabled in Setup appear in the Chooser.

#### <span id="page-90-0"></span>**4. Select a Fiery connection from the "Select a PostScript Printer" list and click Create.**

The AdobePS printer driver automatically selects the correct PPD file for your Fiery.

**NOTE:** You will need to set up each print connection separately. Repeat step [4](#page-90-0) for all enabled connections.

- **5. In the Chooser list, an icon appears next to the newly installed Fiery; select it and click Setup.**
- **6. Click Configure in the dialog box that appears.**

**7. To configure the Fiery EX12 Color Server PS, in the Installable Options dialog box, select the appropriate settings from the pop-up menus and click OK.**

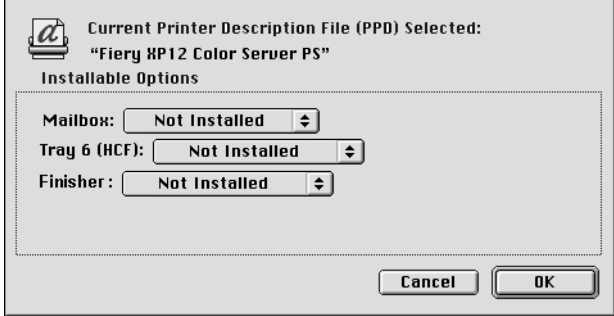

**Mailbox**— Not installed, Mailbox

**Tray 6 (HCF)**—Not installed, Tray 6 (HCF) **Finisher**—Not Installed, Finisher

**8. To configure the Fiery X12 Color Server PS, in the Installable Options dialog box, select the appropriate settings from the pop-up menus and click OK.**

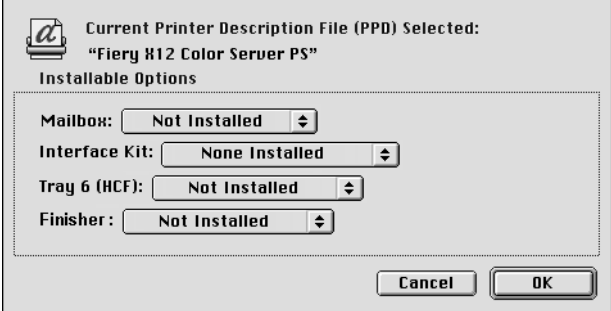

**Mailbox**— Not installed, Mailbox

**Tray 6 (HCF)**—Not installed, Tray 6 (HCF)

**Finisher**—Not Installed, Finisher

**Interface Kit**—None installed, Fiery Advanced Controller Interface Kit Select Fiery Advanced Controller Interface Kit if the FreeForm option is installed.

**9. Close the Chooser.**

# **Installing Fiery software and fonts**

The Mac OS installers function essentially the same for each type of software. Before you begin each installation, determine where you want to install each item on your hard disk. By default, the installers place:

• ColorSync profiles in the ColorSync Profiles folder on your hard disk

If you are using ColorSync 2.5 or later, the profiles are installed into the ColorSync Profiles folder inside the System folder. If you are using an earlier version of ColorSync, the profiles are installed to the ColorSync Profiles folder inside the System:Preferences folder. The printer profile can be moved to a folder of your choice.

- Fiery Downloader, Fiery Spooler, ColorWise Pro Tools, and Fiery Link in a folder named "Fiery f" at the top level of your hard disk
- Fiery Scan installer prompts you to locate your Photoshop Plug-Ins folder

The installer also creates as folder named TWAIN in your System folder:Preferences folder, and installs a Fiery Scan module and Source Manager file into that folder.

• Fonts in the System folder:Fonts folder on your hard disk

For instructions on installing Fonts, see ["Fonts" on page 95.](#page-114-0)

### **TO INSTALL MAC OS SOFTWARE:**

- **1. On the User Software CD or your hard disk, double-click the Installer icon of the item you want to install.**
- **2. Read the Software License Agreement and click Accept.**

# **3. Click Install to copy the item to the default location, or navigate to a location in which to install the item.**

Use the table below as a guide when installing software.

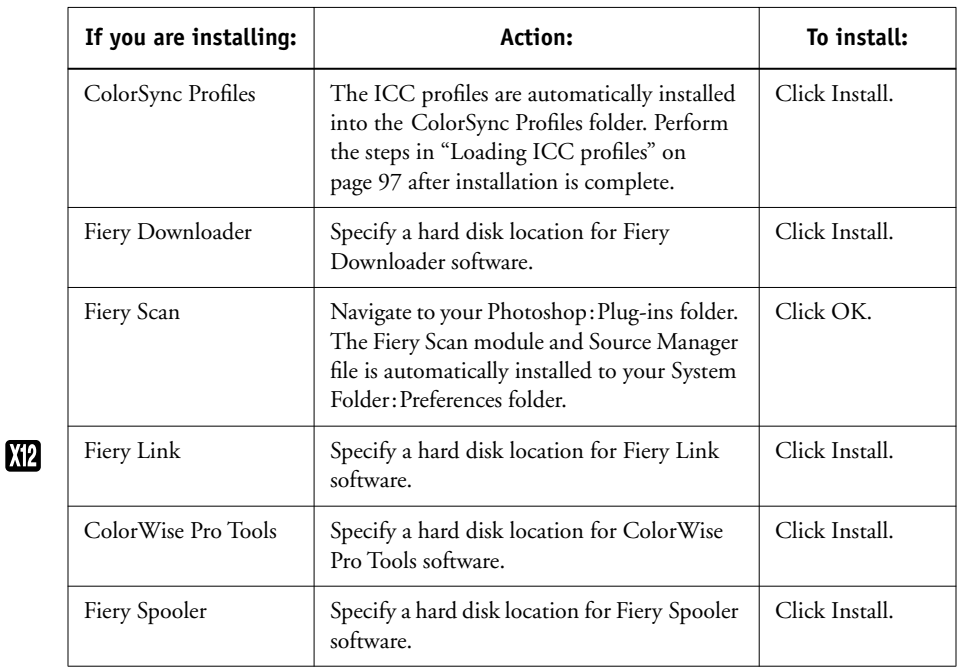

### **4. If prompted, click Quit to close the software installer.**

In order to use ColorWise Pro Tools, Fiery Spooler, or Fiery Link, you must have Mac OS Runtime for Java (MRJ 2.1.4) installed on your computer.

If you do not have MRJ installed, the ColorWise Pro Tools, Fiery Spooler, or Fiery Link installer automatically initiates the MRJ 2.1.4 installation process.

# **TO INSTALL MAC OS RUNTIME FOR JAVA:**

- **1. Read the Apple Computer, Inc. License Agreement and click Agree to install the software.**
- **2. Click Install.**

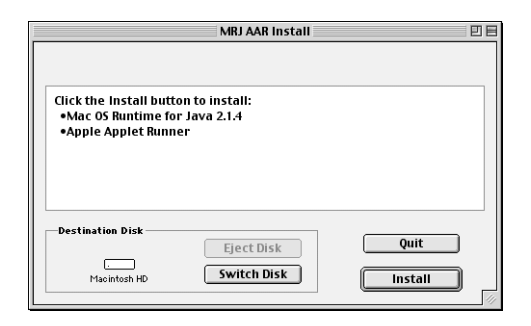

Some files are installed.

# **3. Click Quit.**

You are now ready to configure the ColorWise Pro Tools connection to the Fiery, as described below.

# **Configuring a connection for ColorWise Pro Tools**

The first time you use ColorWise Pro Tools, Fiery Link, or Fiery Spooler you are prompted to configure a connection to the Fiery.

**NOTE:** ColorWise Pro Tools, Fiery Link, and Fiery Spooler function only over TCP/IP networks.

#### **BEFORE YOU BEGIN:**

**• Print the Configuration page from the Control Panel and note the IP address of the Fiery.**

# **TO CONFIGURE A CONNECTION FOR COLORWISE PRO TOOLS:**

**1. Launch the utility by double-clicking its icon.**

The Choose Printer Device Dialog box appears.

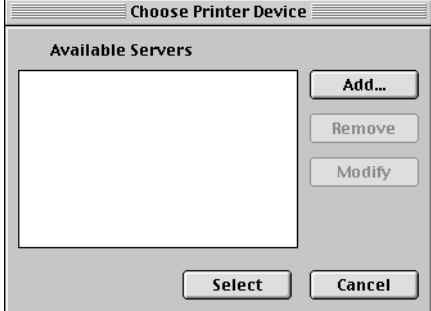

# **77 Installing Fiery software and fonts**

**2. If you have previously configured a connection to the Fiery, you are ready to use ColorWise Pro Tools. If you have not configured a connection, click Add.**

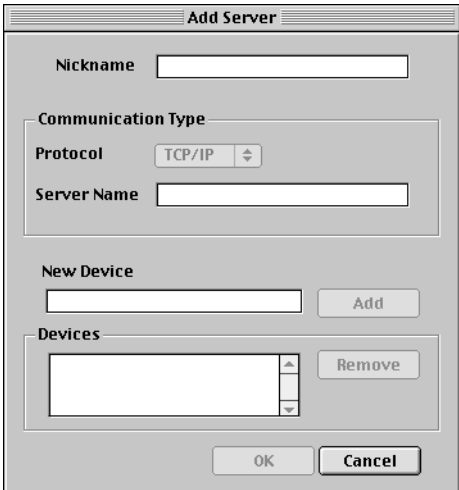

#### <span id="page-96-0"></span>**3. Enter the appropriate information for the Fiery.**

**Nickname**—Enter a name for the Fiery. This can be any name you wish; it does not have to match the actual server name of the Fiery.

**NOTE:** The nickname cannot contain any of the following seven characters:

 $[ ]_$   $]$   $]$   $"$   $'$  <space> <tab>

**Protocol**—Choose the type of network protocol you are using from the pop-up menu. ColorWise Pro Tools is supported only with TCP/IP, so no selection is necessary.

**Server Name**—Enter the IP Address (or DNS or hosts name) of the Fiery.

**New Device**—Enter the name of the device the Fiery is connected to:DC12. This device name appears in the Printer Setup section of the Configuration page.

**4. When you have added all the information, click Add.**

### **5. With the device name (DC12) selected in the Devices list, click OK.**

The Fiery appears in the list of available servers. The first line of the entry displays the nickname you gave the server, followed by the protocol. The second line displays the device name.

**6. With the device name (DC12) selected in the list of Available Servers, click Select to begin using ColorWise Pro Tools.**

<span id="page-97-0"></span>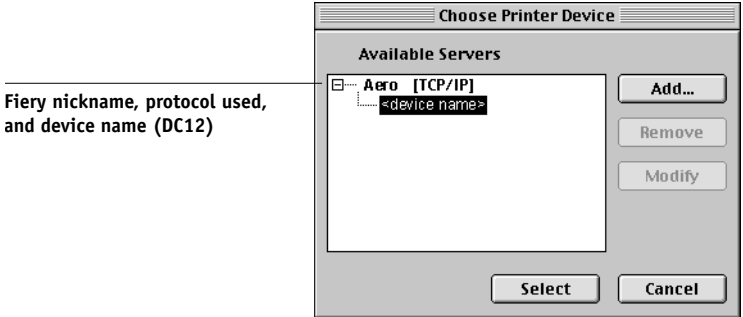

## **Modifying the configuration**

You should edit the configuration whenever there is any change in your original configuration, such as a change of IP address. First change the specific Fiery Setup information before configuring the connection.

## **TO MODIFY THE CONFIGURATION:**

- **1. To edit information for a Fiery in the list of available servers, select the Fiery by its nickname and click Modify. Edit information in the Modify Server Settings dialog box as necessary, and click OK when finished.**
- **2. To add a new Fiery to the list of available servers, click Add. Configure the Add New Server dialog box, as outlined in steps [3](#page-96-0) through [5](#page-97-0) in the previous procedure.**
- **3. To remove a Fiery from the list of available servers, select the Fiery by its nickname and click Remove.**

# **Configuring a connection for Fiery Spooler**

#### **BEFORE YOU BEGIN:**

**• Print the Configuration page from the Control Panel and note the IP address of the Fiery.**

# **TO CONFIGURE A CONNECTION FOR FIERY SPOOLER:**

**1. Launch the utility by double-clicking its icon.**

The Chooser dialog box appears.

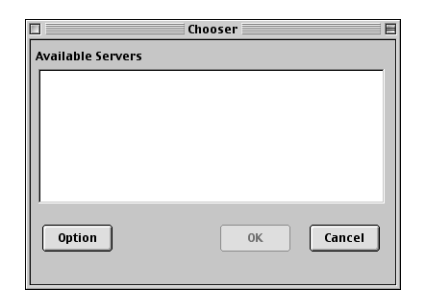

**2. Click Option.**

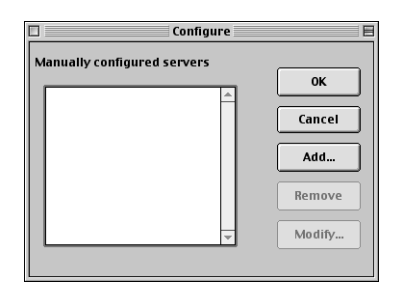

**3. Click Add.**

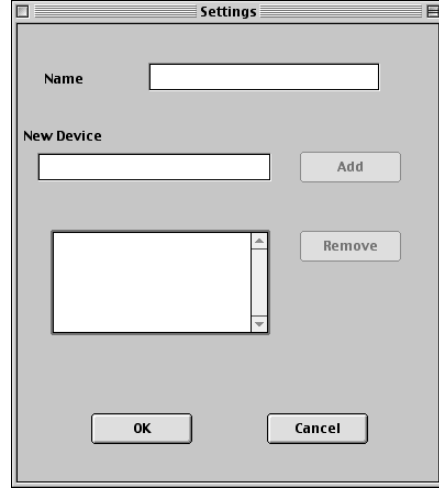

<span id="page-99-0"></span>**4. Enter the appropriate information for the Fiery.**

**Name**—Enter the IP address (or DNS name) of the Fiery.

**New Device**—Enter the name of the device the Fiery is connected to: DC12. This device name appears in the Printer Setup section of the Configuration page.

**5. When you have entered all the information, click Add.**

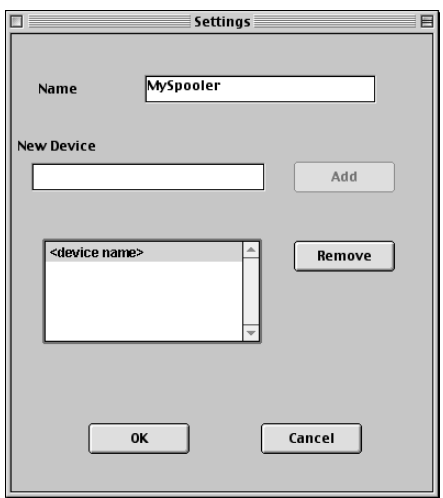

<span id="page-100-0"></span>**6. With the device name (DC12) selected, click OK.**

The Fiery appears in a list of configured servers.

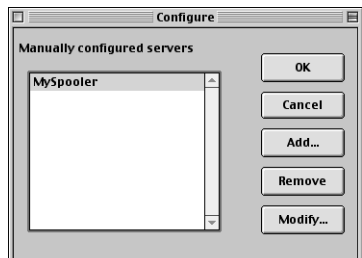

### **7. Click OK in the Configure dialog box.**

The Fiery appears in a list of available servers.

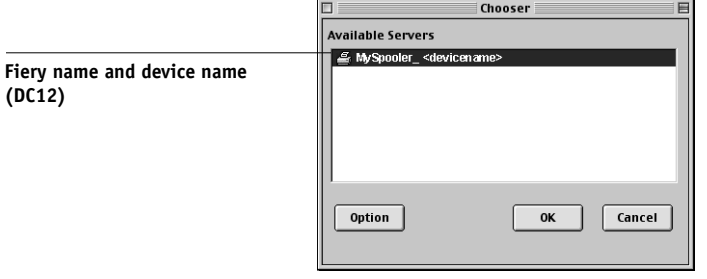

**8. With the Fiery selected in the list of available servers, click OK to begin using Fiery Spooler.**

# **Modifying the configuration**

You should edit the configuration whenever there is any change to your Fiery or network, such as an IP Address or device change. First change the specific Fiery Setup information before configuring the connection.

#### **TO MODIFY THE CONFIGURATION:**

- **1. In the Chooser dialog box, click Option.**
- **2. To edit information for a Fiery, select the Fiery by its IP address or DNS name and click Modify. Edit information in the Settings dialog box, as necessary, and click OK when finished.**
- **3. To add a new Fiery, click Add. Configure the Settings dialog box as outlined in steps [4](#page-99-0) through [6](#page-100-0) in the previous procedure.**
- **4. To remove a Fiery, select the Fiery by its IP address or DNS name and click Remove.**  The list of available servers reflects the modifications you have made.

**Configuring a connection for Fiery Link**

You can use Fiery Link to monitor the status of Fiery servers and view information about the print jobs sent to them.

When you click the Edit Fiery List button, all Fiery servers on the local subnet appear in the Available Fierys list of the My Fiery List dialog box. You can specify which Fiery servers to connect to and monitor from this dialog box. If the Fiery is not in your local subnet, you can use Fiery Link options to manually configure a connection, or you can perform an advanced search to locate and connect to Fiery servers anywhere on the network. The procedures below describe locating and connecting to a Fiery server using manual and advanced search methods.

For information on using Fiery Link, see the *Printing Guide*.

**NOTE:** Fiery Link is supported over TCP/IP only.

**KP** 

# **TO CONFIGURE A CONNECTION TO FIERY SERVERS IN THE LOCAL SUBNET:**

### **1. Launch Fiery Link by double-clicking its icon.**

The Warning dialog box "No Fierys configured, please select a Fiery" appears.

### **2. Click OK.**

The Edit My Fiery List dialog box opens, and all Fiery servers found appear in the Available Fierys area of the dialog box. If the Fiery is located on a different subnet an Error dialog box appears. Click OK to dismiss the dialog box and perform an Advanced IP search [\(page 87](#page-106-0)), or Advanced Subnet search [\(page 90](#page-109-0)) to locate the Fiery.

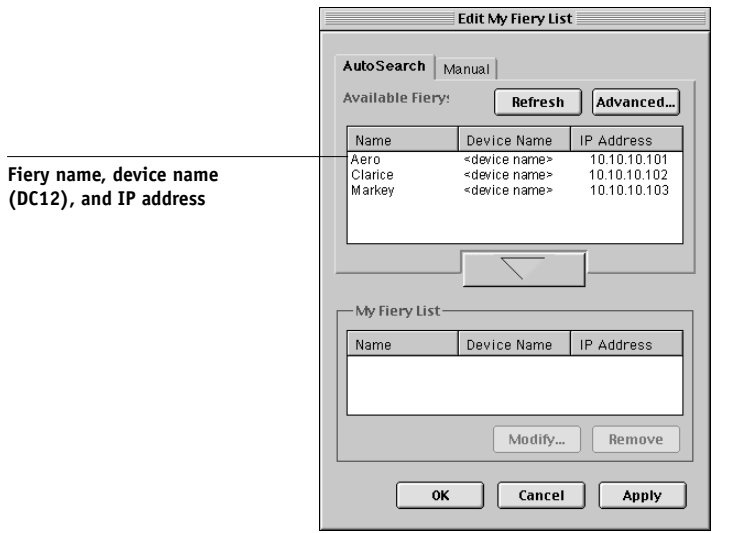

**NOTE:** Only servers that support Fiery Link appear in the Available Fierys area.

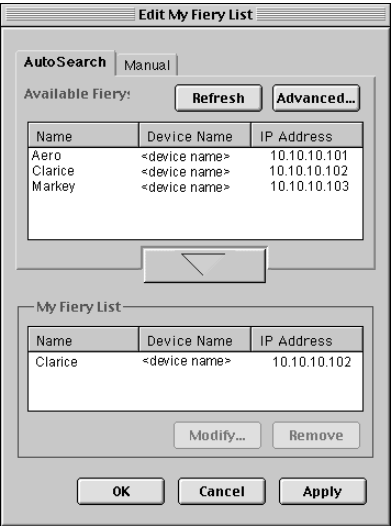

<span id="page-103-0"></span>**3. To add a server to the My Fiery List, select it and click the arrow button.** 

The server appears in the My Fiery List.

Repeat step [3](#page-103-0) for each server you would like to add to the My Fiery List.

# **4. Click Apply to accept the changes to My Fiery List.**

**5. Click OK.** 

### **TO MANUALLY CONFIGURE THE CONNECTION FOR FIERY LINK:**

**1. Click the Manual tab. Enter the DNS name or IP address of the Fiery and click the arrow button.**

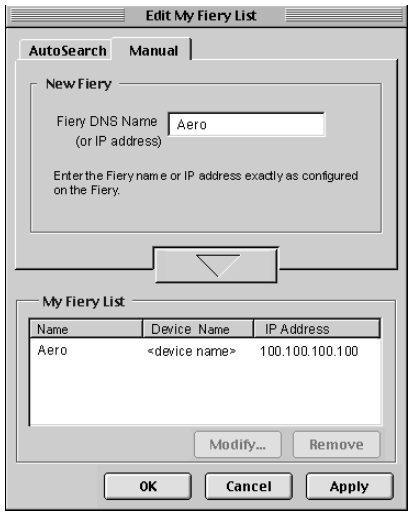

When the arrow button is clicked, Fiery Link checks for the specified Fiery. If the server is found, it appears in the My Fiery List. If it is not found, an error message appears.

To add the server to the My Fiery List without confirming its existence on the network, hold down the Control key while clicking the arrow button.

**2. To give the server a nickname, select it in the My Fiery List and click Modify.**

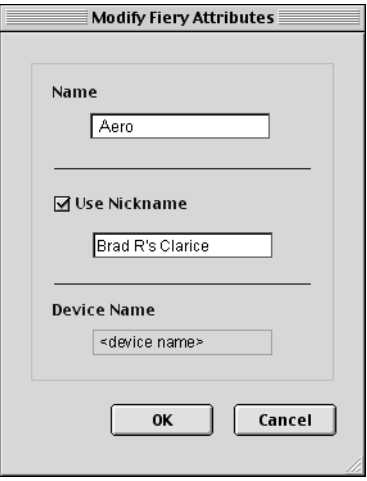

**3. Select Use Nickname, and enter a nickname for the Fiery.**

**4. Click OK.**

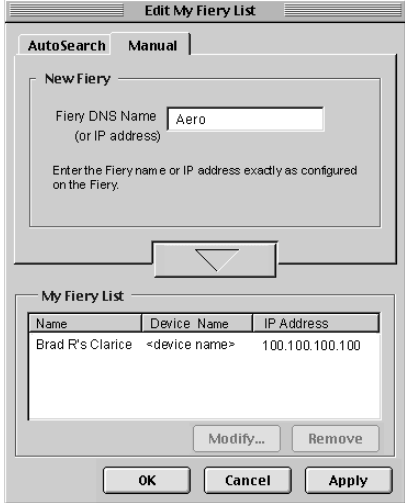

- **5. Click Apply to accept the changes to My Fiery List.**
- **6. Click OK.**

# <span id="page-106-0"></span>**TO CONFIGURE THE CONNECTION FOR FIERY LINK USING AN ADVANCED IP SEARCH:**

**1. Click the AutoSearch tab.**

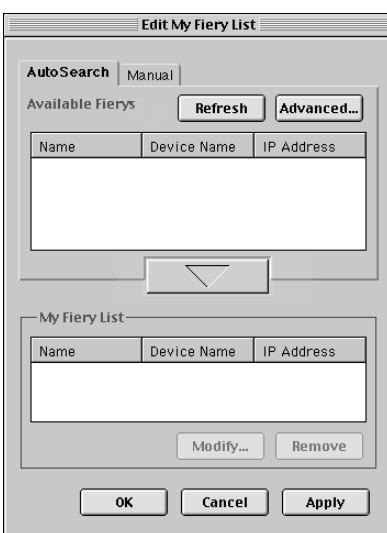

**2. Click the Advanced button.**

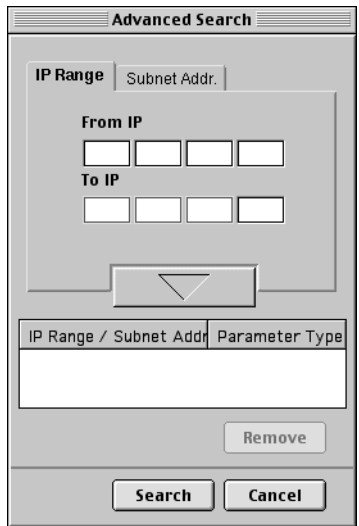

<span id="page-107-0"></span>**3. To find all servers within a specified IP range, enter an IP Address in the From IP field, and an IP address in the To IP field, and click the arrow button.**

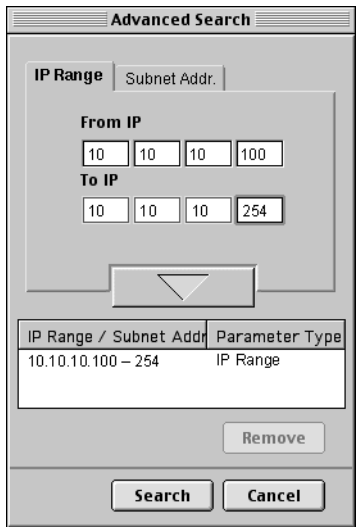

Repeat step [3](#page-107-0) for each range of IP addresses you would like to search.

To remove an IP range from the list, select the range in the IP Range/Subnets window and click the Remove button.

You can also search for the Fiery using a range of subnet values. For more information see ["To configure the connection for Fiery Link using an advanced subnet search:" on](#page-109-0)  [page 90](#page-109-0).

**4. Click Search.**

When the search is complete, all servers found appear in the Available Fierys area of the dialog box.
If the Fiery was not found, and you would like to search again using the same parameters, click Refresh.

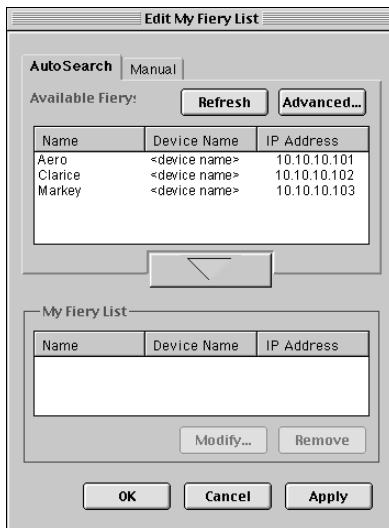

**NOTE:** Only servers that support Fiery Link appear in the Available Fierys area.

**5. To add a server to the My Fiery List, select it and click the arrow button.** 

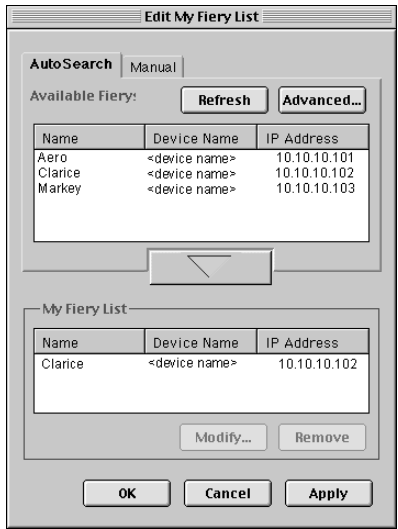

The server appears in the My Fiery List.

Repeat step [5](#page-112-0) for each server you would like to add to the My Fiery List.

- **6. Click Apply to accept the changes to My Fiery List.**
- **7. Click OK.**

#### **TO CONFIGURE THE CONNECTION FOR FIERY LINK USING AN ADVANCED SUBNET SEARCH:**

**1. Click the AutoSearch tab and click the Advanced button.**

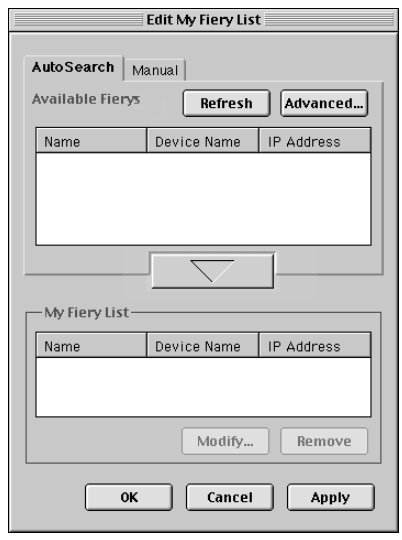

**2. Click the Subnet Addr. tab.** 

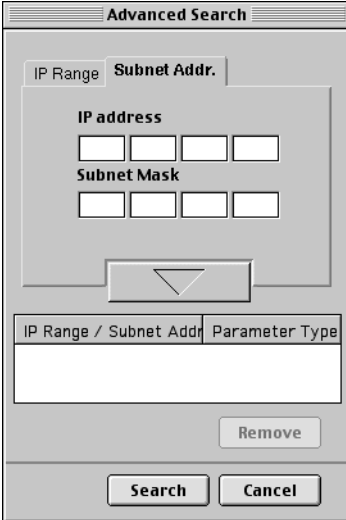

**3. Enter the IP address and subnet to search, and click the arrow button.** 

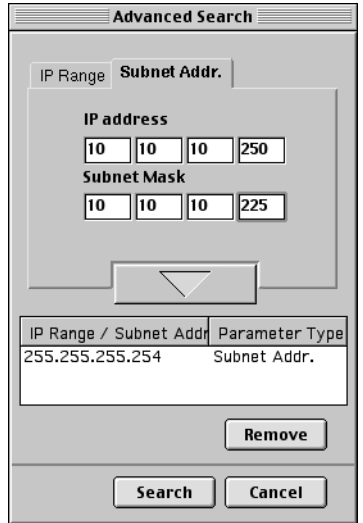

The IP address and subnet to be searched appears in the IP Range/Subnets list. Repeat this procedure for each IP address and subnet you would like to search.

To remove a subnet value from the IP Range/Subnets list, select it and click the Remove button.

#### **4. Click Search.**

When the search is complete, all servers found appear in the Available Fierys area of the dialog box.

If the Fiery was not found, and you would like to search again using the same parameters, click Refresh.

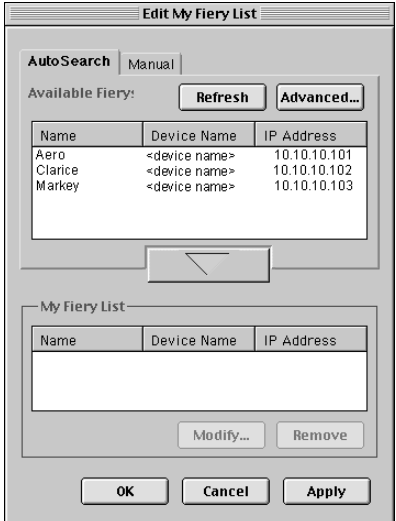

**NOTE:** Only servers that support Fiery Link appear in the Available Fierys area.

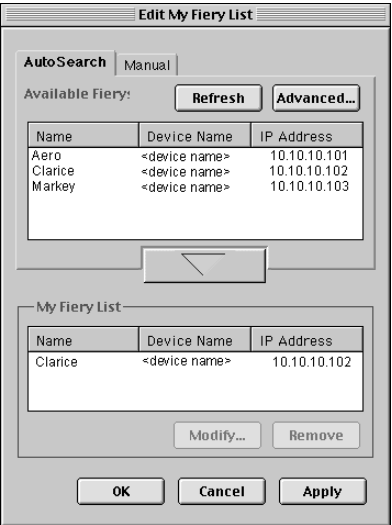

<span id="page-112-0"></span>**5. To add a Fiery server to the My Fiery List, select it and click the arrow button.** 

<span id="page-112-1"></span>The server appears in the My Fiery List.

Repeat step [5](#page-112-0) for each server you would like to add to the My Fiery List.

- **6. Click Apply to accept the changes to My Fiery List.**
- **7. Click OK.**

## **Configuring a connection for Fiery Downloader**

When you launch Fiery Downloader you must specify a Fiery to connect to.

#### **BEFORE YOU BEGIN:**

**• Print the Configuration page from the Control Panel and note the AppleTalk zone of the Fiery.**

#### **TO SPECIFY A FIERY TO CONNECT TO:**

**1. Double-click the Fiery Downloader icon.**

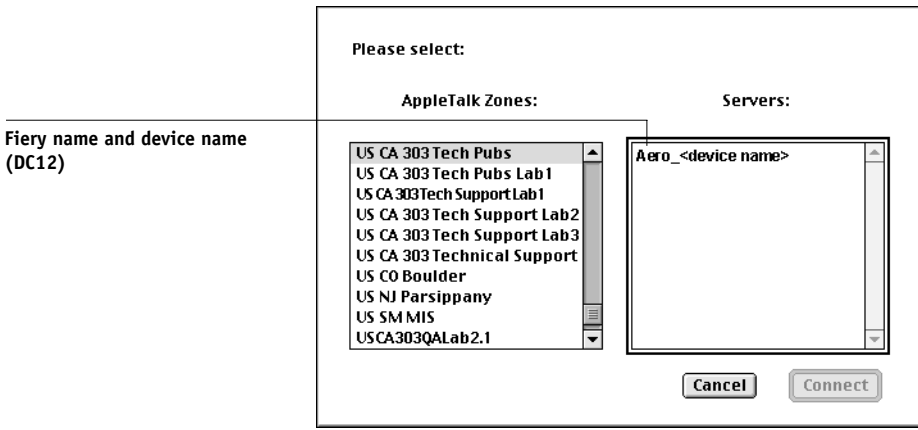

**2. Select the AppleTalk zone in which the Fiery is located from the AppleTalk Zones list.**

The available servers appear in the Servers list.

- **3. Select the Fiery to connect to from the Servers list.**
- **4. Click Connect.**

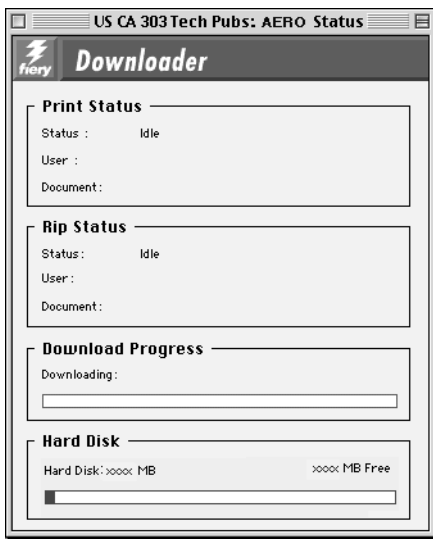

#### <span id="page-114-0"></span>**5. The Fiery Downloader dialog box appears.**

<span id="page-114-3"></span><span id="page-114-2"></span><span id="page-114-1"></span>For information on how to use Fiery Downloader, see the *Printing Guide*.

#### **Fonts**

The Fonts installer on the User Software CD includes screen and printer fonts that correspond to the 136 built-in PostScript printer fonts on the Fiery. The Font installer copies both kinds of fonts to the System folder:Fonts folder on your hard disk. To be available to applications, the screen fonts must remain in the System:Fonts folder. The printer fonts can be copied to a folder of your choice.

<span id="page-114-4"></span>**NOTE:** In the System:Fonts folder, when displayed by Kind, screen fonts appear as type "Font Suitcase" and PostScript printer fonts appear as type "PostScript™ font".

#### **TO INSTALL SCREEN AND PRINTER FONTS:**

**1. On the User Software CD, double click the Fonts icon to launch the Fonts installer.** 

#### **2. Click Install.**

By default the fonts are installed to the System folder:Fonts folder on your hard disk.

If you have any applications open, you must quit and relaunch them before the newly installed screen fonts are available.

# <span id="page-115-7"></span><span id="page-115-1"></span>**Copying color files from the User Software CD**

You can copy additional color files from the User Software CD to your hard disk. Many of the files are PostScript files that you can download and print using Fiery Downloader.

<span id="page-115-12"></span><span id="page-115-9"></span>The User Software CD contains the following color files:

<span id="page-115-10"></span><span id="page-115-8"></span><span id="page-115-6"></span><span id="page-115-2"></span><span id="page-115-0"></span>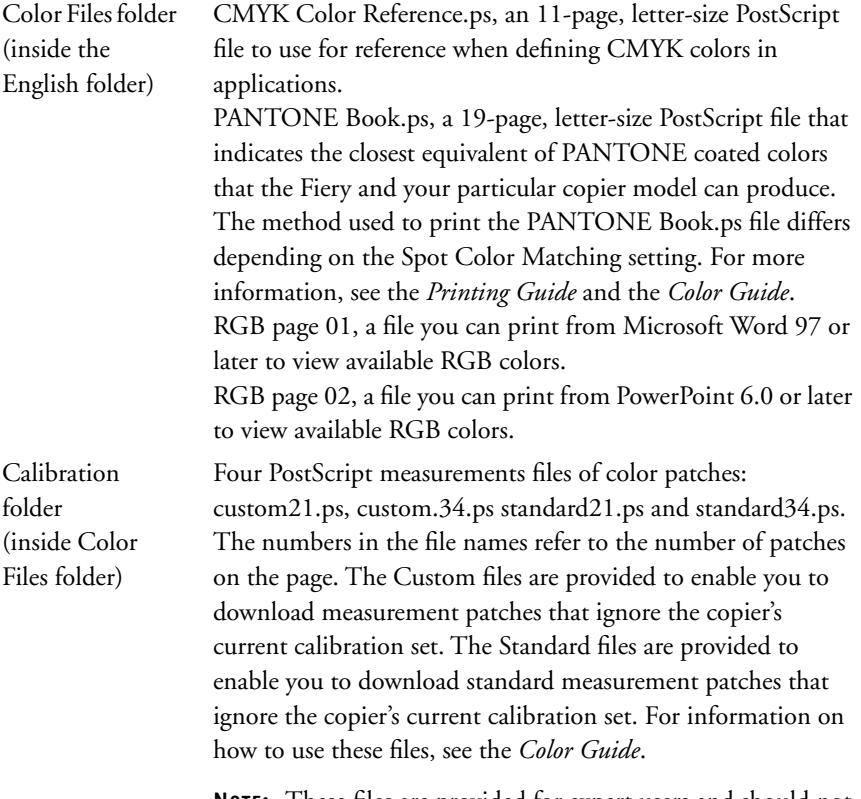

**NOTE:** These files are provided for expert users and should not be used for day-to-day calibration.

<span id="page-115-11"></span><span id="page-115-5"></span><span id="page-115-4"></span><span id="page-115-3"></span>

## **Loading ICC profiles**

<span id="page-116-0"></span>The ICC profiles installed by the ColorSync installer are for use with ColorWise Pro Tools and applications that support ICM standards.

These instructions assume you have already installed the ICC profiles included on the User Software CD. For more information, see ["Installing Fiery software and fonts" on](#page-92-0)  [page 73](#page-92-0).

**NOTE:** The internal name of an ICC profile may vary slightly from its file name.

#### **TO SET THE COLORSYNC SYSTEM PROFILE:**

- **1. Choose Control Panels>ColorSync from the Apple Menu.**
- **2. Select EFIRGB ICC v1f from the System Profile list.**

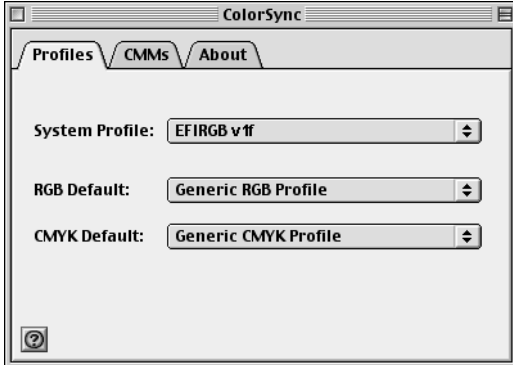

When selected as the ColorSync system profile, EFIRGB ICC v1f sets the optimal source color space for printing to the Fiery. The color space set by the EFIRGB ICC v1f profile is the same as that set by the EFIRGB setting of the RGB Source Profile print option.

**NOTE:** The RGB Source Profile print option setting overrides the ColorSync system profile setting.

#### **3. Close the ColorSync window.**

For more information about ICC profiles, see your application's documentation.

#### <span id="page-117-2"></span>**Loading the monitor settings file**

The EFIRGB ICC monitor settings file can be used in Photoshop, or other applications that support ICC profiles to define a source color space for printing to the Fiery.

**NOTE:** For best results, the monitor settings file should be installed if you use Fiery Scan.

#### **TO LOAD THE MONITOR SETTINGS FILE IN PHOTOSHOP 5.0:**

- **1. Launch Photoshop.**
- **2. From the File menu, choose Color Settings, and from the Color Settings submenu, choose RGB Setup.**
- **3. In the RGB Setup dialog box, click Load.**

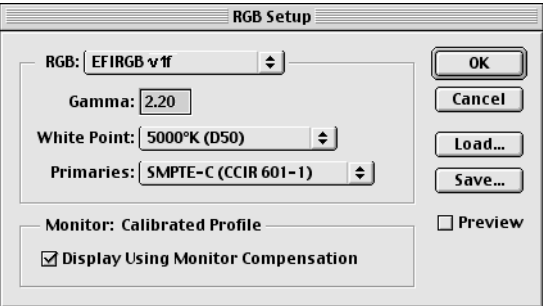

**4. Browse to the System folder: Preferences: ColorSync Profiles, select the EFIRGB v 1f file, and click Open.**

**NOTE:** If you are using ColorSync 2.5 or later, ColorSync profiles are located in System Folder:ColorSync Profiles.

The EFIRGB ICC v1f file appears as the selection in the RGB pop-up menu of the RGB Setup dialog box.

**5. Click OK.**

<span id="page-117-1"></span><span id="page-117-0"></span>

## **Loading the ICC copier profile**

The ICC copier profile enables RGB-to-CMYK conversions that are specific to the kind of copier you are using.

#### **TO LOAD THE ICC COPIER PROFILE IN PHOTOSHOP 4.0:**

- **1. Launch Photoshop.**
- **2. From the File menu, choose Color Settings>Separation Tables.**
- **3. Click Build Tables Using Apple ColorSync.**

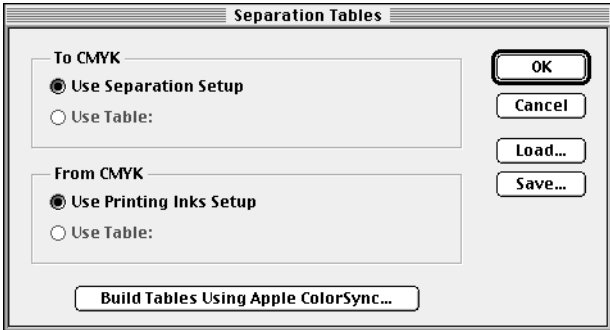

**4. In the CMS Settings dialog box, choose a profile and a render intent.**

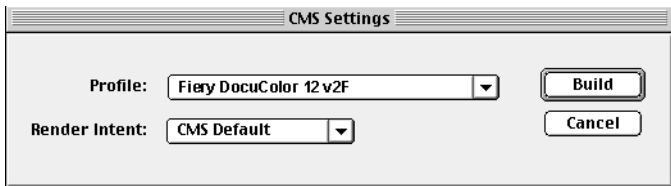

<span id="page-118-2"></span><span id="page-118-1"></span><span id="page-118-0"></span>

**5. Click Build.**

<span id="page-119-0"></span>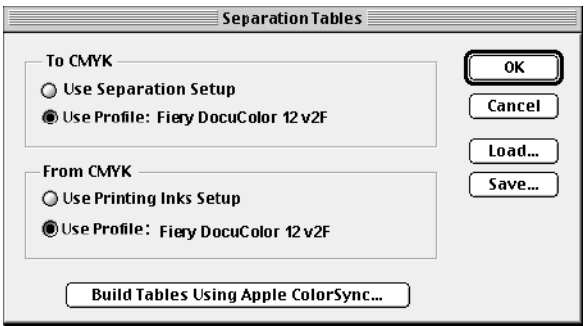

**6. Click OK.**

**TO LOAD THE ICC COPIER PROFILE IN PHOTOSHOP 5.0:**

- **1. Launch Photoshop.**
- **2. From the File menu, choose Color Settings, and from the Color Settings submenu, choose CMYK Setup.**
- **3. In the CMYK Setup dialog box, choose ICC as the CMYK color model.**
- **4. Select the profile that corresponds to the Fiery from the Profile pop-up menu.**

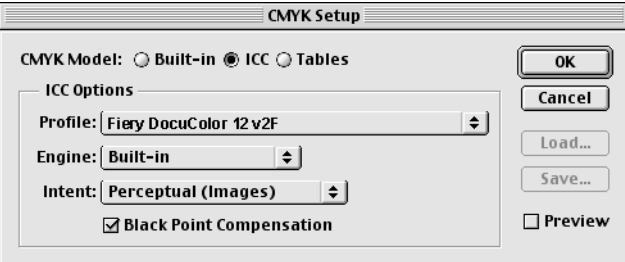

**5. Click OK.**

For more information about ICC profiles, see your application's documentation.

# **Downloading Installers with Fiery WebTools**

<span id="page-120-3"></span><span id="page-120-2"></span><span id="page-120-1"></span><span id="page-120-0"></span>Fiery WebTools allow you to manage your Fiery remotely from the Internet or your company's intranet. The Fiery has its own home page, from which you can select from a variety of functions, including Status, WebSpooler, WebLink, Installer, WebDownloader, and WebSetup.

**NOTE:** WebSetup is not supported on Mac OS.

For more information on using Fiery WebTools, see the *Printing Guide* and the *Job Management Guide*.

# **Setting up Fiery WebTools**

In order for network users to access and use Fiery WebTools, you need to set certain Fiery options in Network Setup and Printer Setup. You also need to prepare each user's workstation to communicate with the Fiery over the Internet or intranet.

For more information about Network Setup, see the *Configuration Guide*.

#### **TO SET UP FIERY WEBTOOLS ON THE FIERY:**

- **1. Set Enable Ethernet to Yes in Network Setup>Port Setup>Ethernet Port Setup.**
- **2. Set Enable TCP/IP for Ethernet to Yes in Network Setup>TCP/IP Ethernet Setup.**
- **3. Set Enable Web Services to Yes in Network Setup>Network Service Setup>Web Services Setup.**
- **4. Exit Network Setup and choose OK to Save Changes.**
- **5. Exit Printer Setup and choose OK to Save Changes.**

**TO SET UP CLIENT WORKSTATIONS TO USE FIERY WEBTOOLS:**

- **1. Enable TCP/IP networking.**
- **2. Make sure the workstation has a valid, unique IP address.**

**3. Make sure the workstation is installed with one of the following Internet browsers:**

<span id="page-121-4"></span><span id="page-121-2"></span>**Windows 95/98 and Windows NT 4.0**—*Either* Netscape Communicator v4.5 or later *or* Microsoft Internet Explorer v4.0.1 and SP1, or later

<span id="page-121-0"></span>Mac 0S—Netscape Communicator v4.5 or later, or Internet Explorer v4.0.1 or later, with Java enabled.

**NOTE:** Netscape and Microsoft continue to release frequent updates to their browsers. As support cannot be guaranteed for all versions, use the versions specified above for best results.

<span id="page-121-1"></span>**4. Make sure Java is enabled in your Internet browser.**

For more information on setting up the Fiery and your network, see the *Configuration Guide*.

## **Using the Installer WebTool**

The Installer WebTool allows you to easily download printer drivers or Fiery Link directly from the from the Fiery to your workstation.

#### **TO DOWNLOAD THE PRINTER FILES OR FIERY LINK WITH THE INSTALLER WEBTOOL:**

- **1. Launch your Internet or intranet browser and enter the DNS name or IP address of the Fiery.**
- **2. Select a login level, enter a password if necessary, and click OK.**

The Log In dialog box appears only if the administrator has set a password. No password is required to log in as Guest. You have full access to the Installer WebTool when logged in as Guest.

<span id="page-121-6"></span><span id="page-121-5"></span><span id="page-121-3"></span>

**3. Click the Installer button.**

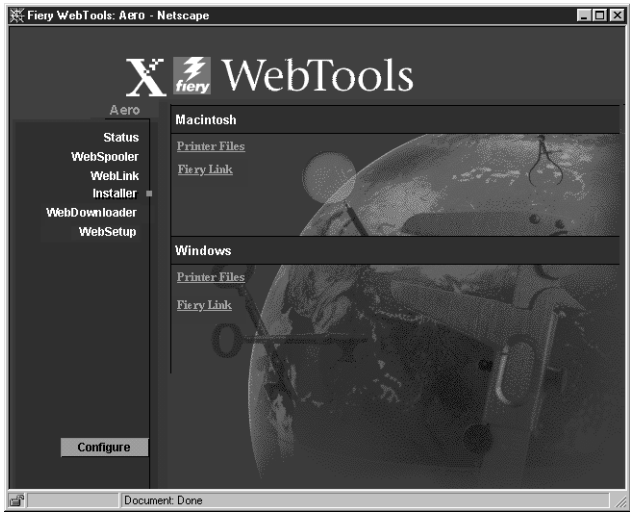

**4. Under the name of your operating system, click "Printer Files" or "Fiery Link".**

For Windows computers, a dialog box appears, prompting you to save the file to the location you choose.

For Mac OS computers, a folder named "Printer Driver" or "Fiery Link" is downloaded to the desktop in a BinHex-encoded, compressed format. If your internet browser is equipped with an expander utility, such as StuffIt Expander, the folder is decoded and decompressed automatically.

<span id="page-123-0"></span>**5. For Windows computers, browse to the location where you want to save the Prntdrve.exe file or the Fiery Link.exe file and click Save.**

<span id="page-123-1"></span>For Mac OS computers, if the Printer Driver or Fiery Link folder was not automatically decoded and decompressed, launch a utility that performs that function.

**6. For Windows computers, double-click the Prntdrve.exe file or Fiery Link.exe file, browse to the location where you want to install the folder, and click Next.**

The folder is installed to the location you specified.

**7. Install the appropriate printer driver for your operating system.**

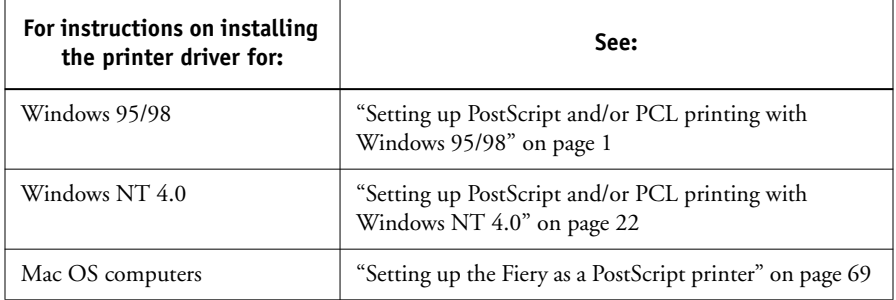

## **Troubleshooting**

<span id="page-124-3"></span><span id="page-124-1"></span>This chapter provides troubleshooting tips.

## **On a Windows computer**

## <span id="page-124-2"></span>**Setting up printing on Windows NT 4.0 Workstations**

If you have problems installing the Fiery with Windows NT 4.0, try installing another PostScript printer (such as the Apple LaserWriter IIg), and then install the Fiery. Installing another printer ensures that all files are properly installed and available. For instructions, see your Windows NT 4.0 documentation.

For additional information about problems you may encounter using the Adobe Printer Driver for Windows NT 4.0, see the Adobe README file (ReadMeNT.txt) included in the prntdrvr folder on the User Software CD.

## <span id="page-124-0"></span>**Reinstalling the Adobe PostScript Printer Driver on Windows 95/98**

If you are reinstalling the Adobe PostScript Printer Driver, delete any previous versions and related files before installing. Search for and delete all files named Efax\*.\* in the Windows\System folder.

For additional information about problems you may encounter using the Adobe Printer Driver for Windows 95/98, see the Adobe README file (ReadMe9x.doc) included in the prntdrvr folder on the User Software CD.

## **Problems with the Fiery utilities on Windows 95/98 or Windows NT 4.0**

**1. If you are using Windows 95/98, make sure that IPX/SPX and TCP/IP networking protocols are both enabled.** 

See ["Completing the Windows 95/98 IPX/SPX or IPX \(Novell\) connection" on](#page-35-0)  [page 16](#page-35-0).

**2. If you are using Windows NT 4.0, make sure the TCP/IP networking protocol is enabled.**

**3. Make sure the connection is configured correctly for your site.**

<span id="page-125-4"></span><span id="page-125-3"></span><span id="page-125-1"></span><span id="page-125-0"></span>To check the current configuration, launch a Fiery utility and choose Open from the File menu. Select the Fiery and click Modify to see current settings. If the settings are incorrect, you can change them in this dialog box.

## <span id="page-125-6"></span>**On a Mac OS computer**

## **Setting up the Fiery in the Chooser**

<span id="page-125-5"></span>If auto-setup does not work and you are prompted to select the PPD, select the appropriate Fiery file in your System:Extensions:Printer Descriptions folder.

Select "Fiery X12 Color Server PS" or "Fiery EX12 Color Server PS."

#### **Installing screen fonts**

<span id="page-125-2"></span>If you experience problems installing the PostScript screen fonts from the User Software CD to the System:Fonts folder, try the following:

- **1. Quit all applications and close all windows.**
- **2. Create a new folder and name it "Uninstalled Fonts."**

This folder must be located outside of the System folder.

- **3. Move fonts that you are not using from the System:Fonts folder to the Uninstalled Fonts folder.**
- **4. Install the fonts from the User Software CD to a folder called CD fonts. Copy the fonts to the System:Fonts folder.**
- **5. Create an aliases to the System:Fonts folder and the Uninstalled Fonts folder.**
- **6. Place both aliases on your desktop.**
- **7. When necessary, use the aliases to open both folders and move fonts between them.**

If you have any applications running, you must quit and relaunch them in order to view and use the newly installed fonts.

Alternately, you can try combining fonts from multiple suitcases into a single suitcase.

# **Index**

## **A**

 [Adobe PageMaker for Windows](#page-83-0) *see* PageMaker for Windows [Adobe PostScript 3 fonts xii](#page-11-0) [Adobe PostScript printer driver,](#page-89-0) *see* PostScript printer driver [Advanced Controller Interface kit xi](#page-10-0) [amount of memory required xviii](#page-17-0) [AppleTalk, connecting to Mac OS 71](#page-90-0)

## **B**

[Berkeley lpd protocol xviii](#page-17-1)

## **C**

[cable, color server xii](#page-11-1) [Calibrat folder, for Windows users 63](#page-82-0) [Calibration folder, for Macintosh users 96](#page-115-0) Chooser [selecting the server in 71](#page-90-0) [setting up color server in 106](#page-125-0) [Clrfiles folder 63](#page-82-1) [CMYK Color Reference.ps 96](#page-115-1) [Cmyk\\_ref.ps 63](#page-82-2) [Color Files folder 96](#page-115-2) [Color Files folder, for Macintosh users 96](#page-115-3) [color management files xii,](#page-11-2) [xiv](#page-13-0) [color reference files xiv,](#page-13-1) [96](#page-115-4) [for Macintosh users 96](#page-115-5) [for Windows users 63](#page-82-3) [color server, specifications xi,](#page-10-1) [xii](#page-11-3) [ColorSync and ICM color management](#page-13-2)  files xiv [ColorSync Profiles 73](#page-92-1) [ColorSync Profiles, installing for Mac OS 74](#page-93-0) [ColorWise color management files xii](#page-11-2) [ColorWise Pro Tools 40](#page-59-0) [configuring the connection to the Fiery](#page-95-0)  (Mac OS) 76 [Configuring the connection to the Fiery](#page-63-0)  (Windows) 44

[ColorWise Pro Tools, installer 40,](#page-59-1) [41](#page-60-0) [ColorWise Pro Tools, installing for Mac](#page-92-2)  OS 73 [ColorWise Pro Tools, installing for](#page-59-2)  Windows 40 Command WorkStation [installing for Windows 41 to](#page-60-1) [43](#page-62-0) [system requirements xix](#page-18-0) [Windows requirements xix](#page-18-1) [Command WorkStation install screens 41](#page-60-2) [Configuration page 20,](#page-39-0) [39](#page-58-0) connecting [Windows 95/98 by SMB printing](#page-41-1) [Windows 95/98 with parallel port 9](#page-28-0) [Windows NT 4.0 with parallel port 31](#page-50-0) [Windows NT 4.0 with TCP/IP 33](#page-52-0) [Windows NT by SMB printing](#page-57-0) [connection on Mac OS, configuring 76 to](#page-95-1)  [95](#page-114-0) [connection on Windows, configuring 57 to](#page-76-0)  [59](#page-78-0) [Custom21.ps \(Mac OS\) 96](#page-115-6) [Custom21.ps \(Windows\) 63](#page-82-4) [Custom34.ps \(Mac OS\) 96](#page-115-6) [Custom34.ps \(Windows\) 63](#page-82-4)

## **D**

[DB-25 connector xviii](#page-17-2) [device name 80](#page-99-0) [Windows NT 4.0 with TCP/IP 34](#page-53-0) [DNS name xvi,](#page-15-0) [xvii,](#page-16-0) [80](#page-99-1) [Domain Name Server,](#page-76-1) *see* DNS

## **E**

[Efirgb.icc monitor settings file \(Mac OS\) 97](#page-116-0) [Efirgb.icm monitor settings file](#page-84-0)  (Windows) 65 [EPS files xiii](#page-12-0) [Ethernet, SNAP frame type xii](#page-11-4) [Ethernet 100BaseTX cable xii](#page-11-1)

[EtherTalk xvii](#page-16-1)

#### **F**

[Fast Ethernet 100BaseTX cable xii](#page-11-1) [Fast Ethernet 10BaseT cable xii](#page-11-1) [Fiery Downloader 40](#page-59-3) [EPS files xiii](#page-12-0) [installing for Mac OS 73,](#page-92-3) [74](#page-93-1) [installing for Windows 40](#page-59-4) [overview xiii](#page-12-1) [PDF files xiii](#page-12-2) [Fiery Link 40](#page-59-5) [configuring the connection on Mac](#page-101-0)  [OS 82 to](#page-101-0) [93](#page-112-1) [configuring the connection on](#page-63-1)  [Windows 44 to](#page-63-1) [56](#page-75-0) [installer for Mac OS 73](#page-92-4) [installing for Mac OS 73](#page-92-5) [installing for Windows 40](#page-59-6) Fiery Scan [installing \(Mac OS\) 73](#page-92-6) [installing \(Windows\) 43](#page-62-1) [installing for Mac OS 74](#page-93-2) [installing for Windows 43](#page-62-2) [Fiery Spooler xiv,](#page-13-3) [xvii](#page-16-2) [configuring the connection 79 to](#page-98-0) [81](#page-100-0) [installing for Mac OS 74](#page-93-3) [modifying the configuration](#page-100-1)  (Mac OS) 81 [overview xiv](#page-13-3) [Fiery TWAIN module 74](#page-93-2) [\(Mac OS\) 73](#page-92-6) [\(Windows\) 43](#page-62-1) Fiery utilities [configuring the connection on Mac](#page-95-1)  [OS 76 to](#page-95-1) [95](#page-114-0) [configuring the connection on](#page-76-0)  [Windows 57 to](#page-76-0) [59](#page-78-0) [installing for Mac OS 73](#page-92-7) [installing for Windows 40](#page-59-7) [Mac OS requirements xvii](#page-16-3)

[problems on Windows 95/98 or](#page-124-0)  Windows NT 105 [Windows requirements xvi](#page-15-1) *[see also](#page-15-2)* Fiery Downloader, Fiery Spooler Fiery WebTools [Installer WebTool xv,](#page-14-0) [25,](#page-44-0) [102,](#page-121-0) [102 to](#page-121-1)  [104](#page-123-0) [Mac OS requirements xvii](#page-16-4) [setting up 101 to](#page-120-0) [102](#page-121-2) [system requirements xvi,](#page-15-3) [xvii](#page-16-5) [Windows requirements xvi](#page-15-4) fonts [Adobe PostScript 3 xii](#page-11-0) [installer for Mac OS 95](#page-114-1) [installing 95,](#page-114-2) [106](#page-125-1) [Multiple Master xii](#page-11-5) [printer fonts 95](#page-114-3) [screen fonts 95](#page-114-3) [substituting in PDF files xii](#page-11-6) [TrueType xii,](#page-11-7) [xiii](#page-12-3) [Fonts folder 106](#page-125-2) [Frame Type option 17](#page-36-0)

## **I**

[ICC device profile 99](#page-118-0) [ICC device profile, loading in Photoshop 4.0](#page-118-1)  (Mac OS) 99 ICC device profile, loading in Photoshop 5.0 (Mac OS) 100 [ICC monitor settings profile, specifying in](#page-117-0)  ColorSync 98 [ICM and ColorSync color management](#page-13-2)  files xiv [ICM device profile 67](#page-86-0) [ICM device profile, loading the 67](#page-86-1) [Icm folder \(Windows\) 63](#page-82-5) [ICM working space profile, loading the 65](#page-84-1) [Installer WebTool,](#page-44-0) *see* Fiery WebTools installing [Adobe PostScript printer, Windows 95/](#page-21-0) [98 2 to](#page-21-0) [8](#page-27-0) [Command WorkStation 41 to](#page-60-1) [43](#page-62-0)

[Fiery Scan Plug-in \(Mac OS\) 73,](#page-92-6) [74](#page-93-2) [Fiery Scan Plug-in \(Windows\) 43](#page-62-1) [Mac OS software 73 to](#page-92-8) [74](#page-93-4) [PCL printer driver, Windows 95/98 1 to](#page-20-1)  [4](#page-23-0) [PostScript printer driver 70](#page-89-1) [screen and printer fonts 95](#page-114-3) [software \(Mac OS\) 73](#page-92-7) [software \(Windows\) 40](#page-59-7) [TWAIN module \(Mac OS\) 73,](#page-92-6) [74](#page-93-2) [TWAIN module \(Windows\) 43](#page-62-1) [internal name, for Windows NT 4.0 with](#page-53-0)  TCP/IP 34 [Internet Explorer, recommended browser for](#page-15-5)  [WebTools xvi,](#page-15-5) [102](#page-121-3) [IP address xvi,](#page-15-6) [xvii,](#page-16-6) [57,](#page-76-2) [60](#page-79-1) IPX [printing for Windows NT 4.0 36 to](#page-55-0) [37](#page-56-0) [system requirements xviii](#page-17-3) [Windows 95/98 18,](#page-37-0) [19](#page-38-0) [Windows NT 4.0 35](#page-54-0) IPX/SPX [Windows 95/98 16](#page-35-1) [Windows NT 35](#page-54-1)

## **J**

[Java xvi,](#page-15-7) [xvii,](#page-16-7) [41,](#page-60-3) [102](#page-121-4)

#### **M**

Mac OS [copying color files 96](#page-115-4) [fonts 95](#page-114-3) [Installer WebTool 69](#page-88-1) [installing Fiery utilities 73](#page-92-7) [installing software 73 to](#page-92-8) [74](#page-93-4) [system requirements xvii](#page-16-8) [troubleshooting 106](#page-125-3) Mac OS requirements [Fiery utilities xvii](#page-16-3) [Fiery WebTools xvii](#page-16-4) [Mac OS Runtime for Java, installing 75](#page-94-0) memory

[amount required xviii](#page-17-0) Microsoft Internet Explorer [supported browser version for](#page-15-8)  [WebTools xvi,](#page-15-8) [102](#page-121-5) [monitor settings file, Mac OS 98](#page-117-1)

## **N**

[Netscape Communicator xvii](#page-16-9) [Netscape Communicator, recommended](#page-15-9)  [browser for WebTools xvi,](#page-15-9) [102](#page-121-6) [NetWare, network port with Windows 95/](#page-38-1) 98 19 NetWare client setup [Windows 95/98 16](#page-35-1) [Windows 95/98 18,](#page-37-0) [19](#page-38-0) [Windows NT 35](#page-54-1) [Ntprint.inf file 3,](#page-22-0) [25](#page-44-1)

## **P**

[PageMaker for Windows 64](#page-83-0) [PANTONE Book.ps 96](#page-115-7) [PANTONE.ps 63](#page-82-6) parallel port [system requirements xviii](#page-17-4) [Windows 95/98 10 to](#page-29-0) [16](#page-35-2) [Windows NT 4.0 32](#page-51-0) PCL printer driver [Windows 95/98 1 to](#page-20-1) [4](#page-23-0) [PDF files xii,](#page-11-8) [xiii](#page-12-2) [Photoshop, version required for Fiery Scan](#page-15-10)  plug-in xvi Photoshop 4.0 [loading the ICC device settings profile](#page-118-2)  (Mac) 99 Photoshop 5.0 [loading the ICC device settings profile](#page-119-0)  (Mac) 100 [loading the ICC monitor settings file](#page-117-2)  (Mac) 98 **PostScript** [printing with Windows 1,](#page-20-2) [22](#page-41-2) [screen fonts xiii](#page-12-4)

[PostScript Level 3 xii](#page-11-9) PostScript printer [setting up color server as 69 to](#page-88-2) [95](#page-114-4) [PostScript Printer Description file,](#page-12-5) *see* PPD PostScript printer driver [for Mac OS 70](#page-89-0) [for Windows xv](#page-14-1) [installing using WebTools 102 to](#page-121-1) [104](#page-123-0) [version included with user software xvii](#page-16-10) [Windows 95/98 2 to](#page-21-0) [8](#page-27-0) [Windows NT 22 to](#page-41-3) [27](#page-46-0) PostScript printer driver for Mac OS [installing 70](#page-89-1) PostScript printing [Windows 95/98 1](#page-20-3) [PowerPoint, RGB color reference file 96](#page-115-8) PPD [copying files for Windows](#page-83-1)  applications 64 [overview xiii](#page-12-5) [selecting the PPD in the Chooser 106](#page-125-4) [printer drivers,](#page-42-0) *see* PostScript printer drivers, Windows NT printer driver and Windows 95/98 printer driver printing [Windows NT 4.0 30](#page-49-0) *[see also](#page-20-3)* PostScript printing [Prntdrve.exe file 104](#page-123-1)

## **R**

[RAM, amount required xviii](#page-17-0) RAM *see* [memory xvii](#page-16-11) [remote server management 101](#page-120-1) [Rgb\\_01.doc 63](#page-82-7) [Rgb\\_02.ppt 63](#page-82-8) [RGB page 01 96](#page-115-9) [RGB page 02 96](#page-115-10)

## **S**

[screen fonts 106](#page-125-1) [SMB printing,](#page-41-1) *see* Windows 95/98 [SMB printing,](#page-57-0) *see* Windows NT

[Solaris, supported version xviii](#page-17-5) [specifications, color server xi,](#page-10-1) [xii](#page-11-3) [Spooler,](#page-13-3) *see* Fiery Spooler [Stand21.ps \(Mac OS\) 96](#page-115-6) [Stand21.ps \(Windows\) 63](#page-82-4) [Stand34.ps \(Mac OS\) 96](#page-115-6) [Stand34.ps \(Windows\) 63](#page-82-4) [SunOS, support version xviii](#page-17-6) System 8.0 *see also* [Mac OS xvii](#page-16-12) system requirements [Command WorkStation xix](#page-18-0) [IPX xviii](#page-17-3) [Mac OS xvii](#page-16-8) [parallel port xviii](#page-17-4) [UNIX xviii](#page-17-7) [Windows xv](#page-14-2)

#### **T** TCP/IP

[printing software conforming to](#page-17-8)  RFC1179 xviii [thinnet cable xii](#page-11-1) [Token Ring, option xii](#page-11-10) [Token Ring networking, option xii](#page-11-11) troubleshooting [Mac OS computers 106](#page-125-3) [Windows computers 105](#page-124-1)

## **U**

[Uninstalled Fonts folder 106](#page-125-5) [UNIX workstations, requirements for](#page-17-7)  printing to color server xviii [unshielded twisted pair \(UTP\) cable xii](#page-11-1) User Software CD [contents \(Mac OS\) 69](#page-88-3) [contents \(Windows\) 40](#page-59-8) [installing from, for Mac OS 70,](#page-89-2) [96](#page-115-11) [troubleshooting fonts 106](#page-125-6)

#### **W**

[WebSpooler,](#page-120-2) *see* Fiery WebSpooler [WebTools,](#page-120-3) *see* Fiery WebTools

Windows [copying color files 63](#page-82-9) [installing Fiery utilities 40](#page-59-7) [system requirements xv](#page-14-2) [troubleshooting 105](#page-124-1) Windows 95/98 [IPX/SPX 16](#page-35-1) [PCL printer driver 1 to](#page-20-1) [4](#page-23-0) [PostScript printer driver 2 to](#page-21-0) [8](#page-27-0) [setting up PostScript printing 1](#page-20-2) [SMB printing 19 to](#page-38-2) [22](#page-41-1) [troubleshooting 105](#page-124-2) Windows 95/98 [parallel port 10 to](#page-29-0) [16](#page-35-2) Windows NT [IPX/SPX 35](#page-54-1) [PostScript printer driver 23](#page-42-0) [setting up PostScript printing 22](#page-41-2) [SMB printing 38 to](#page-57-0) [39](#page-58-1) [troubleshooting 105](#page-124-3) Windows NT 4.0 [IPX 36 to](#page-55-0) [37](#page-56-0) [printing from parallel port 32](#page-51-0) [printing requirements 30](#page-49-0) Windows requirements [Command WorkStation xix](#page-18-1) [Fiery utilities xvi](#page-15-1) [Fiery WebTools xvi](#page-15-4) [WINS Name Server 20,](#page-39-1) [39](#page-58-2) [Word, RGB color reference file 96](#page-115-12)